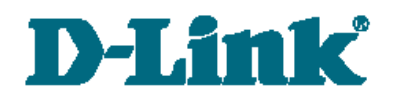

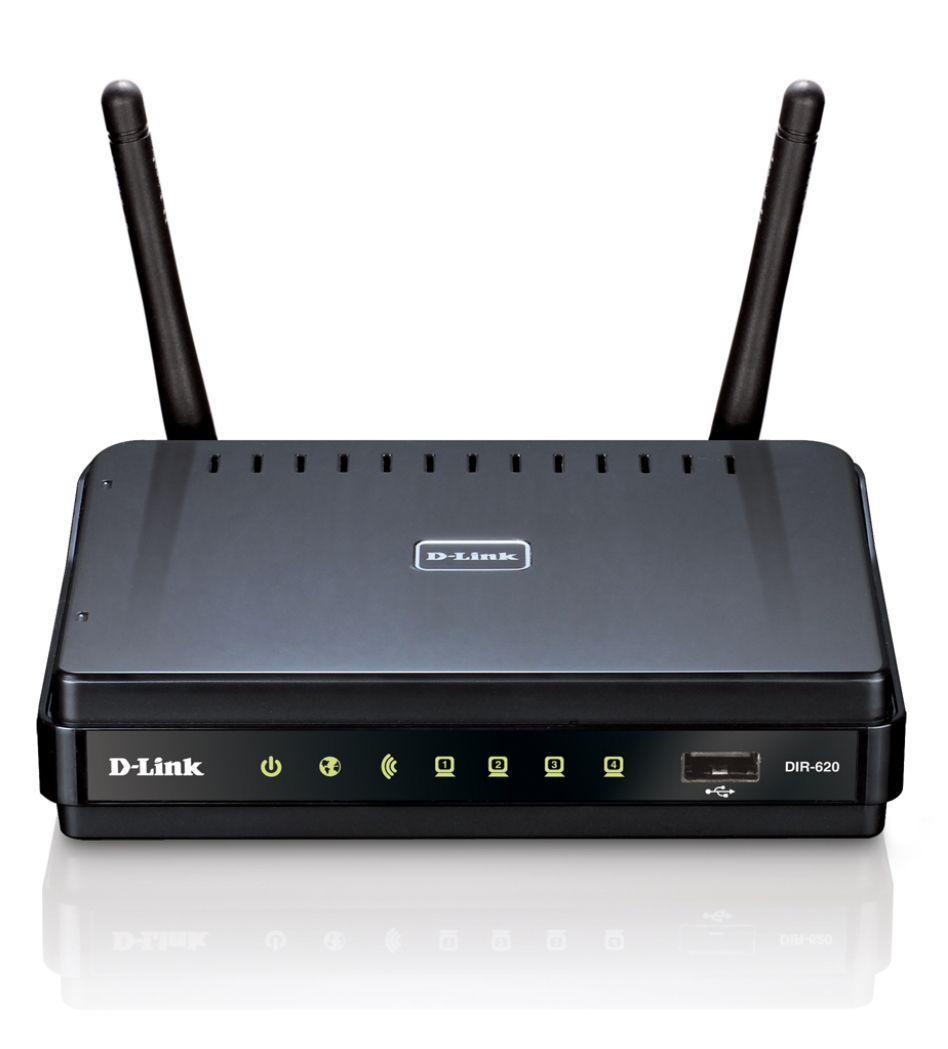

# DIR-620

Multifunction Wireless Router Supporting GSM, CDMA, WiMAX with Built-in 4-port Switch

## **Contents**

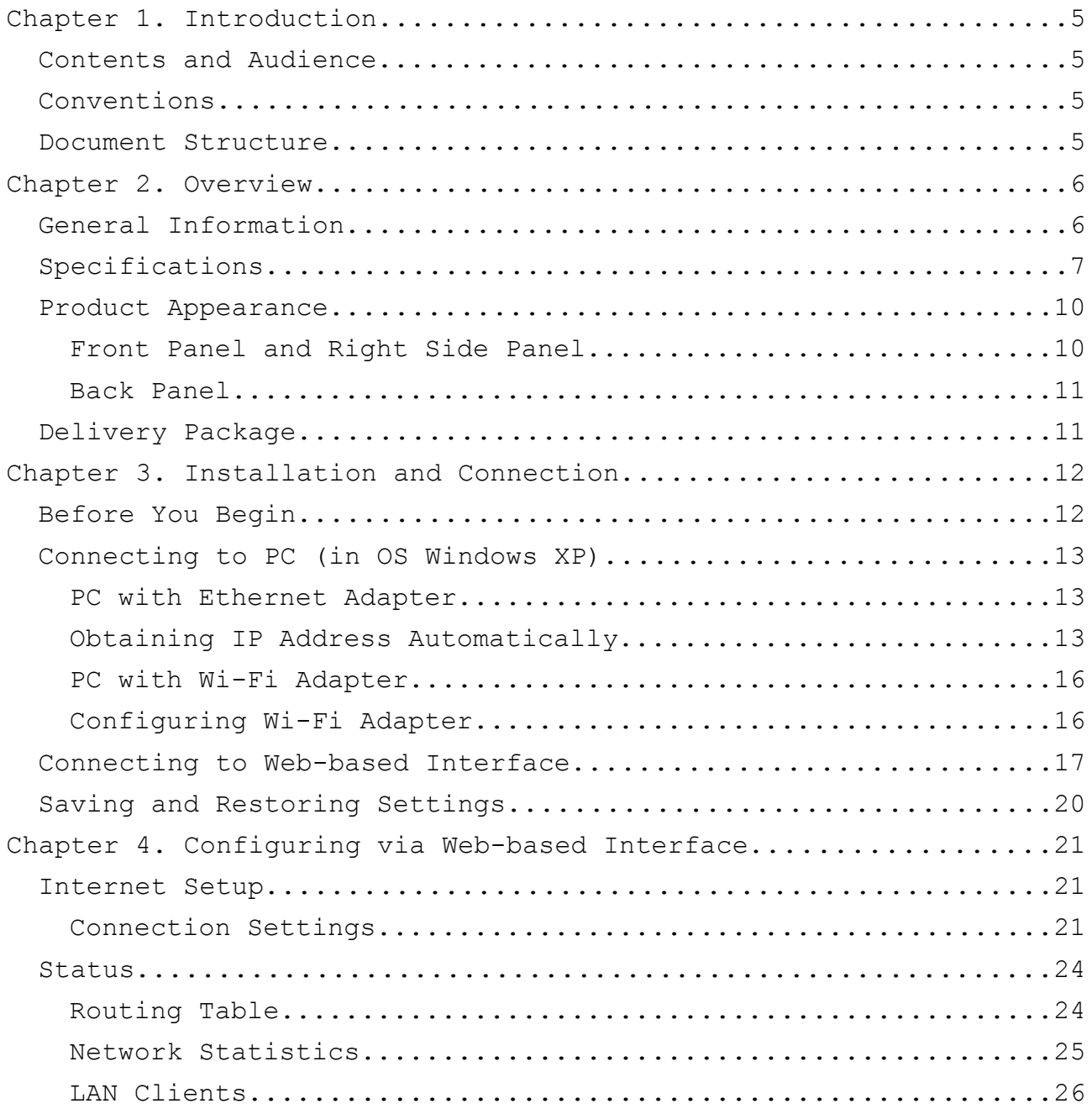

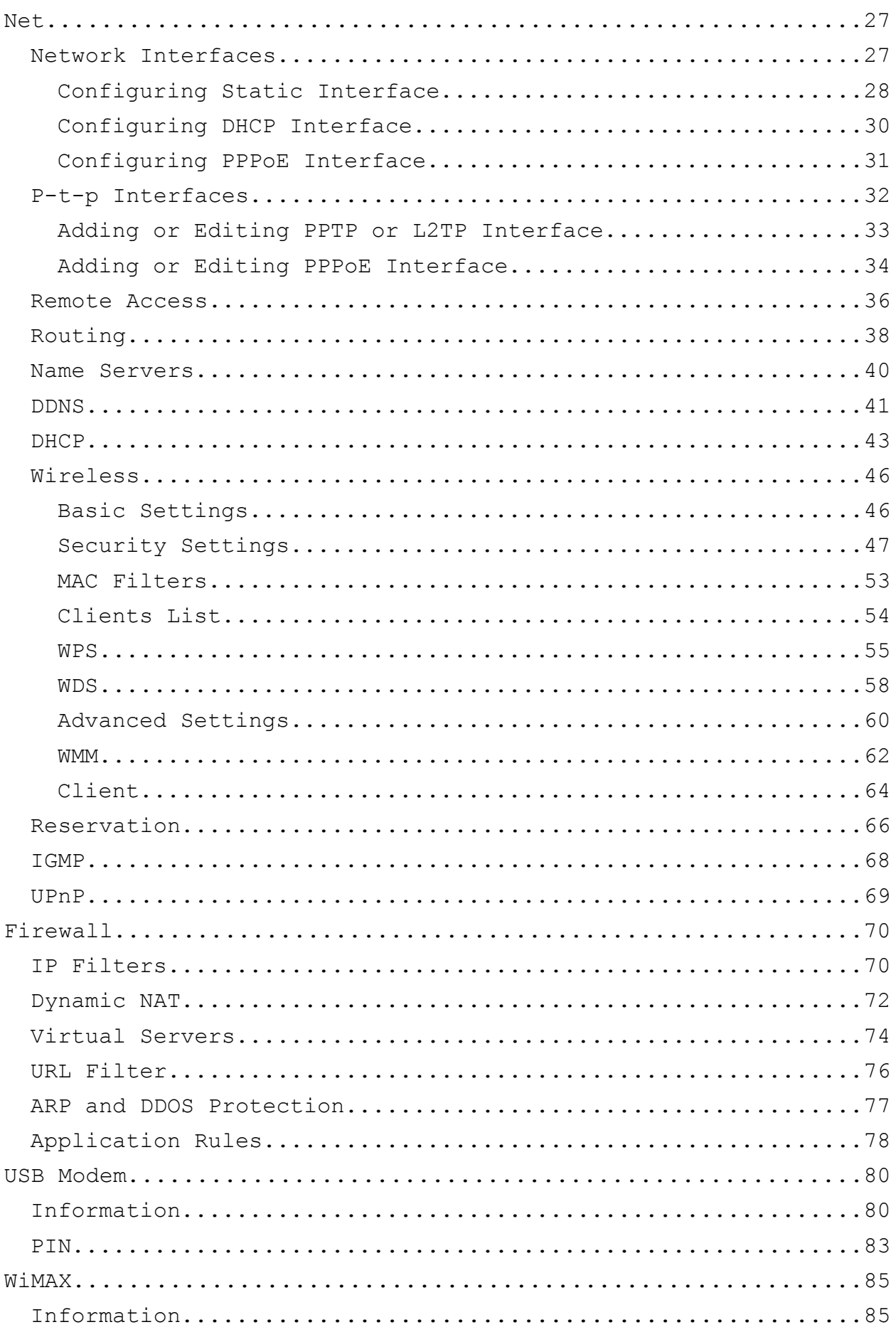

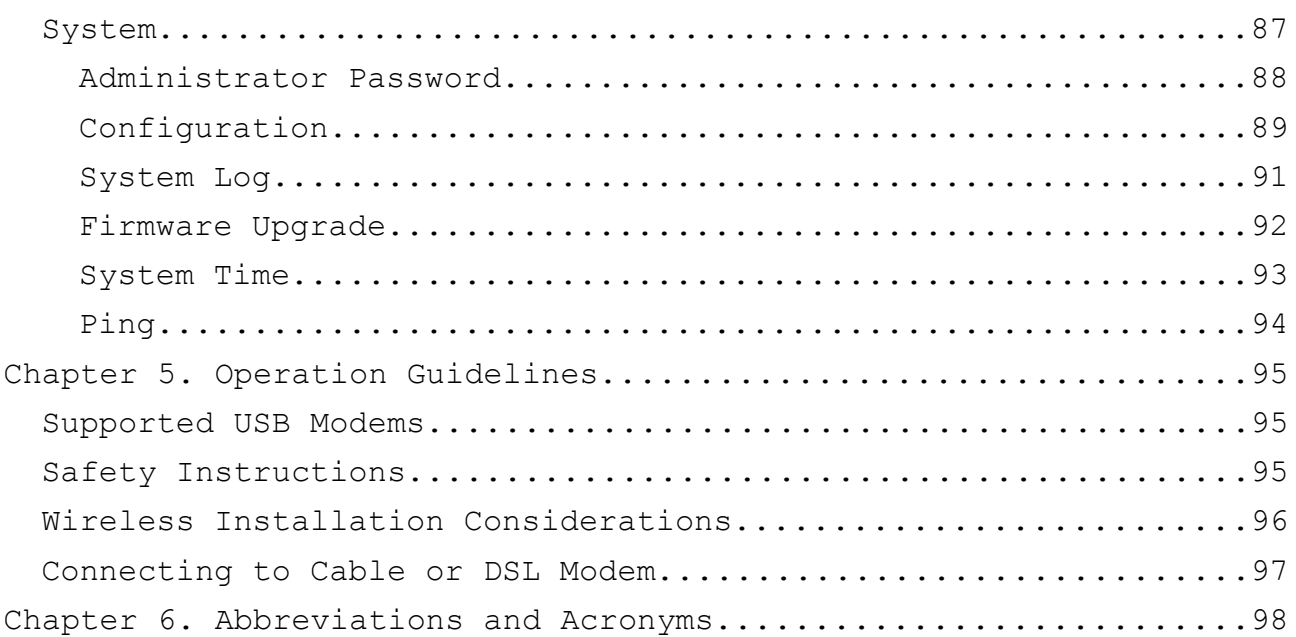

## <span id="page-4-3"></span>**CHAPTER 1. INTRODUCTION**

## <span id="page-4-2"></span>*Contents and Audience*

This manual describes the multifunction wireless router DIR-620 supporting GSM, CDMA, and WiMAX and explains how to configure and operate it.

This manual is intended for users familiar with basic networking concepts, who create an in-home local area network, and system administrators, who install and configure networks in offices.

## <span id="page-4-1"></span>*Conventions*

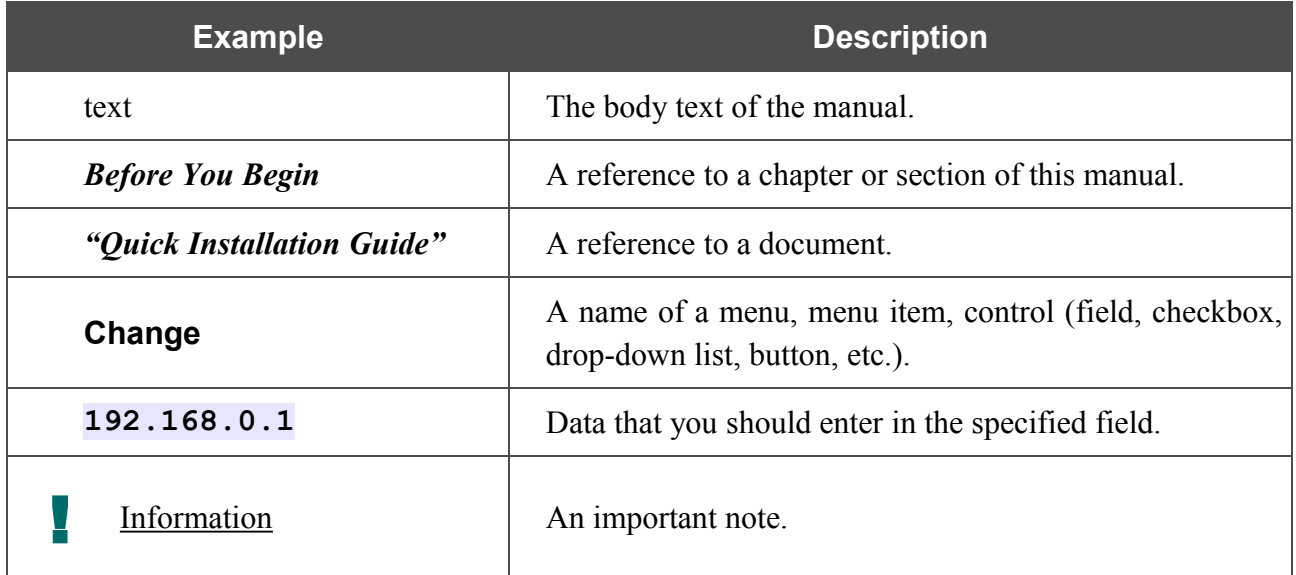

#### <span id="page-4-0"></span>*Document Structure*

*Chapter 1* describes the purpose and structure of the document.

*Chapter 2* gives an overview of the router's features, describes its appearance and the package contents.

*Chapter 3* explains how to install the multifunction router DIR-620 and configure a PC in order to access its web-based interface.

*Chapter 4* describes all pages of the web-based interface in detail.

*Chapter 5* includes safety instructions and tips for networking and connecting additional equipment.

*Chapter 6* introduces abbreviations and acronyms used in this manual.

## <span id="page-5-1"></span>**CHAPTER 2. OVERVIEW**

## <span id="page-5-0"></span>*General Information*

The DIR-620 device is a multifunction wireless router supporting GSM, CDMA, and WiMAX with a built-in 4-port switch. It provides a fast and simple way to create a wireless and wired network at home or in an office.

The router is equipped with a USB port for connecting a GSM, CDMA, or WiMAX USB modem<sup>[1,](#page-5-2)[2](#page-5-3)</sup>, which can be used to establish connection to the Internet<sup>[3](#page-5-4)</sup>.

Using the DIR-620 device, you are able to quickly create a wireless network at home or in your office, which lets your relatives or employees connect to your wireless network virtually anywhere (within the operational range of your wireless network). The router is designed to work with 802.11b/g/n wireless devices.

The router supports multiple functions for the wireless interface: several security standards (WEP, WPA/WPA2, IEEE 802.1X), MAC address filtering, different operation modes (access point, client, bridge), WPS, WMM.

Also you are able to connect to a cable or DSL modem or to a private Ethernet line and use a highspeed Internet connection to successfully fulfill a wide range of professional tasks. The built-in 4 port switch enables you to connect Ethernet-enabled computers, game consoles, and other devices to your network.

The multifunction wireless router DIR-620 includes a built-in firewall. The advanced security functions – IP and URL filtering, dynamic network address translation (NAT), virtual servers, protection against ARP and DDoS attack, and the Port Triggering function – minimize threats of hacker attacks, prevent unwanted intrusions to your network, and block access to unwanted websites for users of your LAN.

The multifunction wireless router DIR-620 supports reservation of an additional channel. The reservation function keeps the router connected to the Internet even when the main connection is not available.

You can configure and manage the settings of the multifunction wireless router DIR-620 via the user-friendly web-based interface (the interface is available in two languages – in English and in Russian).

<span id="page-5-2"></span><sup>1</sup> Not included in the delivery package.

<span id="page-5-3"></span><sup>2</sup> D-Link does not guarantee compatibility with all USB modems. Please, refer to the *[Supported USB Modems](#page-94-1)* section, page [95.](#page-94-1)

<span id="page-5-4"></span><sup>3</sup> Contact your operator to get information on the service coverage and fees.

## <span id="page-6-0"></span>*Specifications*

#### **WAN Interface:**

• 1 10/100BASE-TX Ethernet port for cable or DSL modem or private Ethernet line.

#### **LAN Interface:**

• 4 10/100BASE-TX Ethernet ports.

#### **WLAN Interface:**

• IEEE 802.11b/g/n.

#### **USB Interface:**

• USB 2.0 type A port for USB modem.

#### **Network Functions:**

- WAN connection types:
	- Static IP
	- Dynamic IP
	- PPPoE
	- PPTP
	- L2TP
- DHCP server and client
- DNS relay
- Dynamic DNS
- Static IP routing
- Remote management
- Network statistics for each interface
- Support of channel reservation
- IGMP
- UPnP

#### **USB Modem[4](#page-6-1) :**

- Always on, Connect on Demand, and Manual modes for Internet connection
- Auto connection to available type of supported network
- Enabling/disabling PIN code check
- Changing PIN code.

<span id="page-6-1"></span><sup>4</sup> The listed functions are available for GSM and CDMA USB modems.

#### **Wireless Connection:**

- WLAN splitting (up to 4 SSIDs)
- Supported security settings
	- WEP
	- WPA/WPA2 Personal
	- WPA/WPA2 Enterprise
	- IEEE 802.1X
- MAC filter
- Managing connected stations
- PIN and PBC methods of WPS
- WMM (Wi-Fi QoS)
- Advanced settings
- WDS
- Support of client mode.

#### **Firewall Functions:**

- NAT
- IP filters
- URL filters
- Prevention of ARP and DDoS attacks
- Port Triggering
- Virtual servers.

#### **Configuration and Management:**

- Bilingual (Russian/English) web-based interface for configuration and management
- Firmware update via web-based interface
- Saving/restoring configuration to/from file
- Support of remote logging
- Manual setup/automatic synchronization of system time
- Ping function.

#### **LEDs:**

- Power
- Internet
- WLAN
- 4 LAN LEDs
- WPS.

#### **Power:**

- External power adapter DC 5V/2.5A
- Reset to Factory Defaults button.

#### **Operating Temperature:**

• from 0 to 40  $^{\circ}$ C (from 32 to 104  $^{\circ}$ F).

#### **Storage Temperature:**

• from -20 to 65  $^{\circ}$ C (from -4 to 149  $^{\circ}$ F).

#### **Operating Humidity:**

• from 10% to 90% non-condensing.

#### **Storage Humidity:**

• from 5% to 95% non-condensing.

## <span id="page-9-1"></span>*Product Appearance*

### <span id="page-9-0"></span>**Front Panel and Right Side Panel**

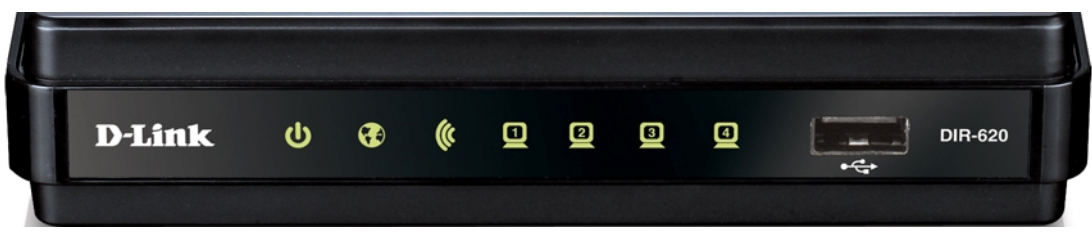

*Figure 1. Front panel view.*

| <b>LED</b>      | <b>Mode</b>           | <b>Description</b>                                                   |  |  |  |  |
|-----------------|-----------------------|----------------------------------------------------------------------|--|--|--|--|
|                 | Solid green           | Device is powered on                                                 |  |  |  |  |
| Power           | No light              | Device is powered off                                                |  |  |  |  |
|                 | Solid yellow          | Device malfunction                                                   |  |  |  |  |
|                 | Solid green           | Connection is on                                                     |  |  |  |  |
| <b>Internet</b> | <b>Blinking</b> green | WAN interface is active (upstream or downstream traffic)             |  |  |  |  |
|                 | Solid yellow          | Connection is off                                                    |  |  |  |  |
| <b>WLAN</b>     | Solid green           | Wireless connection is on                                            |  |  |  |  |
|                 | Blinking green        | WLAN interface is active (upstream or downstream traffic)            |  |  |  |  |
| ௨               | Solid green           | Device (computer) is connected to relevant port, connection<br>is on |  |  |  |  |
| $LAN 1-4$       | <b>Blinking</b> green | Relevant LAN port is active (upstream or downstream<br>traffic)      |  |  |  |  |

In addition, a port for connecting a GSM, CDMA, or WiMAX USB modem<sup>[5](#page-9-2)</sup> is located on the front panel of the router (the **USB** port).

The **WPS** button located on the right side panel of the router is designed to quickly add wireless devices to the router's WLAN. A separate LED is located on the **WPS** button.

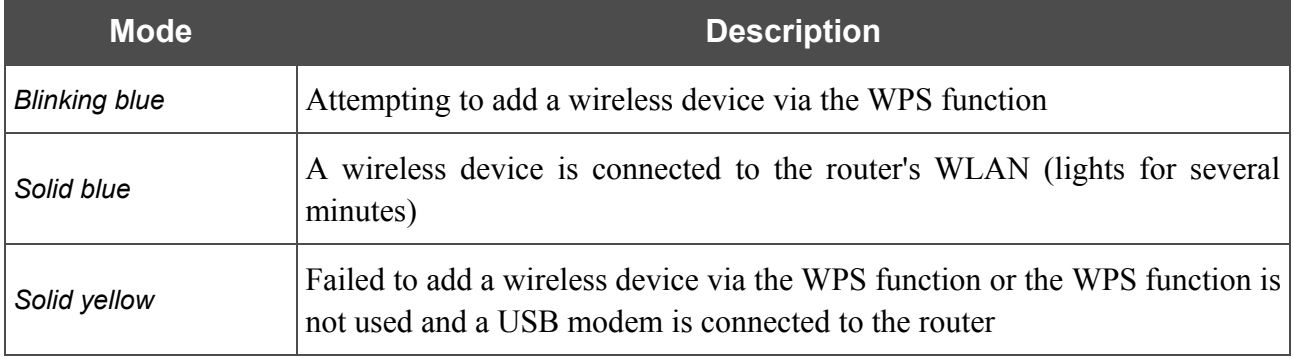

<span id="page-9-2"></span>5 It is recommended to a USB extension cable to connect a USB modem to the router.

## <span id="page-10-1"></span>**Back Panel**

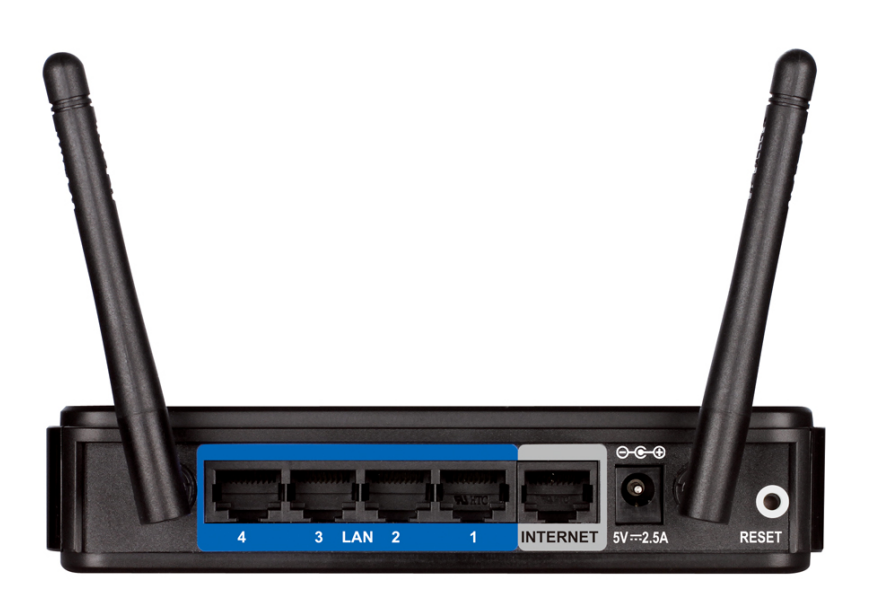

#### *Figure 2. Back panel view.*

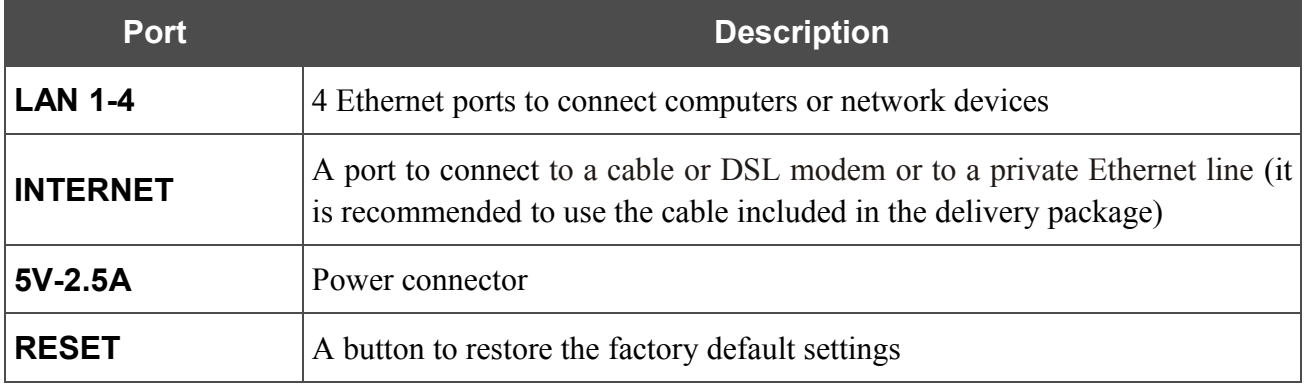

## <span id="page-10-0"></span>*Delivery Package*

The following should be included:

- multifunction wireless router DIR-620
- power adapter 5V/2.5A
- Ethernet cable (CAT 5E)
- CD-ROM with "*User Manual*" and "*Quick Installation Guide*"
- "*Quick Installation Guide*" (brochure).
	- <u>|</u> Using a power supply with a different voltage rating than the one included will cause damage and void the warranty for this product.

## <span id="page-11-1"></span>**CHAPTER 3. INSTALLATION AND CONNECTION**

## <span id="page-11-0"></span>*Before You Begin*

Please, read this manual prior to installing the device. Make sure that you have all the necessary information and equipment.

#### **Operating System**

Configuration of the multifunction wireless router DIR-620 supporting GSM, CDMA, and WiMAX (hereinafter referred to as "the router") is performed via the built-in web-based interface. The webbased interface is available from any operating system that supports a web browser.

#### **Web Browser**

The following web browsers are recommended: Windows Internet Explorer, Mozilla Firefox, Google Chrome, or Opera.

For successful operation, JavaScript should be enabled on the web browser. Make sure that JavaScript has not been disabled by other software (such as virus protection or web user security packages) running on your computer.

#### **Wired or Wireless NIC (Ethernet or Wi-Fi Adapter)**

Any computer that uses the router should be equipped with an Ethernet or Wi-Fi adapter (NIC). If your computer is not equipped with such a device, install an Ethernet or Wi-Fi adapter prior to using the router.

#### **Wireless Connection**

Wireless workstations from your network should be equipped with a wireless 802.11b, g, or n NIC (Wi-Fi adapter). In addition, you should specify the values of SSID, channel number and security settings defined in the web-based interface of the router for all these wireless workstations.

#### **USB Modem**

**.** 

To connect to a GSM, CDMA or WiMAX network you should use a USB modem. Connect it to the USB port of the router, then access the web-based interface of the router, and you will be able to connect to the Internet via the relevant network manually or configure automatic connection.

#### **WiMAX USB modem (4G modem)**

Some WiMAX operators require subscribers to activate their WiMAX USB modems prior to using it. Please, refer to connection guidelines provided by your operator when concluding the agreement or placed on its website.

#### **CD MA or GSM USB modem (3G/2G modem)**

Your USB modem should be equipped with an active identification card (SIM or R-UIM) of your operator.

## <span id="page-12-2"></span>*Connecting to PC (in OS Windows XP)*

#### <span id="page-12-1"></span>**PC with Ethernet Adapter**

- 1. Make sure that your PC is powered off.
- 2. Connect an Ethernet cable between any of LAN ports located on the back panel of the router and the Ethernet port of your PC.
- 3. To connect via a WiMAX, CDMA or GSM network: connect your USB modem to the USB port located on the front panel of the router.
- 4. Connect the power cord to the power connector port on the back panel of the router, then plug the power adapter into an electrical outlet or power strip.
- 5. Turn on your PC and wait until your operating system is completely loaded.

#### <span id="page-12-0"></span>**Obtaining IP Address Automatically**

- 1. Click the **Start** button and proceed to the **Control Panel > Network and Internet Connections > Network Connections** window.
- 2. In the **Network Connections** window, right-click the relevant **Local Area Connection** icon and select the **Properties** line in the menu displayed.

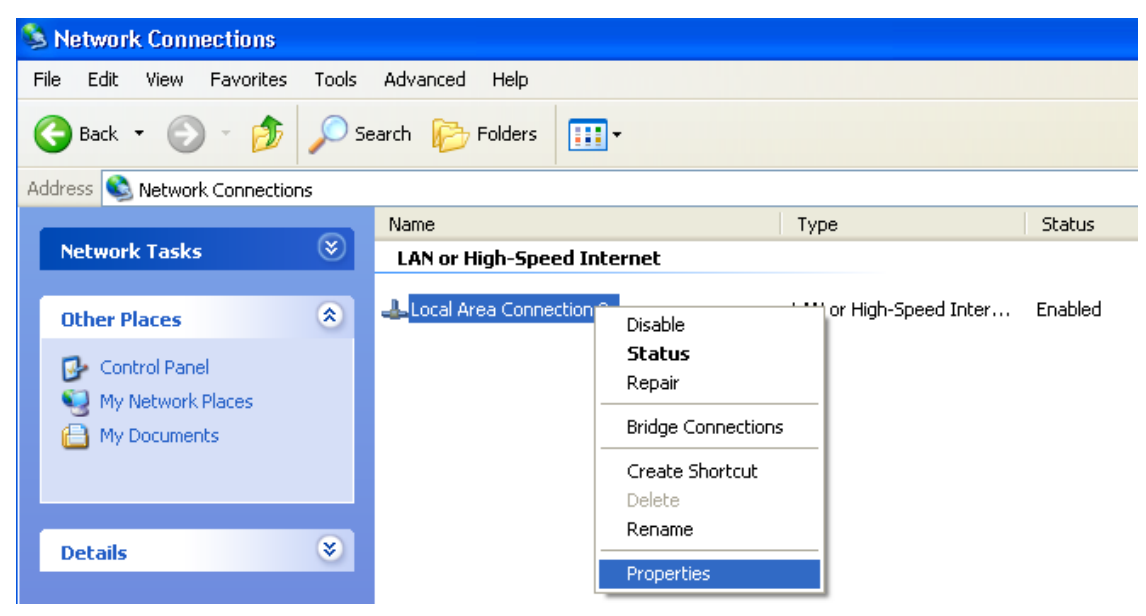

*Figure 3. The Network Connections window.*

3. In the **Local Area Connection Properties** window, on the **General** tab, in the **This connection uses the following items** section, select the **Internet Protocol (TCI/IP)** line. Click the **Properties** button.

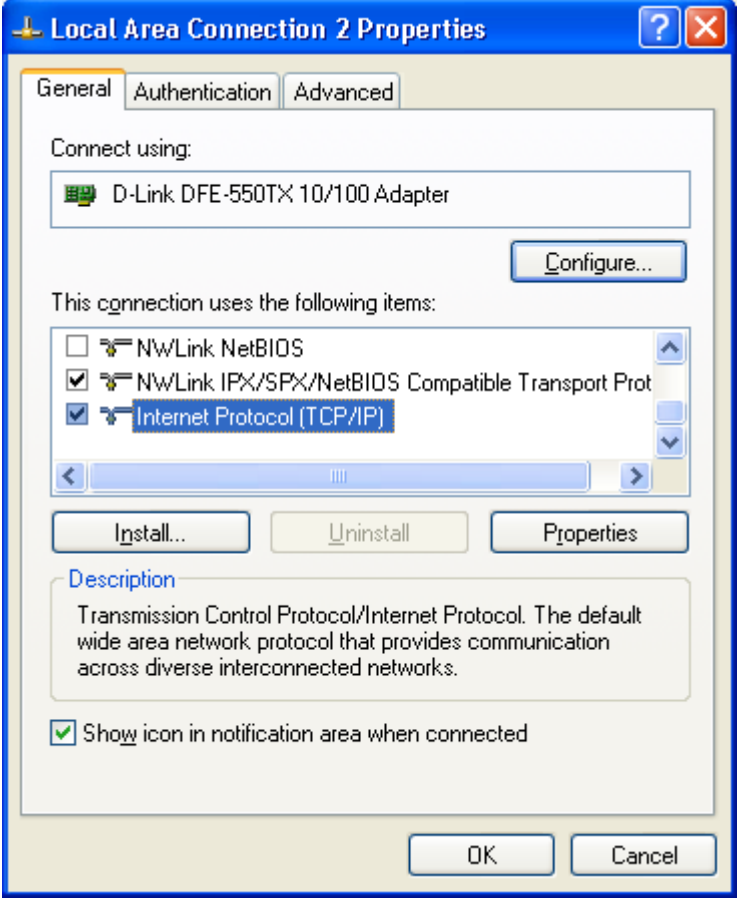

*Figure 4. The Local Area Connection Properties window.*

4. Select the **Obtain an IP address automatically** radio button. Click the **OK** button.

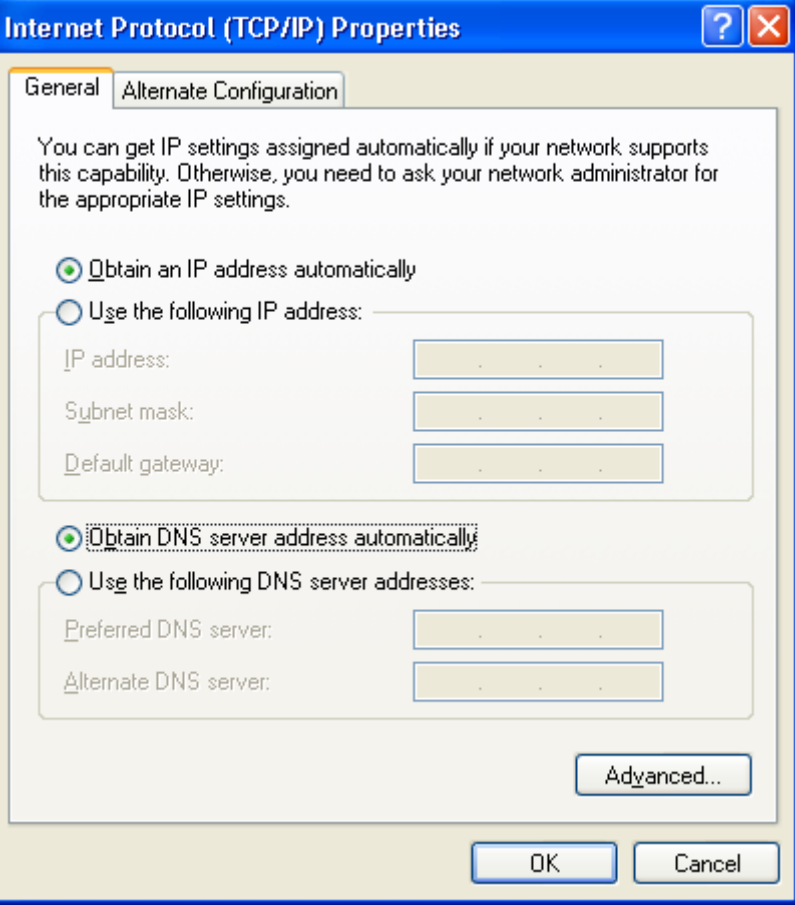

*Figure 5. The Internet Protocol (TCP/IP) Properties window.*

Click the **ОК** button. Now your computer is configured to obtain an IP address automatically.

#### <span id="page-15-1"></span>**PC with Wi-Fi Adapter**

- 1. To connect via a WiMAX, CDMA or GSM network: connect your USB modem to the USB port located on the front panel of the router.
- 2. Connect the power cord to the power connector port on the back panel of the router, then plug the power adapter into an electrical outlet or power strip.
- 3. Turn on your PC and wait until your operating system is completely loaded.
- 4. Turn on your Wi-Fi adapter. As a rule, modern notebooks with built-in wireless NICs are equipped with a button or switch that turns on/off the wireless adapter (refer to your PC documents). If your PC is equipped with a pluggable wireless NIC, install the software provided with your Wi-Fi adapter.

#### <span id="page-15-0"></span>**Configuring Wi-Fi Adapter**

- 1. Click the **Start** button and proceed to the **Control Panel > Network and Internet Connections > Network Connections** window.
- 2. Select the icon of the wireless connection and make sure that your Wi-Fi adapter is on.

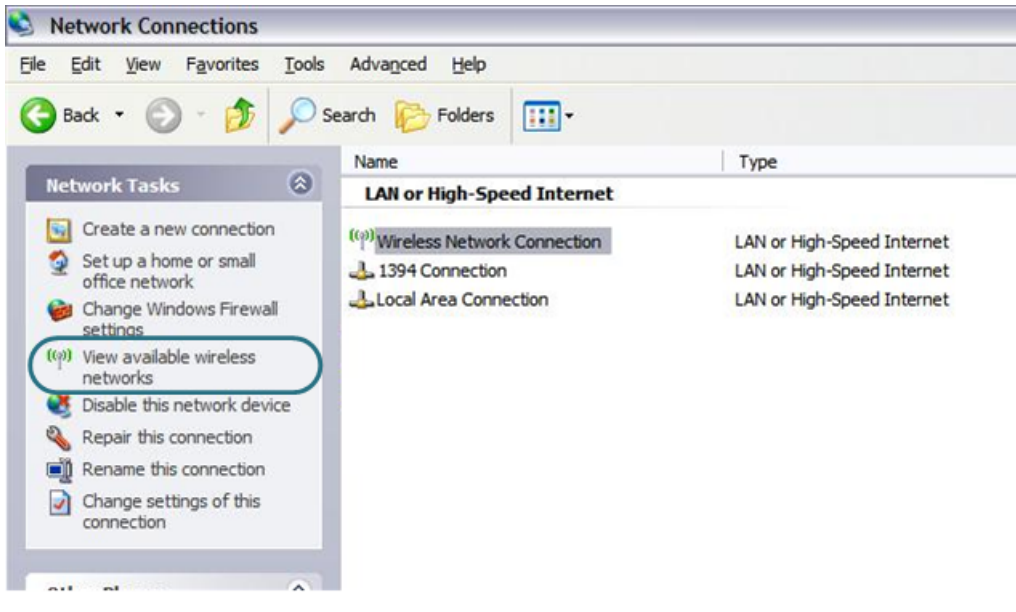

*Figure 6. The Network Connections window.*

3. Search for available wireless networks.

|<br>|-

4. In the opened **Wireless Network Connection** window select the needed wireless network (**DIR-620**) and click the **Connect** button.

After that the **Wireless Network Connection Status** window appears.

If you perform initial configuration of the router via Wi-Fi connection, note that immediately after changing the wireless default settings you will need to reconfigure the wireless connection using the newly specified settings.

## <span id="page-16-0"></span>*Connecting to Web-based Interface*

!<br>!

When you have configured your computer, you can access the web-based interface and configure needed parameters (for example, change the parameters of the wireless network, specify the settings of the firewall, edit the password for the administrator account, or connect to the GSM, CDMA, or WiMAX network via your USB modem, etc.).

- 1. Start a web browser (see the *[Before You Begin](#page-11-0)* section, page [12\)](#page-11-0).
- 2. In the address bar of the web browser, enter the IP address of the router (by default, the following IP address is specified: **192.168.0.1**). Press the **Enter** key.

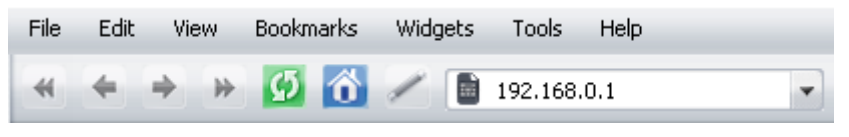

*Figure 7. Connecting to the web-based interface of the DIR-620 device.*

3. On the opened page, enter the username (login) and password for the administrator account (by default, the following username and password are specified: **admin**, **admin**). Then click the **Enter** button.

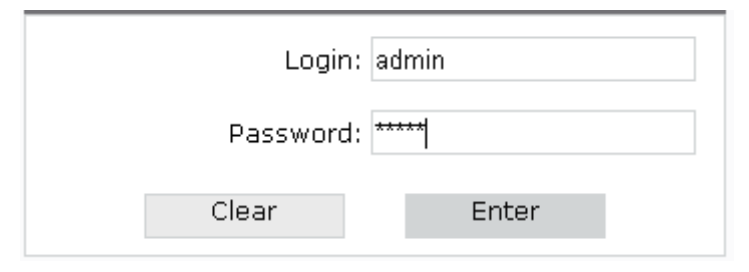

*Figure 8. The login page.*

 If the error " *The page cannot be displayed* " (or " *Unable to display the page* "/" *Could not connect to remote server*") occurs upon connecting to the web-based interface of the router, make sure that you have properly connected the router to your computer.

**.** 

After successful registration the system statistics page opens. The page displays general information on the router and its software.

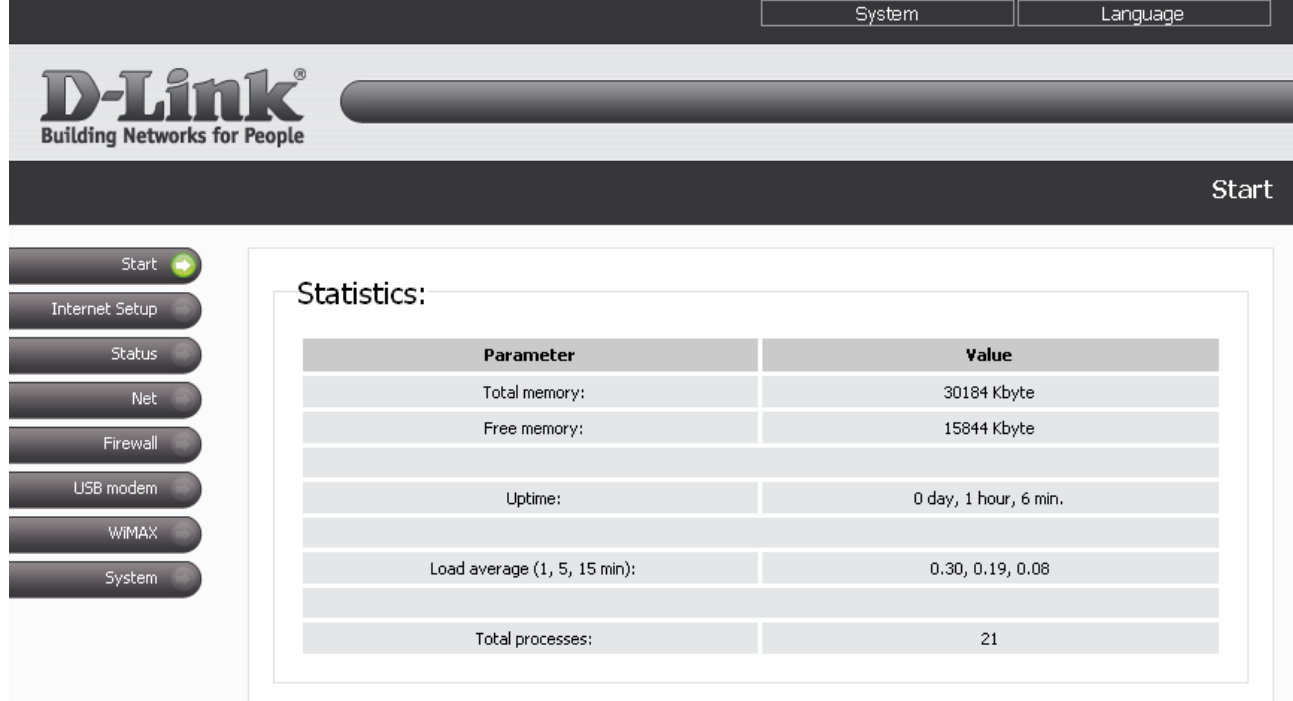

*Figure 9. The system statistics page.*

For security reasons, it is strongly recommended to change the administrator password upon initial configuration of the router. To do so, proceed to the **System > Administrator password** page.

The web-based interface of the router is bilingual (English/Russian). Select a needed language from the menu displayed when the mouse pointer is over the **Language** caption. You can change the language of the web-based interface in any menu item.

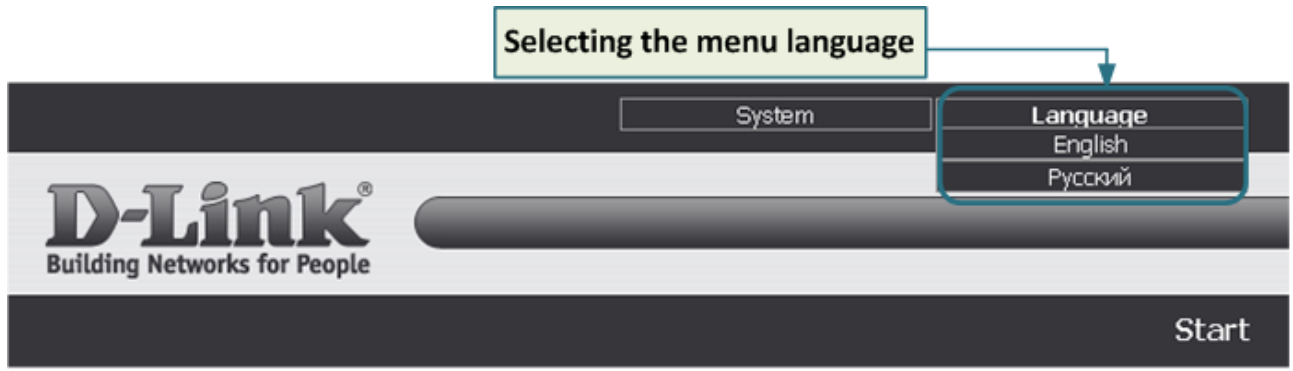

*Figure 10. Changing the language of the web-based interface.*

If the PIN code check is enabled for the identification card of your CDMA or GSM USB modem, the page for checking the PIN code is displayed after logging in to the web-based interface of the router.

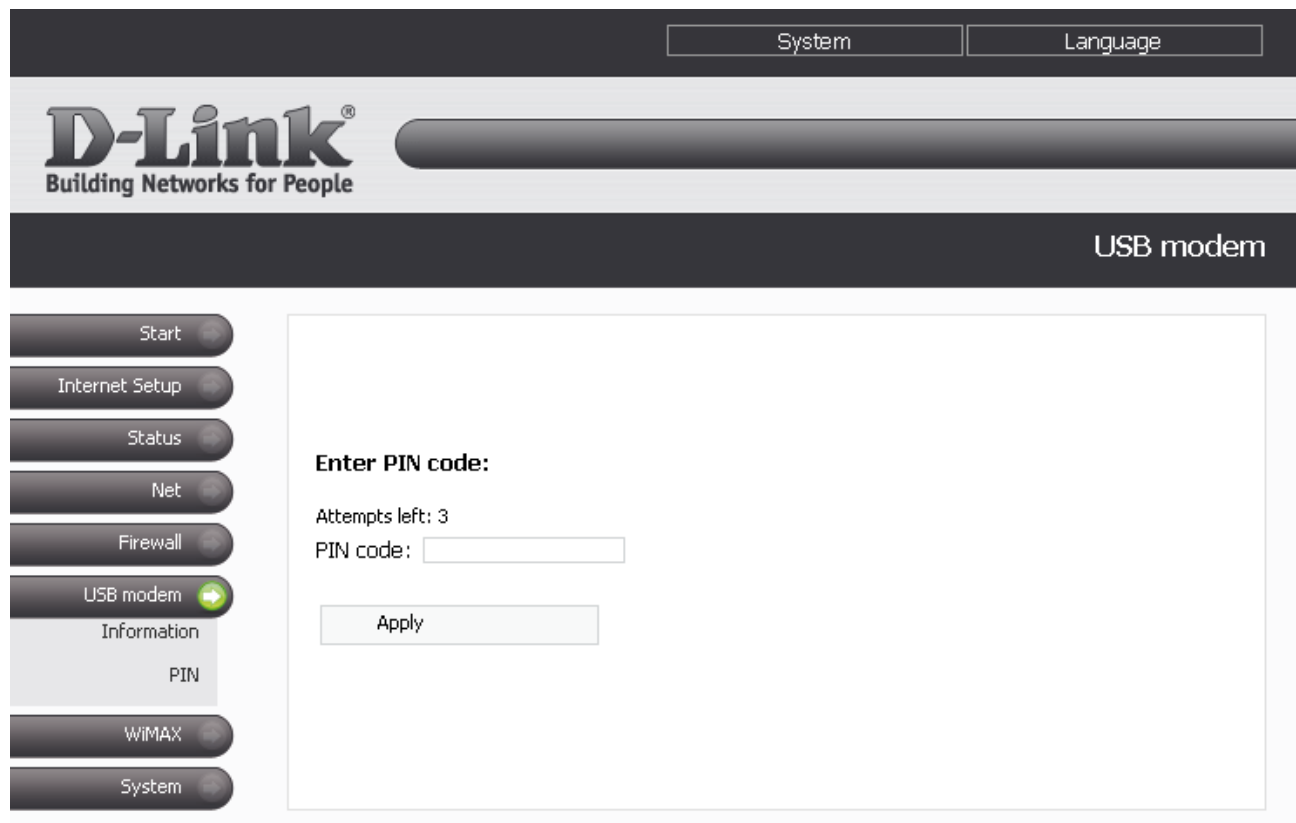

#### *Figure 11. Checking the PIN code.*

Enter the PIN code of the identification card in the relevant field and click the **Apply** button.

## <span id="page-19-0"></span>*Saving and Restoring Settings*

!

Note that you should regularly save the changes of the router's settings to the nonvolatile memory.

Some settings of the router are applied immediately after clicking the **Change** button on the relevant page. To apply the other settings, it is required to reboot the device (in this case the router's web-based interface displays the notification on unsaved changes at the top of the page).

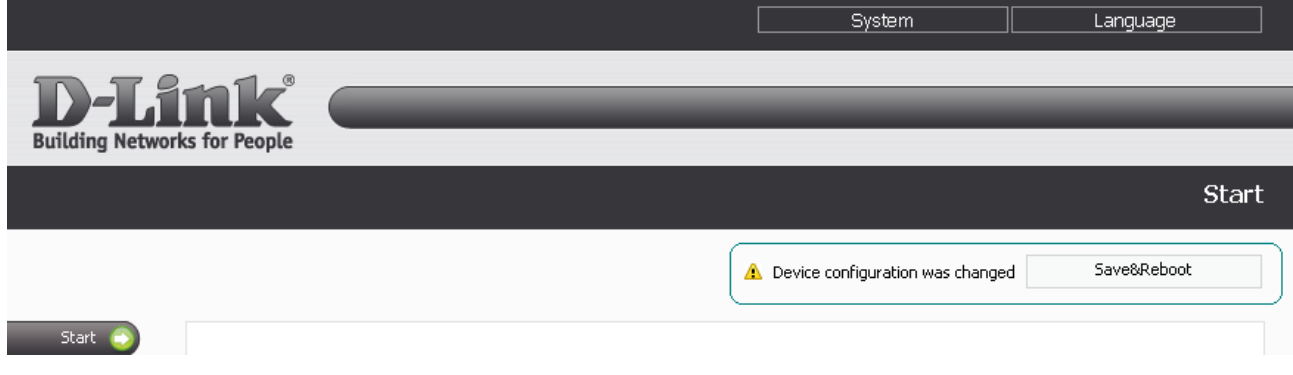

*Figure 12. The notification on unsaved changes.*

You can save the router's settings via the top-page menu displayed when the mouse pointer is over the **System** caption.

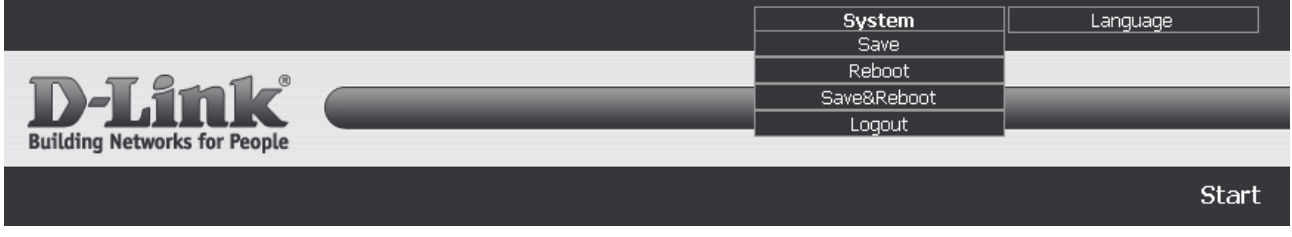

*Figure 13. The top-page menu.*

Click the **Save** line to save new settings to the non-volatile memory and continue configuring the device.

Click the **Reboot** line if you have already saved the router's settings. Also you can reboot the router via the **Reboot** button on the **System** page.

Click the **Save&Reboot** line to save new settings and immediately reboot the router. Also you can save the device's parameters and reboot it on the **System > Configuration** page via the **Save** button.

When you have configured all needed settings, click the **Logout** line.

You can restore the factory default settings via the web-based interface (the **System > Configuration** page, the **Factory** button) or via the hardware Reset button. The hole of the button is located on the back panel of the router next to the power connector. Use a small paperclip to activate the button; insert it into the hole (with the router turned on), push, and hold for 10 seconds. Then remove the paperclip. Wait for about 30 seconds. Now you can access the web-based interface of the router using the default IP address, username and password.

## <span id="page-20-2"></span>**CHAPTER 4. CONFIGURING VIA WEB-BASED INTERFACE**

## <span id="page-20-1"></span>*Internet Setup*

In this menu you can specify settings for the Internet connection via your CDMA or GSM USB modem. To configure connection via your WiMAX USB modem, see the *[WiMAX](#page-84-0)* section, page [85.](#page-84-0) To configure a wired connection to the Internet, see the *[Net](#page-26-1)* section, page [27.](#page-26-1)

#### <span id="page-20-0"></span>**Connection Settings**

On the **Internet Setup > Connection Settings** page, you can configure your connection to the Internet. You can edit the fields displayed on this page only if a CDMA or GSM USB modem is connected to the router and enabled (on the **USB modem > Information** page).

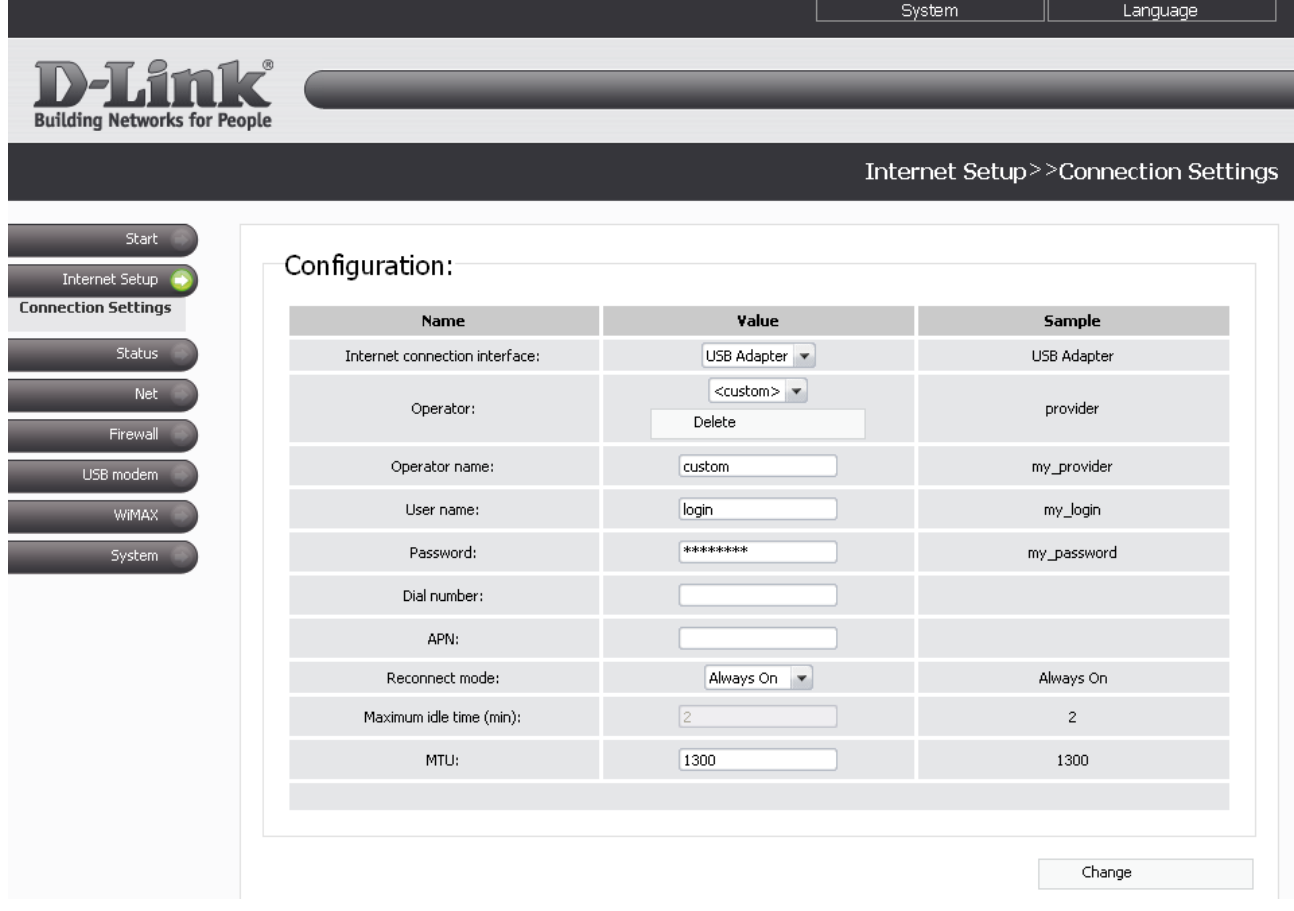

*Figure 14. The Internet Setup > Connection Settings page.*

#### You can specify the following settings:

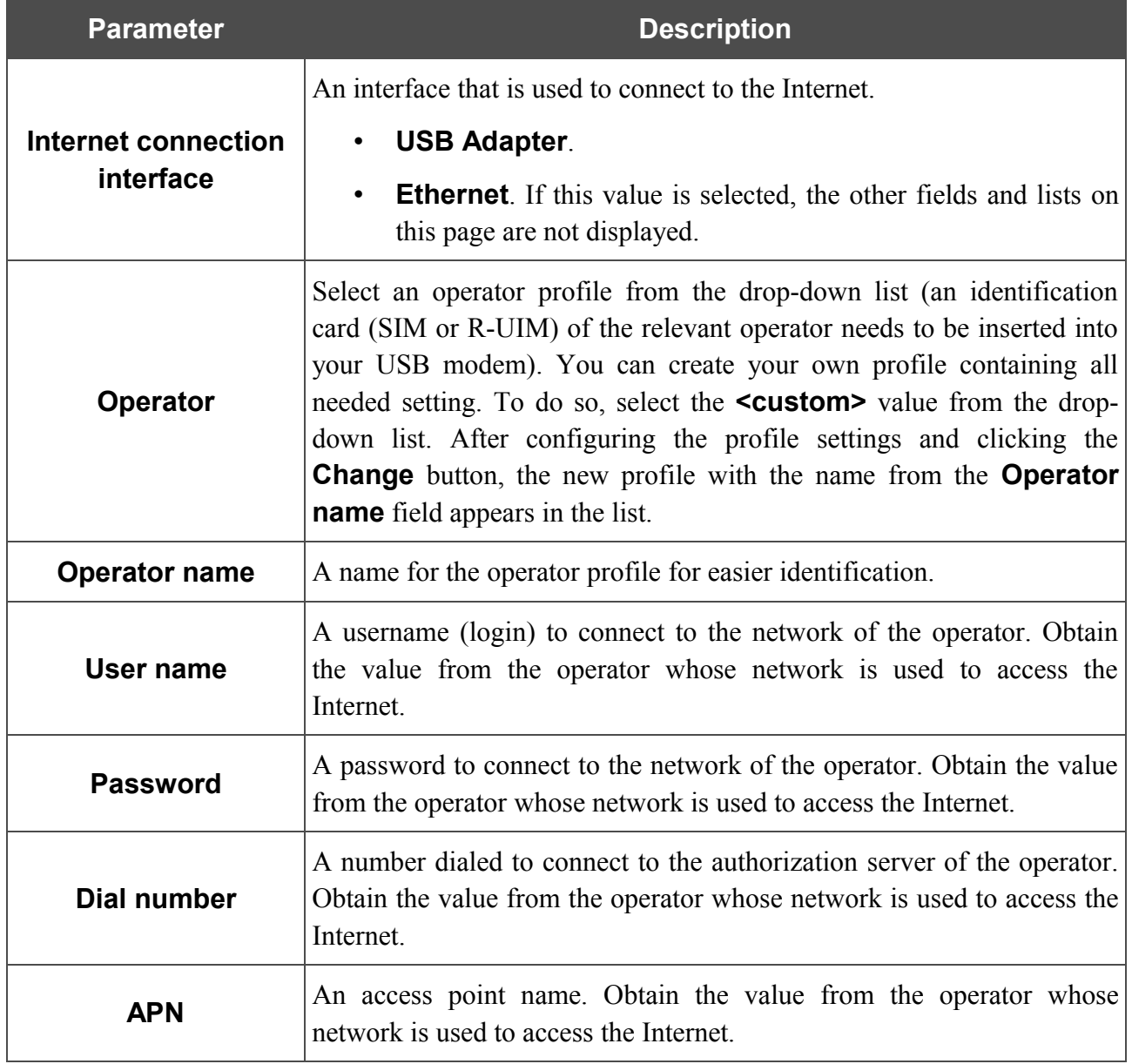

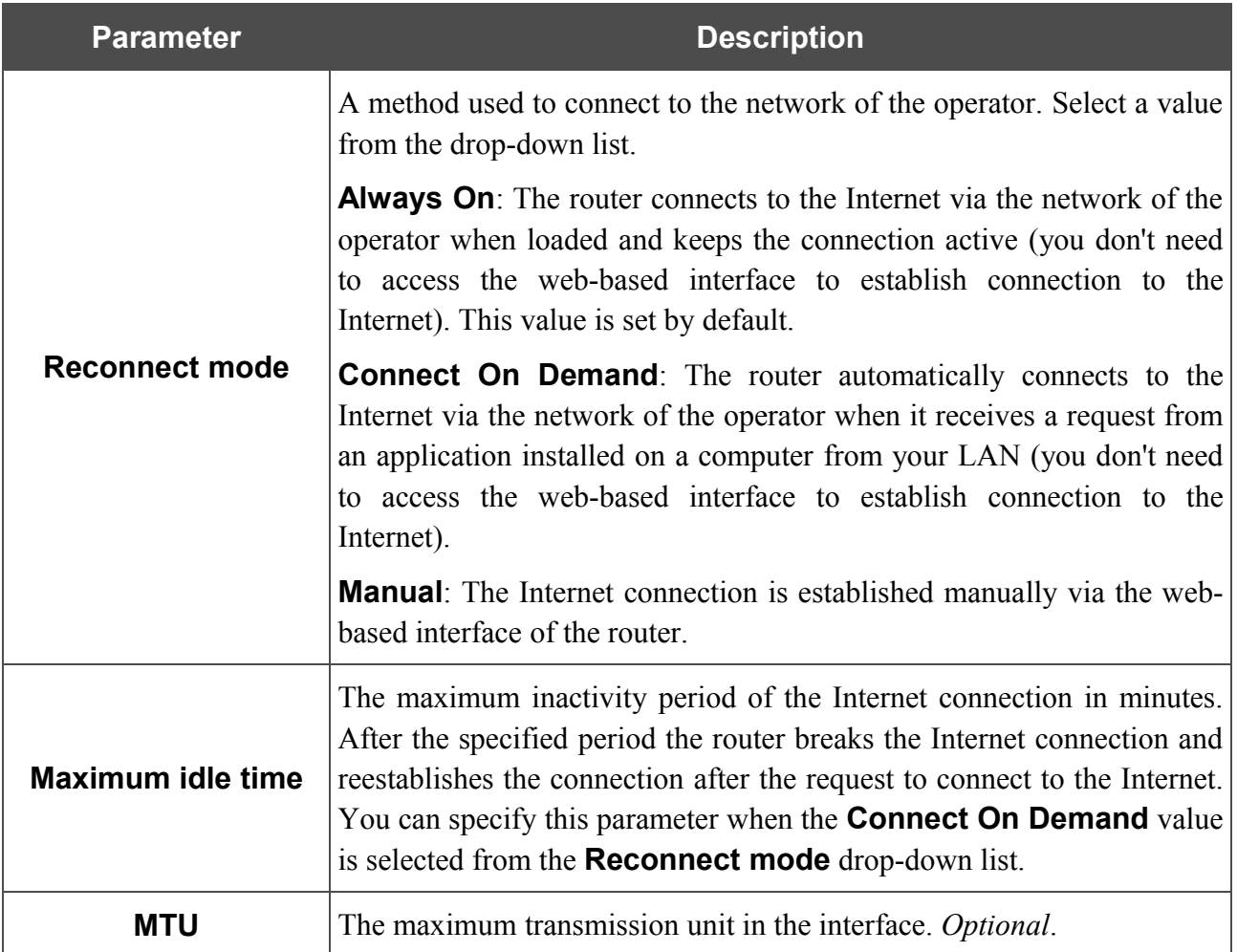

When you have configured the settings, click the **Change** button.

## <span id="page-23-1"></span>*Status*

This menu displays data on the current state of the router. The following are represented: statistics for every active interface, data on devices connected to the router's network and its web-based interface, and the routing table.

#### <span id="page-23-0"></span>**Routing Table**

The **Status > Routing table** page displays the information on routes. The table contains destination IP addresses, gateways, subnet masks, and other data.

| D-Link <sup>®</sup><br><b>Building Networks for People</b> |                 |                    |                |                    |     |                             |   |                |    |                       |              |
|------------------------------------------------------------|-----------------|--------------------|----------------|--------------------|-----|-----------------------------|---|----------------|----|-----------------------|--------------|
|                                                            |                 |                    |                |                    |     |                             |   |                |    |                       |              |
|                                                            |                 |                    |                |                    |     |                             |   |                |    | Status>>Routing table |              |
| Start                                                      |                 |                    |                |                    |     |                             |   |                |    |                       |              |
| <b>Internet Setup</b>                                      |                 | Configuration:     |                |                    |     |                             |   |                |    |                       |              |
| Status:                                                    | <b>Iface</b>    | <b>Destination</b> | Gateway        | Mask               |     | Flags RefCnt Use Metric MTU |   |                |    | Window                | <b>IRTT</b>  |
| <b>Routing table</b>                                       | vlan2           | 192.168.62.1       | 0.0.0.0        | 255, 255, 255, 255 | UH  | 0                           | 0 | $\mathbf 0$    | 40 | 0                     | 0            |
| Network statistics                                         | vlan2           | 192.168.22.0       | 192.168.62.131 | 255, 255, 255, 255 | UGH | $\circ$                     | 0 | $\overline{0}$ | 40 | 0                     | $\mathbf{0}$ |
| <b>LAN</b> clients                                         | br <sub>0</sub> | 192.168.1.0        | 0.0.0.0        | 255.255.255.0      | U   | 0                           | 0 | $\overline{0}$ | 40 | 0                     | 0            |
| Net <sup>-</sup>                                           | vlan2           | 192.168.62.0       | 0.0.0.0        | 255,255,255,0      | U   | $\mathbf{0}$                | 0 | $\overline{0}$ | 40 | 0                     | 0            |
| Firewall                                                   | vlan2           | 192.168.11.0       | 192.168.62.131 | 255,255,255,0      | UG. | $\mathbf{0}$                | 0 | $\mathbf 0$    | 40 | 0                     | $\mathbf{0}$ |
|                                                            | vlan2           | 0.0.0.0            | 192.168.62.1   | 0.0.0.0            | UG  | 0                           | 0 | 0              | 40 | 0                     | 0            |
| USB modem                                                  |                 |                    |                |                    |     |                             |   |                |    |                       |              |
| <b>WiMAX</b>                                               |                 |                    |                |                    |     |                             |   |                |    |                       |              |
| System                                                     |                 |                    |                |                    |     |                             |   |                |    |                       |              |

*Figure 15. The Status > Routing table page.*

#### <span id="page-24-0"></span>**Network Statistics**

On the **Status > Network statistics** page, you can view statistics (the number of received/transmitted packets, errors, etc.) for all interfaces active at the moment.

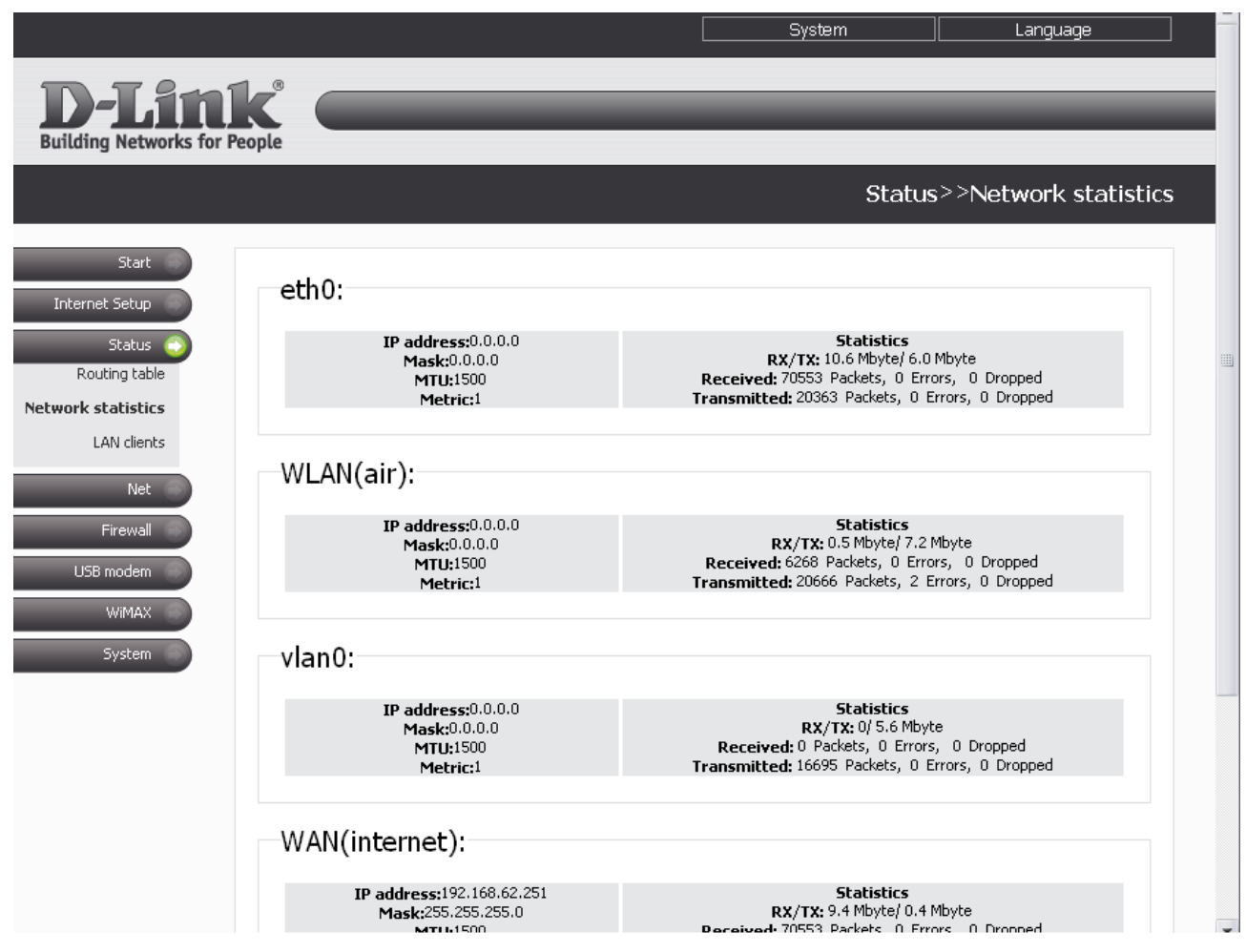

*Figure 16. The Status > Network statistics page.*

#### <span id="page-25-0"></span>**LAN Clients**

On the **Status > LAN clients** page, you can view data on network devices connected to the router. The page displays devices connected to the wireless network of the router, devices connected to the built-in switch of the router, and devices accessing the web-based interface of the router from the global network.

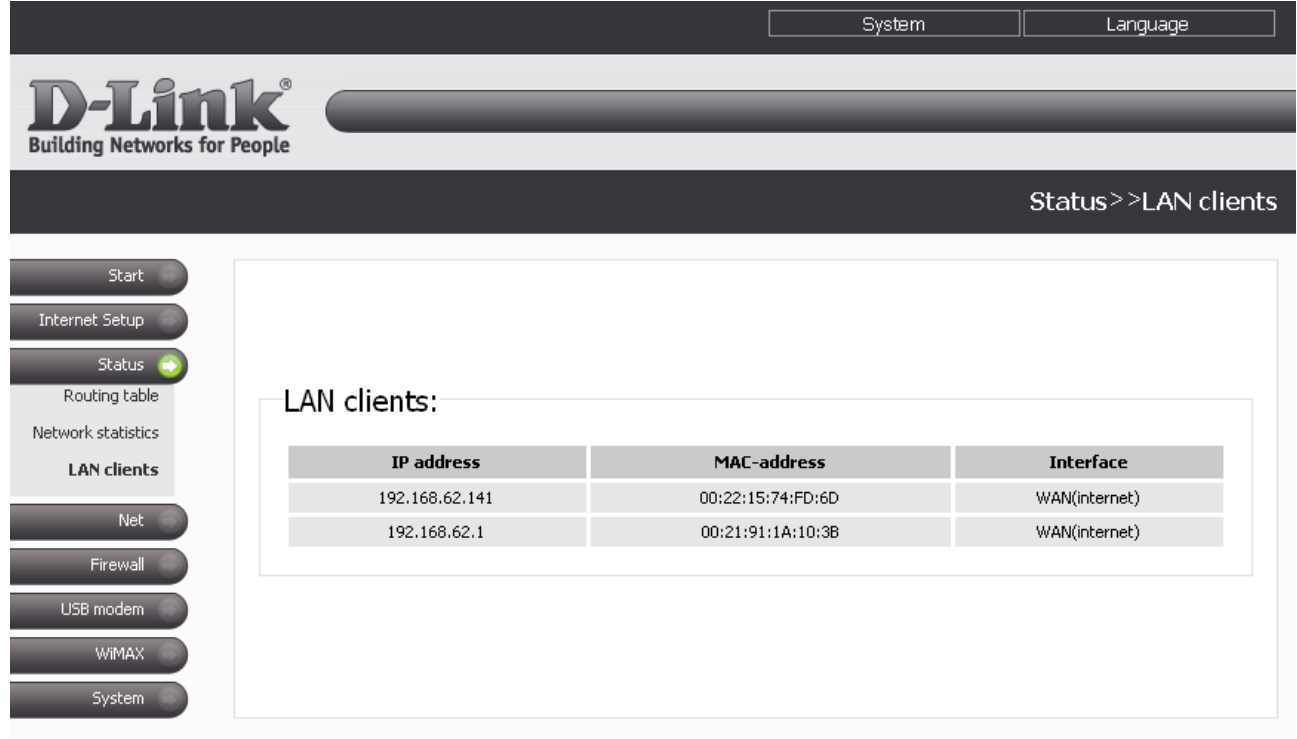

*Figure 17. The Status > LAN clients page.*

For each device the following data are displayed: the IP address, the MAC address, and the interface to which the device is connected.

## <span id="page-26-1"></span>*Net*

In this menu you can specify basic network settings for the router: modify parameters of the physical interfaces, add p-t-p interfaces, and define static routes and rules for remote access to the web-based interface. In addition, you can add DNS servers, add domains to the search list, edit parameters of the DHCP server, change settings of your wireless network and the reservation function, configure a DDNS service, and enable IGMP and the UPnP function.

#### <span id="page-26-0"></span>**Network Interfaces**

On the **Net > Network interfaces** page, you can edit settings of the router's physical interfaces.

|                                                        |                                       |                                                                                          | System        | Language                |  |  |
|--------------------------------------------------------|---------------------------------------|------------------------------------------------------------------------------------------|---------------|-------------------------|--|--|
| <b>D-Link</b><br><b>Building Networks for People</b>   |                                       |                                                                                          |               |                         |  |  |
|                                                        |                                       |                                                                                          |               | Net>>Network interfaces |  |  |
| <b>Start</b><br>Internet Setup<br><b>Status</b><br>Net |                                       |                                                                                          |               |                         |  |  |
| <b>Network interfaces</b><br>P-t-p interfaces          | <b>Interface</b><br><b>Connection</b> | <b>Parameters</b>                                                                        | <b>Status</b> | <b>Actions</b>          |  |  |
| Remote access<br>Routing<br><b>DNS</b>                 | LAN                                   | Interface type: static<br>IP address: 192.168.1.18<br>Mask: 255.255.255.0<br>Start: Auto | Running       | Stop<br>Disable         |  |  |
| DDNS<br><b>DHCP</b><br>Wireless                        | <b>WAN</b>                            | Interface type: dhcp<br>IP address: 55.55.55.7<br>Mask: 255.255.255.0<br>Start: Auto     | Running       | Stop<br>Disable         |  |  |
| Reservation<br>IGMP<br><b>UPnP</b>                     | <b>WIMAX</b>                          | Interface type: dhcp<br><b>IP address: 0.0.0.0</b><br>Mask: 0.0.0.0<br>Start: Auto       | Stopped       | Start<br>Disable        |  |  |
| Firewall<br>USB modem<br>WiMAX.<br>System              |                                       |                                                                                          |               |                         |  |  |

*Figure 18. The Net > Network interfaces page.*

The LAN interface represents the ports of the built-in switch (ports 1-4) coupled with the wireless interface (the predefined name is **br0**).

The WAN interface represents the Internet port of the router (the predefined name is **vlan2**).

The WIMAX interface represents the router's USB port and a WiMAX USB modem connected to it (the predefined name is **wimax0**).

You can enable, disable, start, or stop either interface. To perform the needed action, click the relevant button in the **Actions** column.

To edit settings of one of these interfaces, follow the relevant link. On the opened page, select a type for the interface from the **Interface type** drop-down list (available for the WAN and WIMAX interfaces).

#### <span id="page-27-0"></span>*Configuring Static Interface*

The static type is the only available type for the LAN interface and one of three types available for the WAN and WIMAX interfaces.

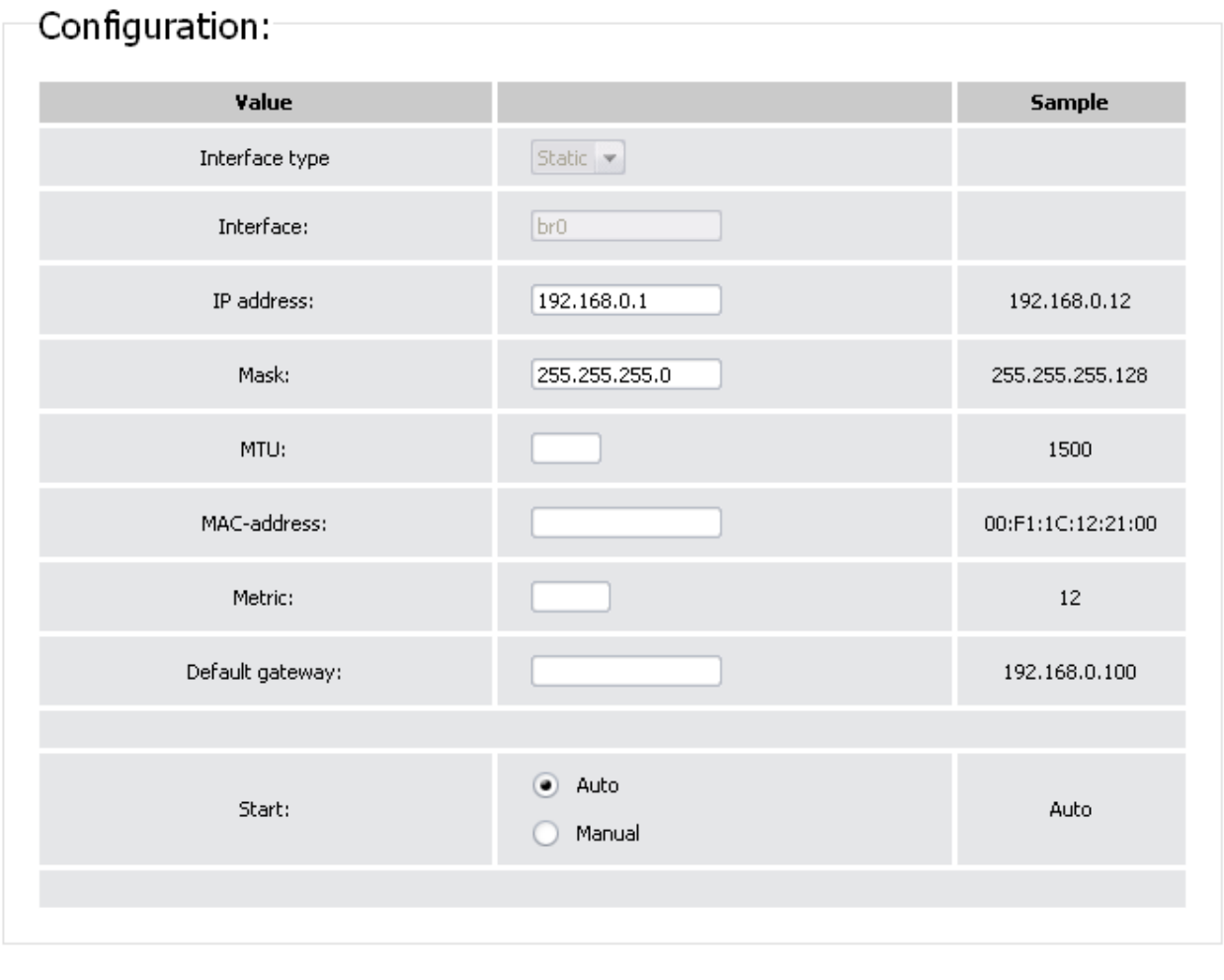

Save&Reboot

*Figure 19. Configuring the LAN interface.*

On this page, you can change the following parameters:

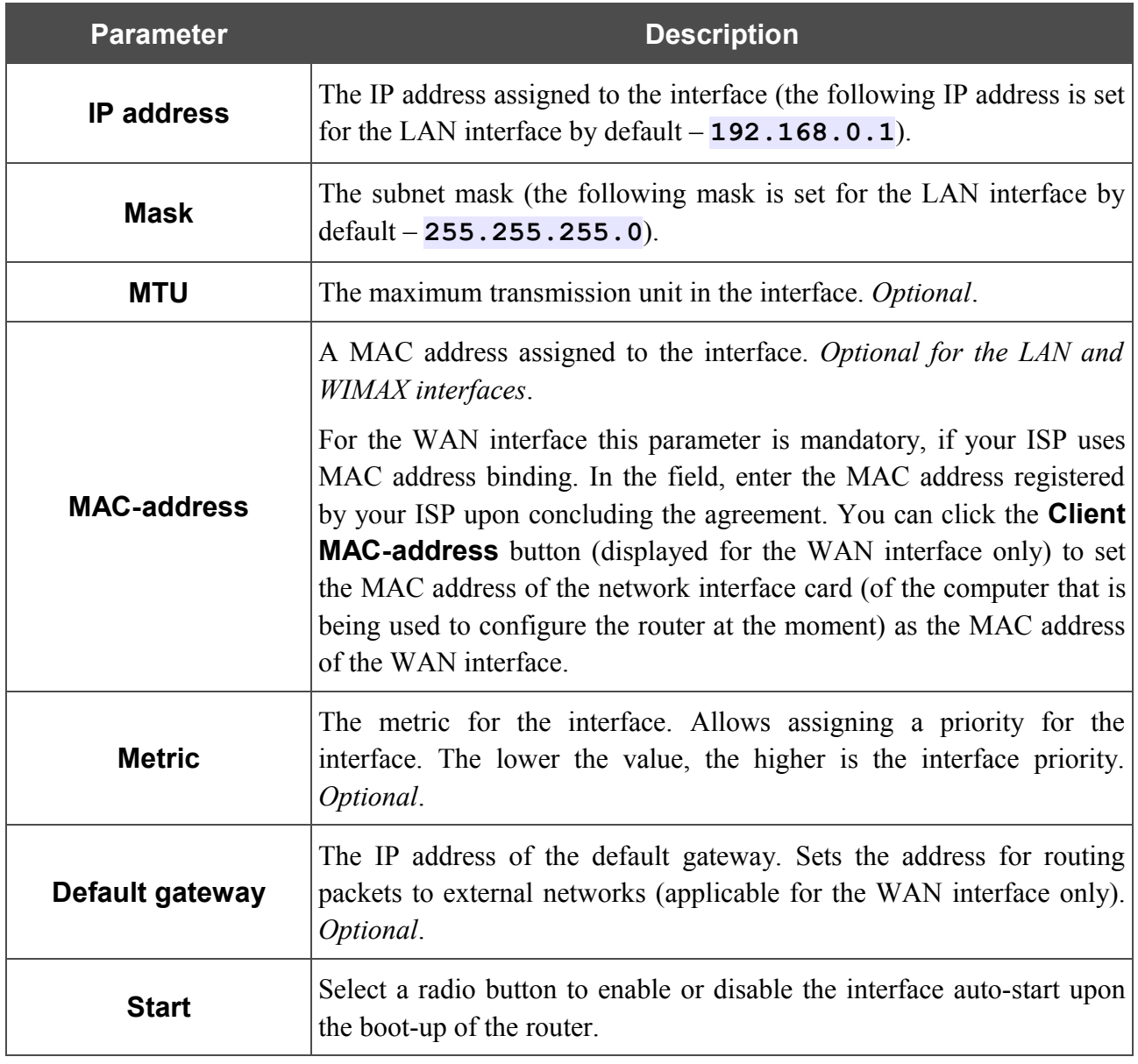

Click the **Save&Reboot** button (on the page for configuring the LAN interface) or the **Change** button (on the page for configuring the WAN and WIMAX interfaces).

### <span id="page-29-0"></span>*Configuring DHCP Interface*

This interface type is available for the WAN and WIMAX interfaces. By default, the DHCP type is specified for both interfaces.

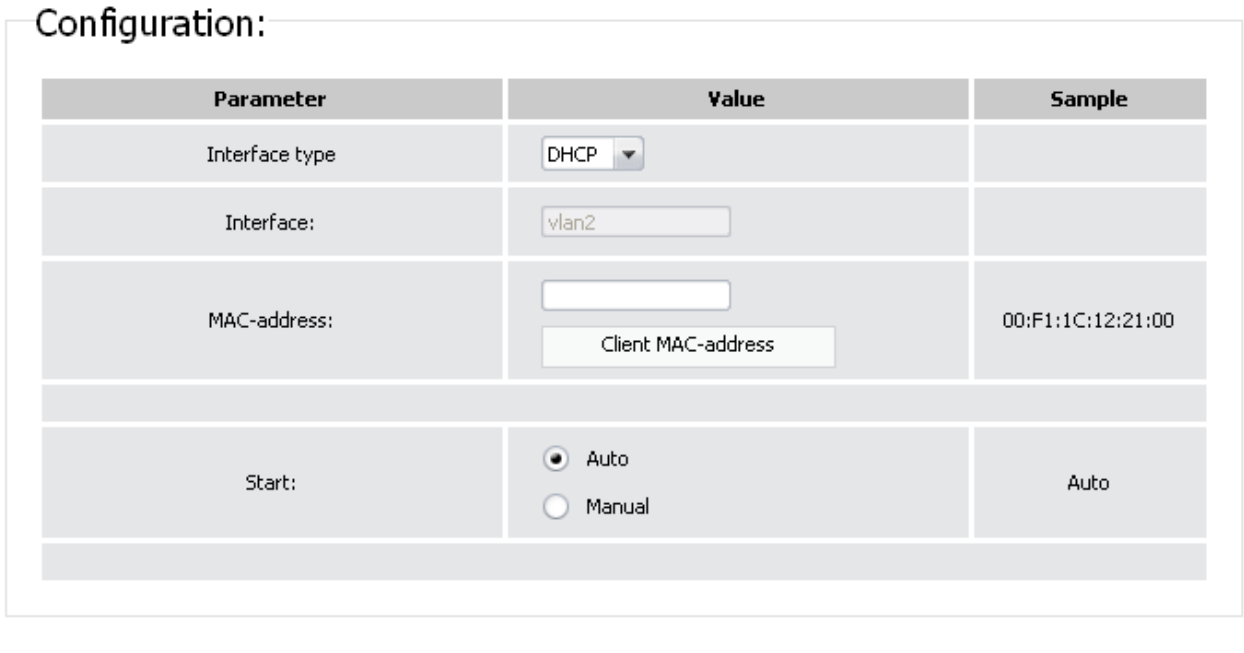

Change

*Figure 20. Configuring the WAN interface.*

| <b>Parameter</b>   | <b>Description</b>                                                                                                    |  |
|--------------------|----------------------------------------------------------------------------------------------------|--|
| Interface type     | The type of configuration for this interface (DHCP).                                                                                                    |  |
| <b>MAC-address</b> | Displayed for the WAN interface only.<br>This parameter is mandatory, if your ISP uses MAC address binding. In<br>the field, enter the MAC address registered by your ISP upon<br>concluding the agreement. You can click the <b>Client MAC-address</b><br>button to set the MAC address of the network interface card (of the<br>computer that is being used to configure the router at the moment) as<br>the MAC address of the WAN interface. |  |
| <b>Start</b>       | Select a radio button to enable or disable the interface auto-start upon<br>the boot-up of the router.                                                                                                    |  |

Click the **Change** button.

Change

#### <span id="page-30-0"></span>*Configuring PPPoE Interface*

This interface type is available for the WAN and WIMAX interfaces.

## Configuration:

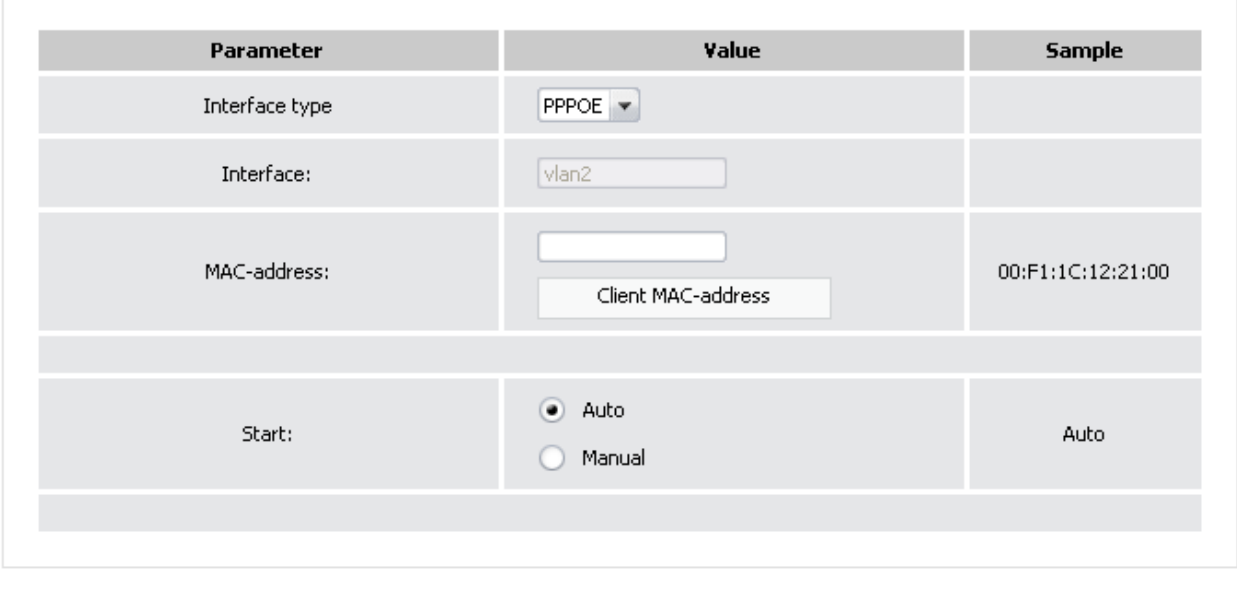

*Figure 21. Configuring the WAN interface.*

| <b>Parameter</b>   | <b>Description</b>                                                                                                    |
|--------------------|----------------------------------------------------------------------------------------------------|
| Interface type     | The type of configuration for this interface ( <b>PPPOE</b> ).                                                                                                    |
| <b>MAC-address</b> | Displayed for the WAN interface only.<br>This parameter is mandatory, if your ISP uses MAC address binding. In<br>the field, enter the MAC address registered by your ISP upon<br>concluding the agreement. You can click the <b>Client MAC-address</b><br>button to set the MAC address of the network interface card (of the<br>computer that is being used to configure the router at the moment) as<br>the MAC address of the WAN interface. |
| <b>Start</b>       | Select a radio button to enable or disable the interface auto-start upon<br>the boot-up of the router.                                                                                                    |

Click the **Change** button.

When you select this type for the WAN or WIMAX interface, it gets IP address 0.0.0.0. Then, if needed, proceed to the **Net > P-t-p interfaces** page and create a PPPoE interface with parameters provided by your ISP.

## <span id="page-31-0"></span>**P-t-p Interfaces**

On the **Net> P-t-p interfaces** page, you can create, edit, or delete PPTP, L2TP, and PPPoE interfaces of the router.

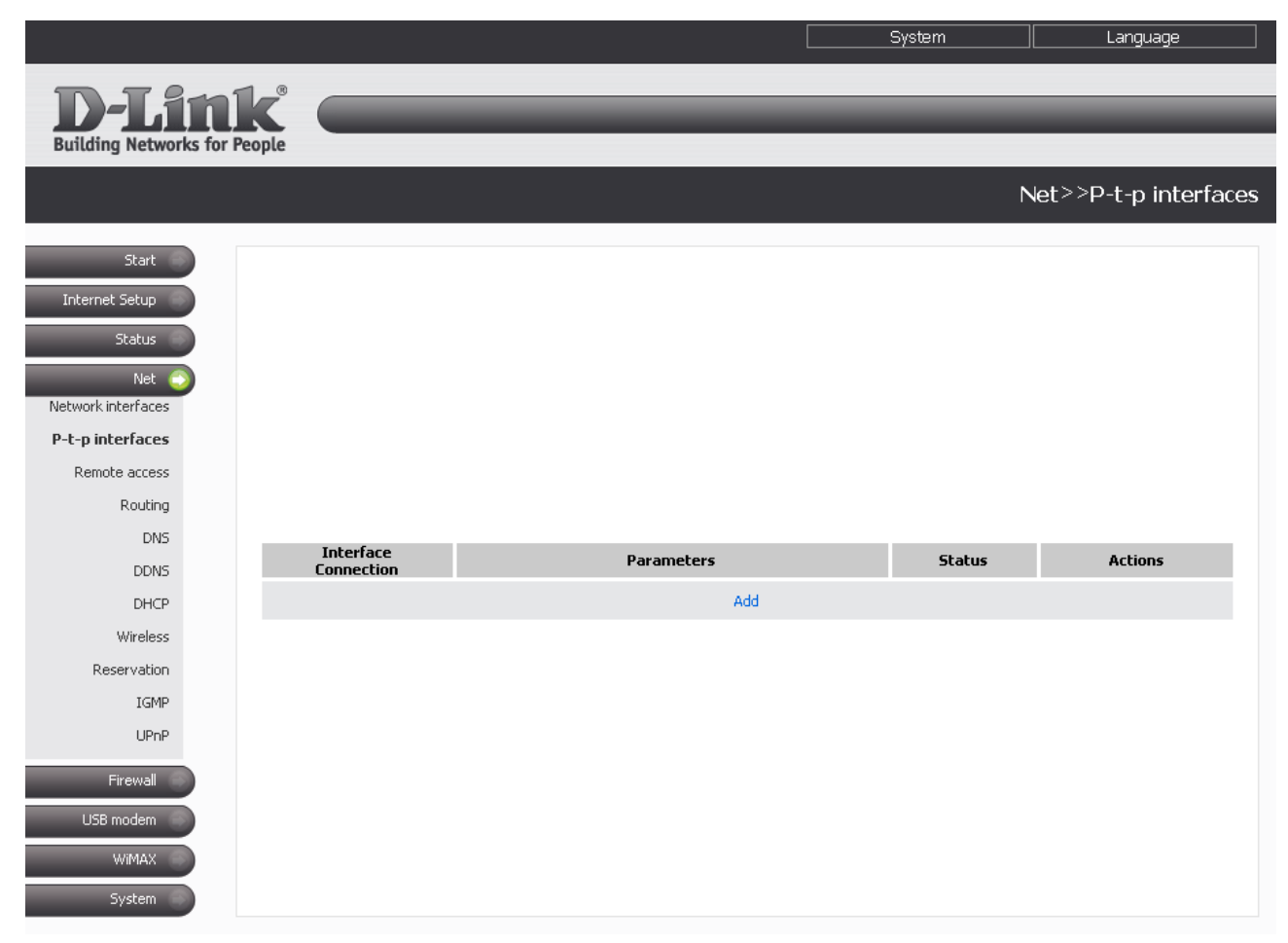

*Figure 22. The Net > P-t-p interfaces page.*

You can enable, disable, start, or stop either interface. To perform the needed action, click the relevant button in the **Actions** column.

To create a new interface, click the **Add** link. On the opened page, select a type for the interface from the **Interface type** drop-down list and specify the needed parameters. Then click the **Change** button.

To change settings of a p-t-p interface, click the relevant interface link. On the opened page, edit the needed parameters and click the **Change** button.

To remove a p-t-p interface, click the relevant interface link, then click the **Delete** button on the opened page.

## <span id="page-32-0"></span>*Adding or Editing PPTP or L2TP Interface*

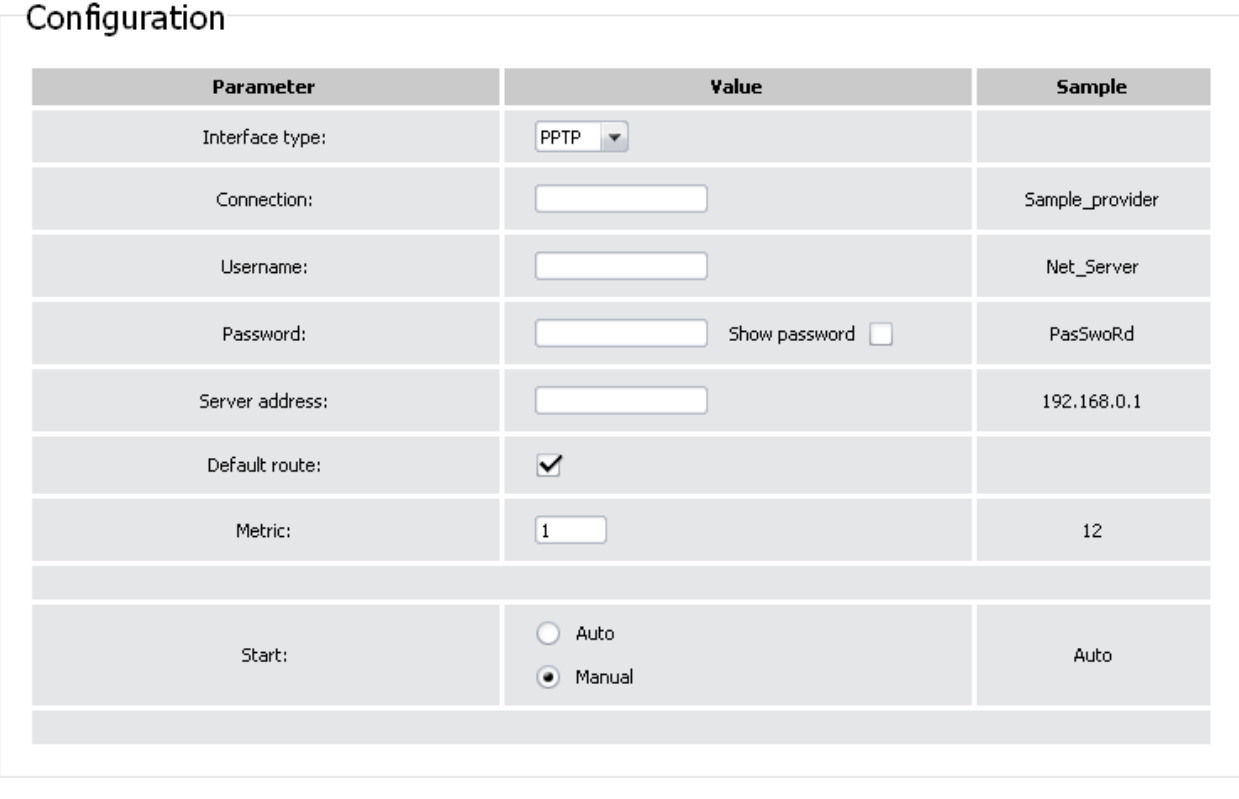

Change

*Figure 23. The page for adding a PPTP interface.*

You can specify or change the following parameters:

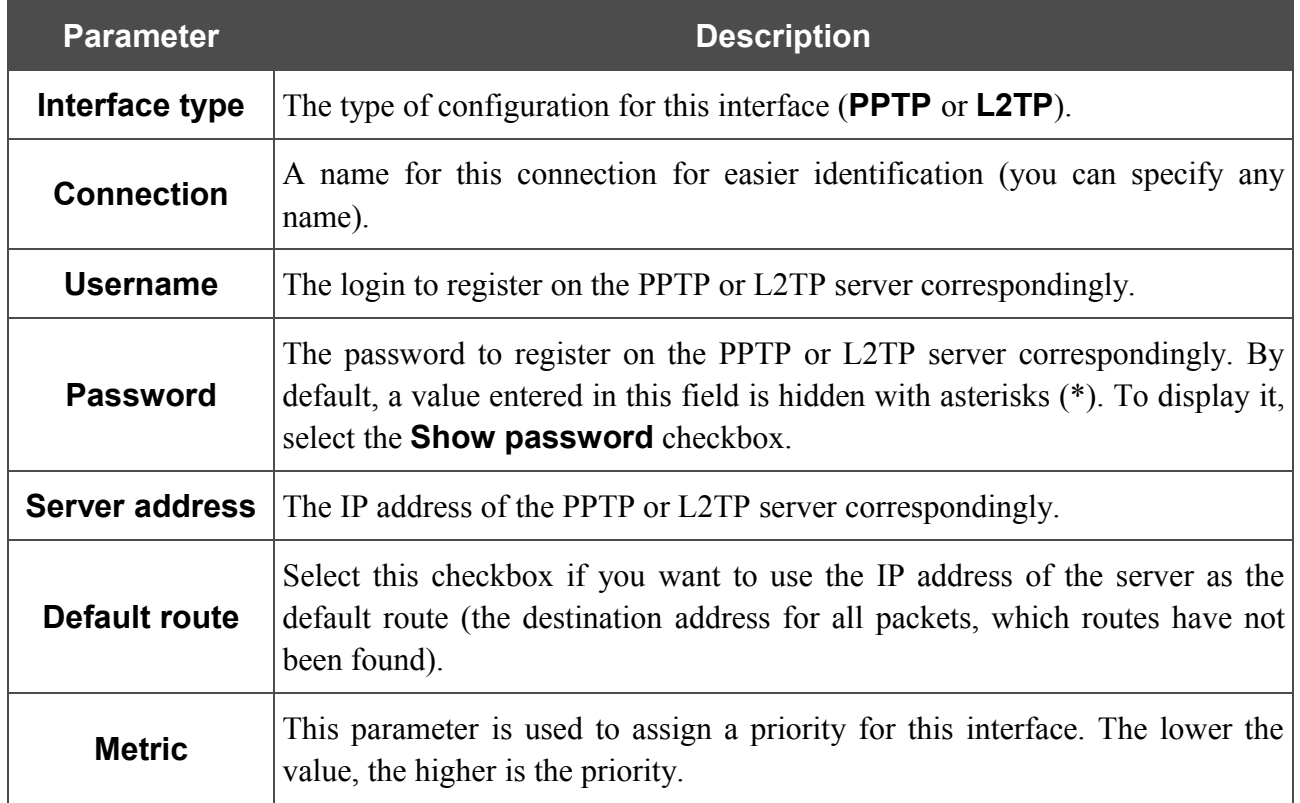

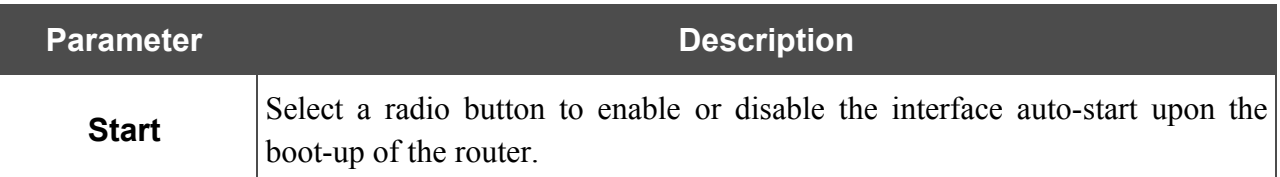

#### Click the **Change** button.

## <span id="page-33-0"></span>*Adding or Editing PPPoE Interface*

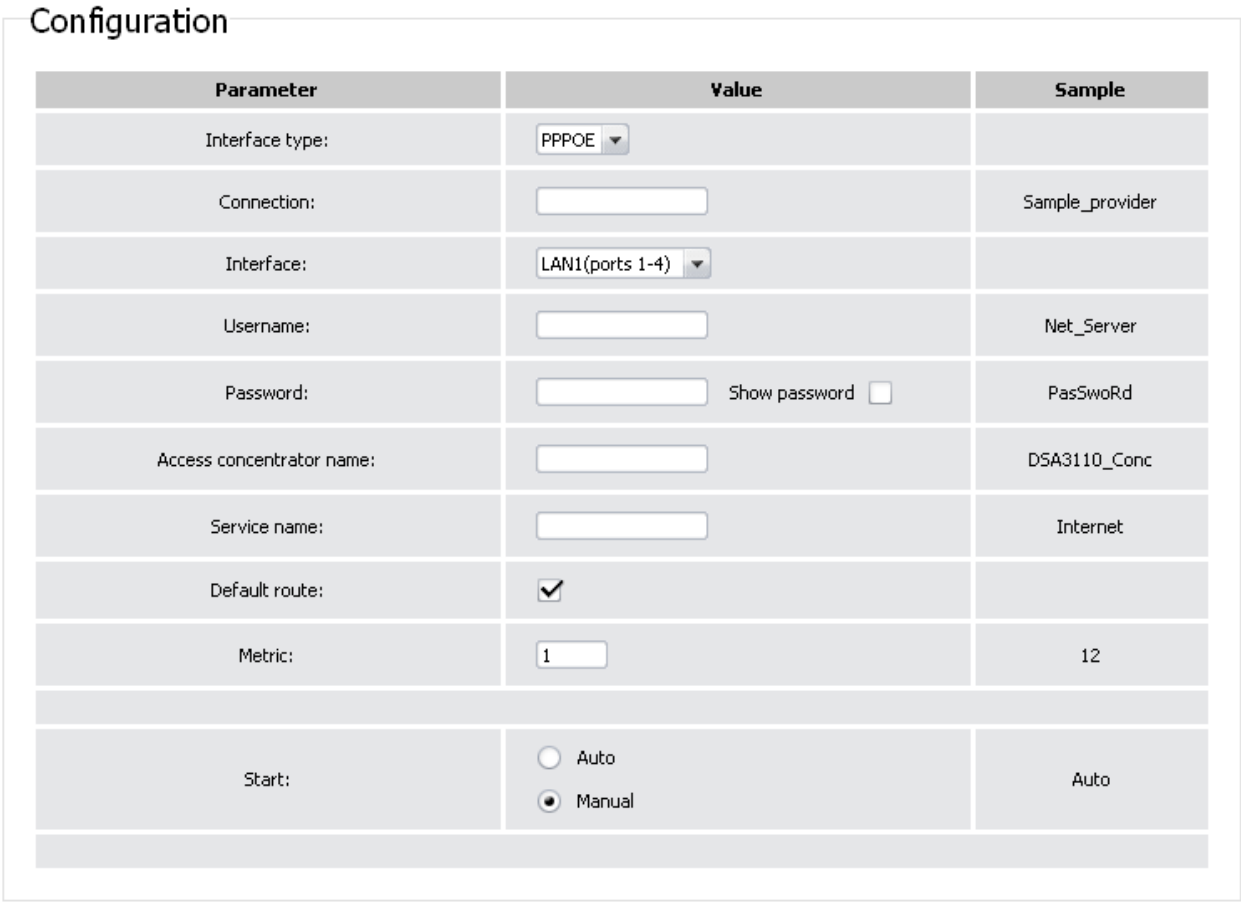

Change

*Figure 24. The page for adding a PPPoE interface.*

You can specify or change the following parameters:

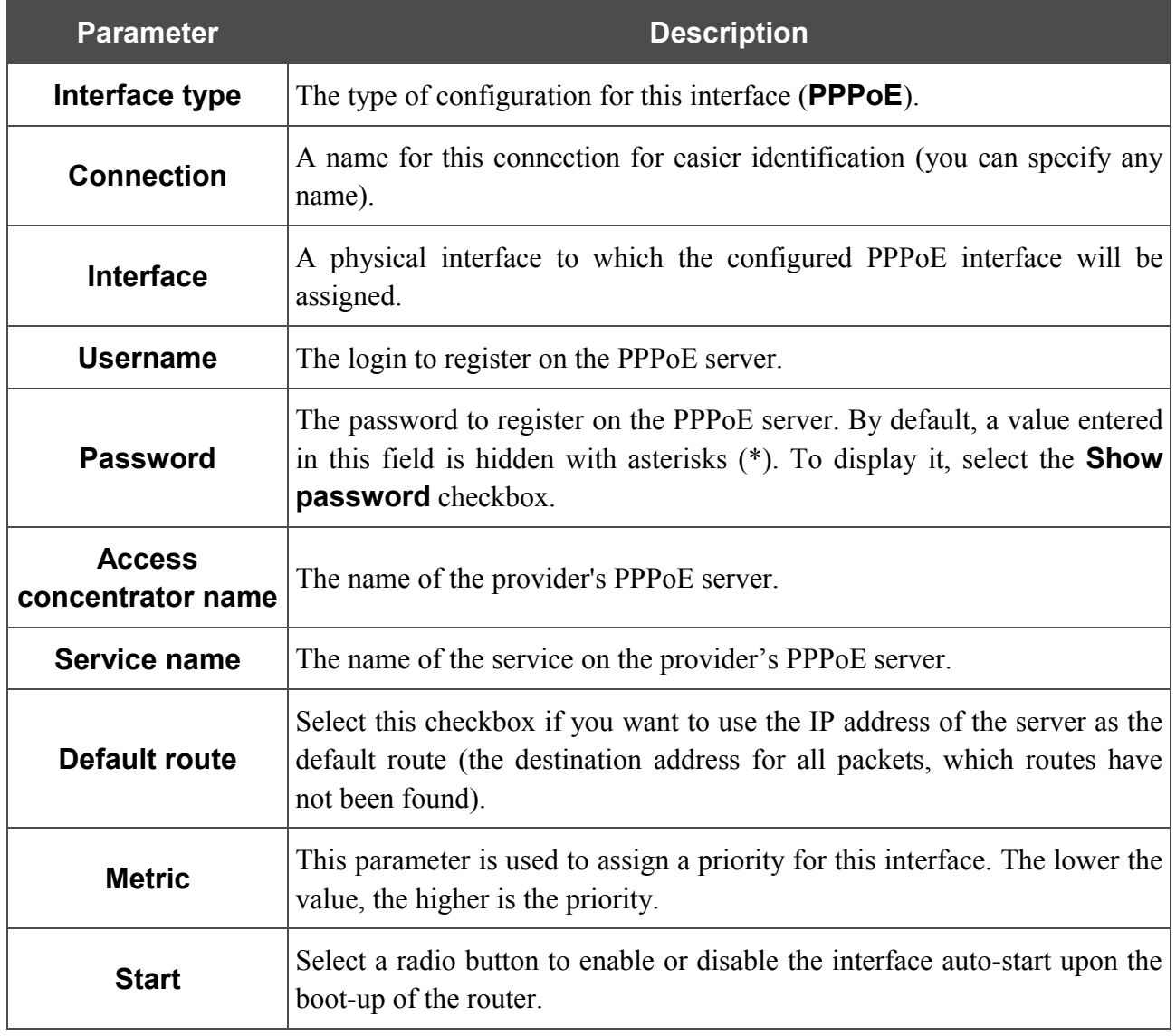

Click the **Change** button.

### <span id="page-35-0"></span>**Remote Access**

On the **Net > Remote access** page, you can configure access to the web-based interface of the router from the local (LAN) and global (WAN) interfaces with filtering by IP address.

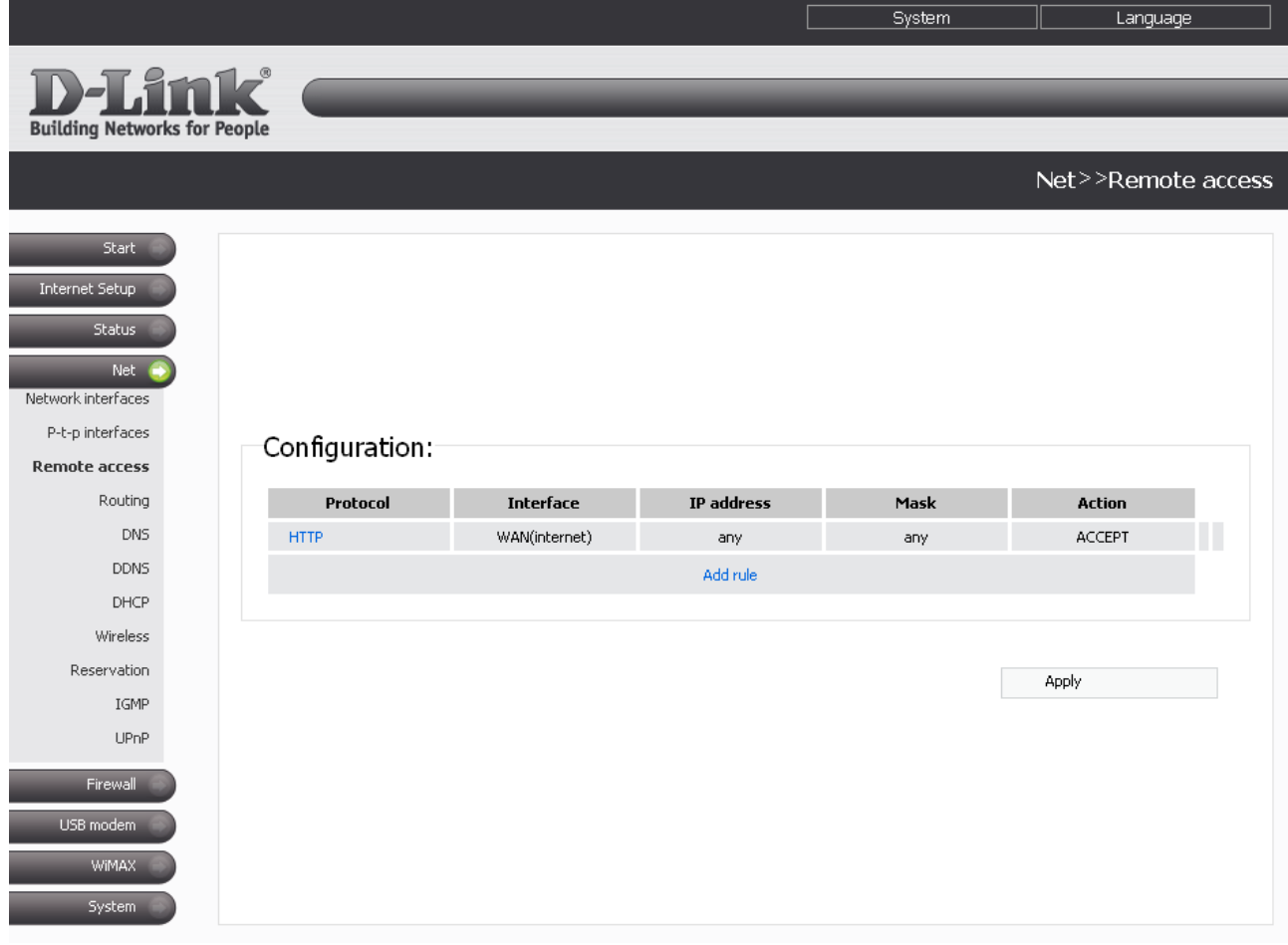

*Figure 25. The Net > Remote access page.*

Rules regulating access to the web-based interface are presented as a table. The rules are processed in the listed order (downwards). The arrow buttons located to the right of the rule table are used to change the order of rules (to move a rule up or down). After changing the order of rules, click the **Apply** button.

To create a new rule, click the **Add rule** link.
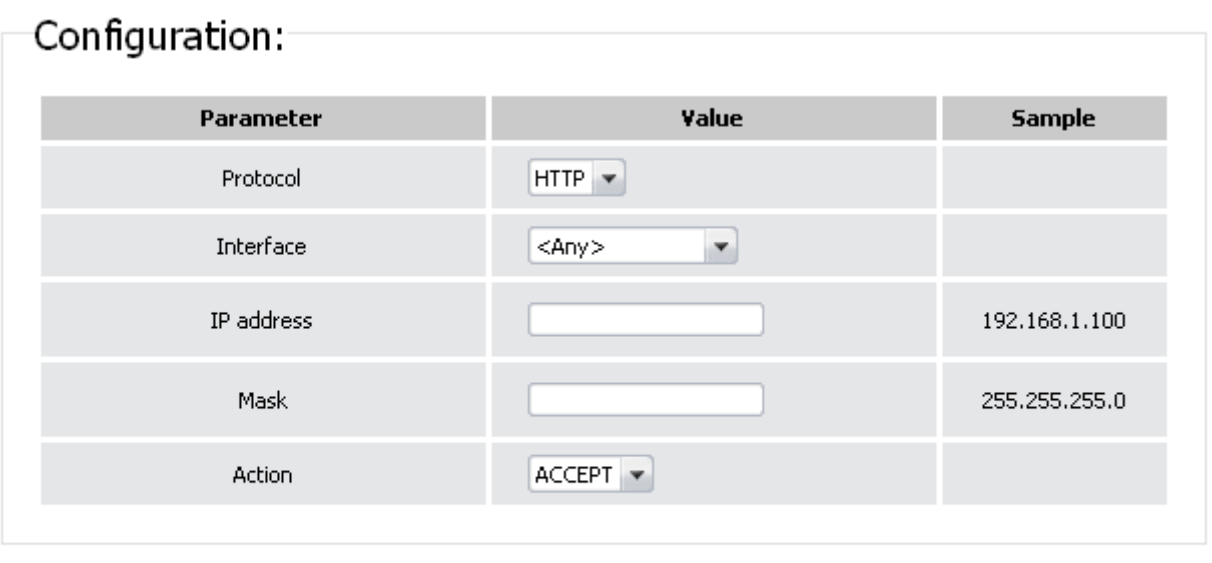

Change

#### *Figure 26. The page for adding a rule for remote management.*

You can specify the following parameters:

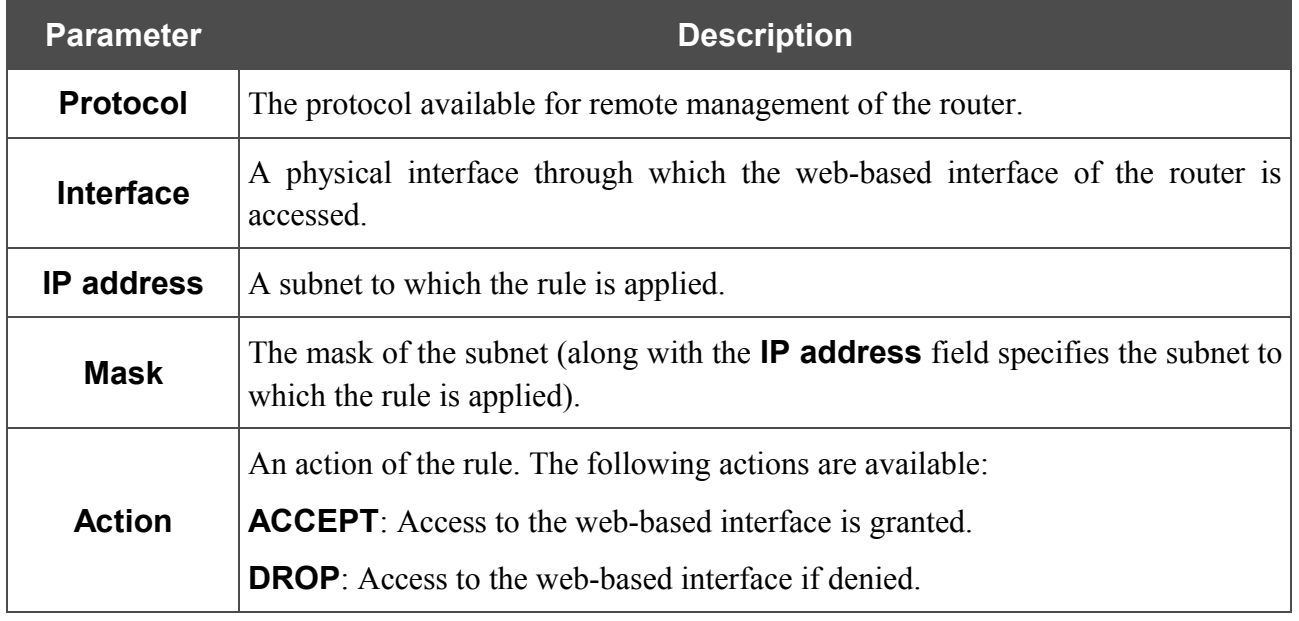

Click the **Change** button.

To edit a rule for remote access, click the relevant link. On the opened page, change the needed parameters and click the **Change** button.

To remove a rule for remote access, click the relevant link. On the opened page, click the **Delete** button.

# **Routing**

On the **Net > Routing** page, you can add static routes (routes for networks that are not connected directly to the device but are available through the interfaces of the device) into the system.

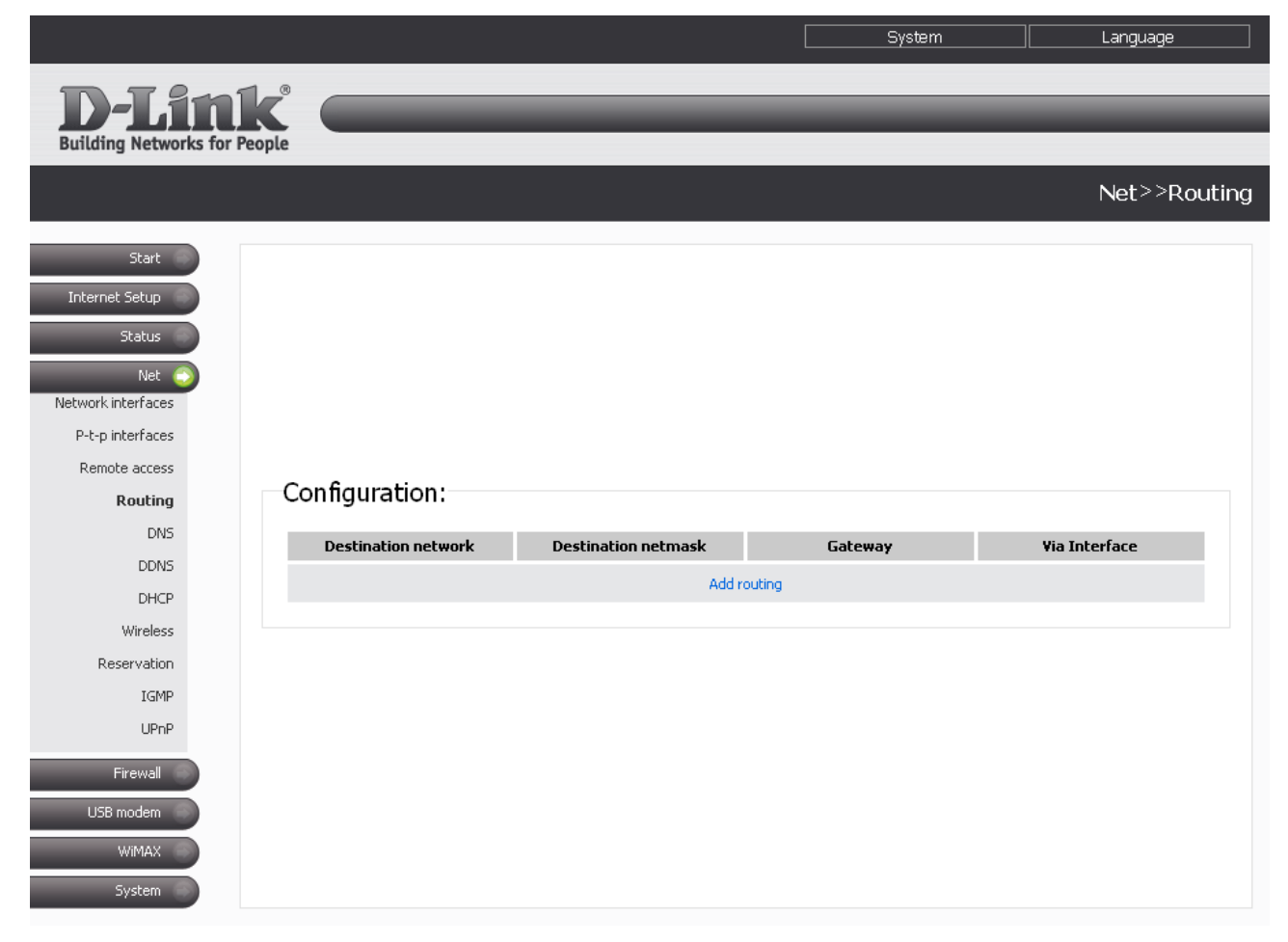

*Figure 27. The Net > Routing page.*

To create a new route, click the **Add routing** link.

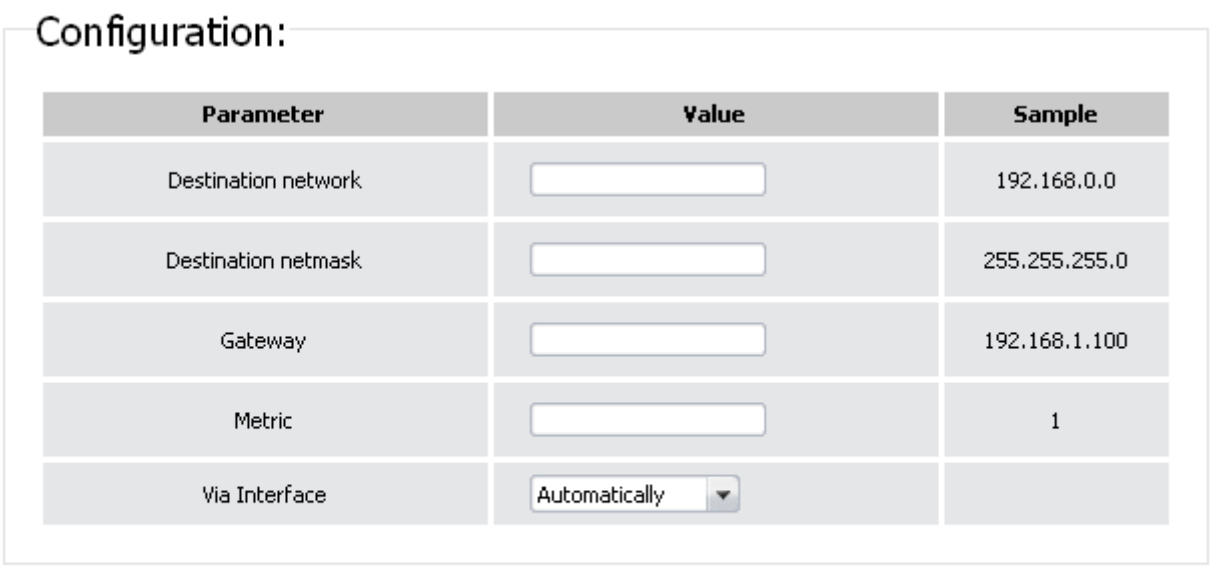

Change

#### *Figure 28. The page for adding a static route.*

You can specify the following parameters:

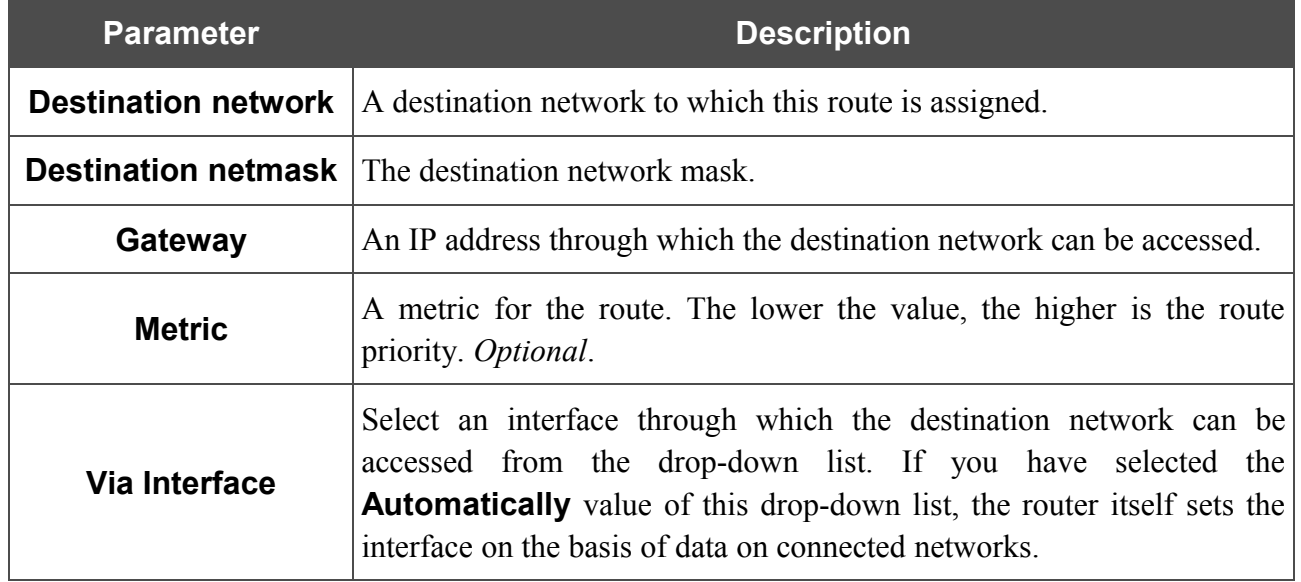

### Click the **Change** button.

To edit an existing route, click the relevant route link. On the opened page, change the needed parameters and click the **Change** button.

To remove an existing route, click the relevant route link. On the opened page, click the **Delete** button.

## **Name Servers**

<u>|</u>

On the **Net > DNS** page, you can add DNS servers to the system. Also you can add domains to the search list.

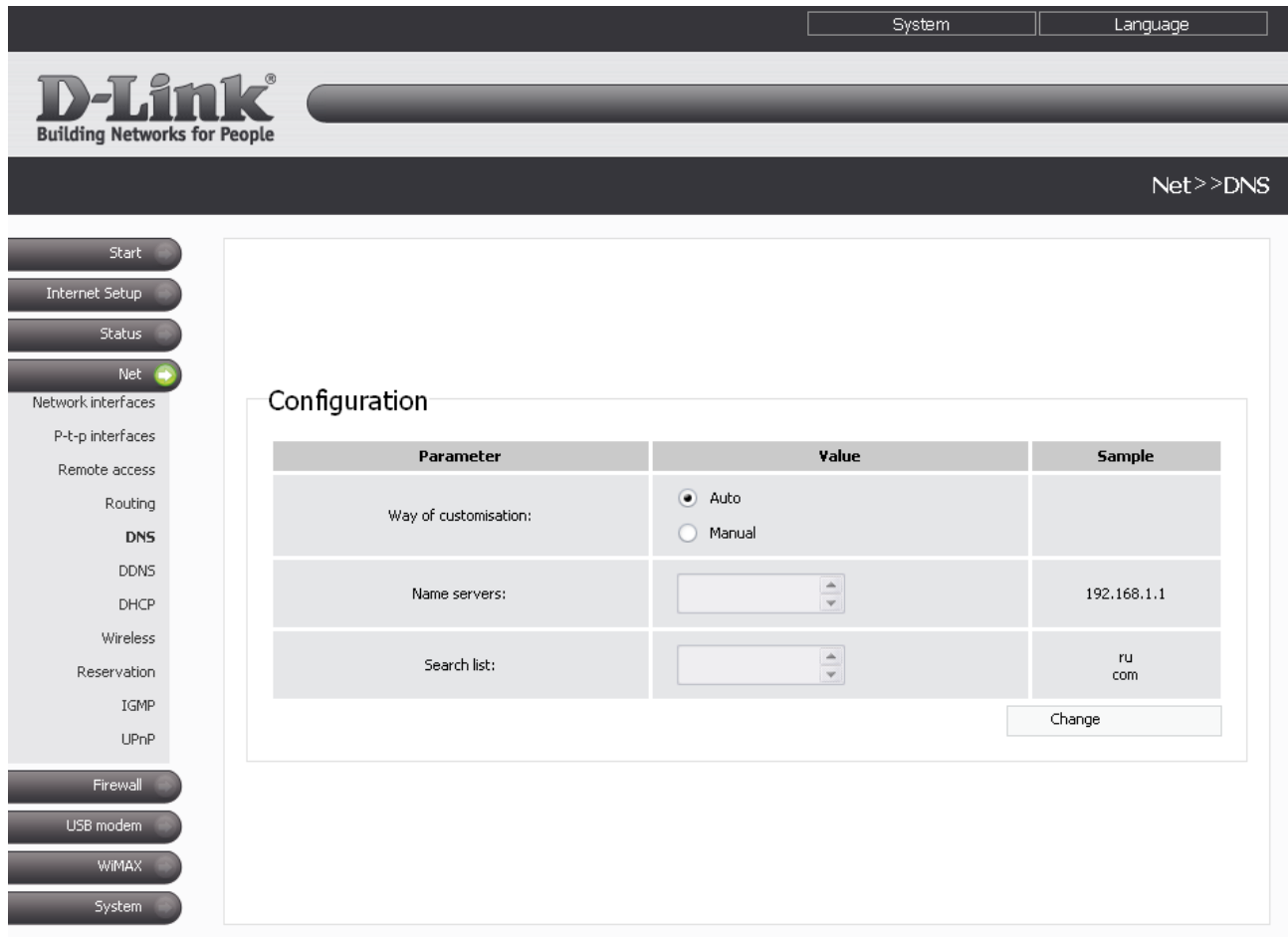

*Figure 29. The Net > DNS page.*

DNS servers are used to determine the IP address from the name of a server in Intranets or the Internet (as a rule, they are specified by an ISP or assigned by a network administrator).

The search list is used to automatically add top-level and second-level domains when a user enters an incomplete URL (e.g., if the field value is **.com**, and a user enters **google** in the address bar, then it is automatically substituted by **google.com**).

When you use the built-in DHCP server, the network parameters (including DNS servers) are distributed to clients automatically.

External DNS servers are automatically specified in the system when the router connects to a provider.

If you want to configure automatic obtainment of DNS servers addresses, select the **Auto** choice of the **Way of customisation** radio button and click the **Change** button.

If you want to set addresses of DNS servers and search list domains manually, select the **Manual** choice of the **Way of customisation** radio button, enter a DNS server address in the **Name servers** list, enter domains in the **Search list** fields, and click the **Change** button.

To remove a DNS server from the system or a domain from the search list, remove the relevant line from the **Name servers** field or the **Search list** field, and then click the **Change** button.

### **DDNS**

On the **Net > DDNS** page, you can define parameters of the DDNS service, which allows associating a domain name with dynamic IP addresses.

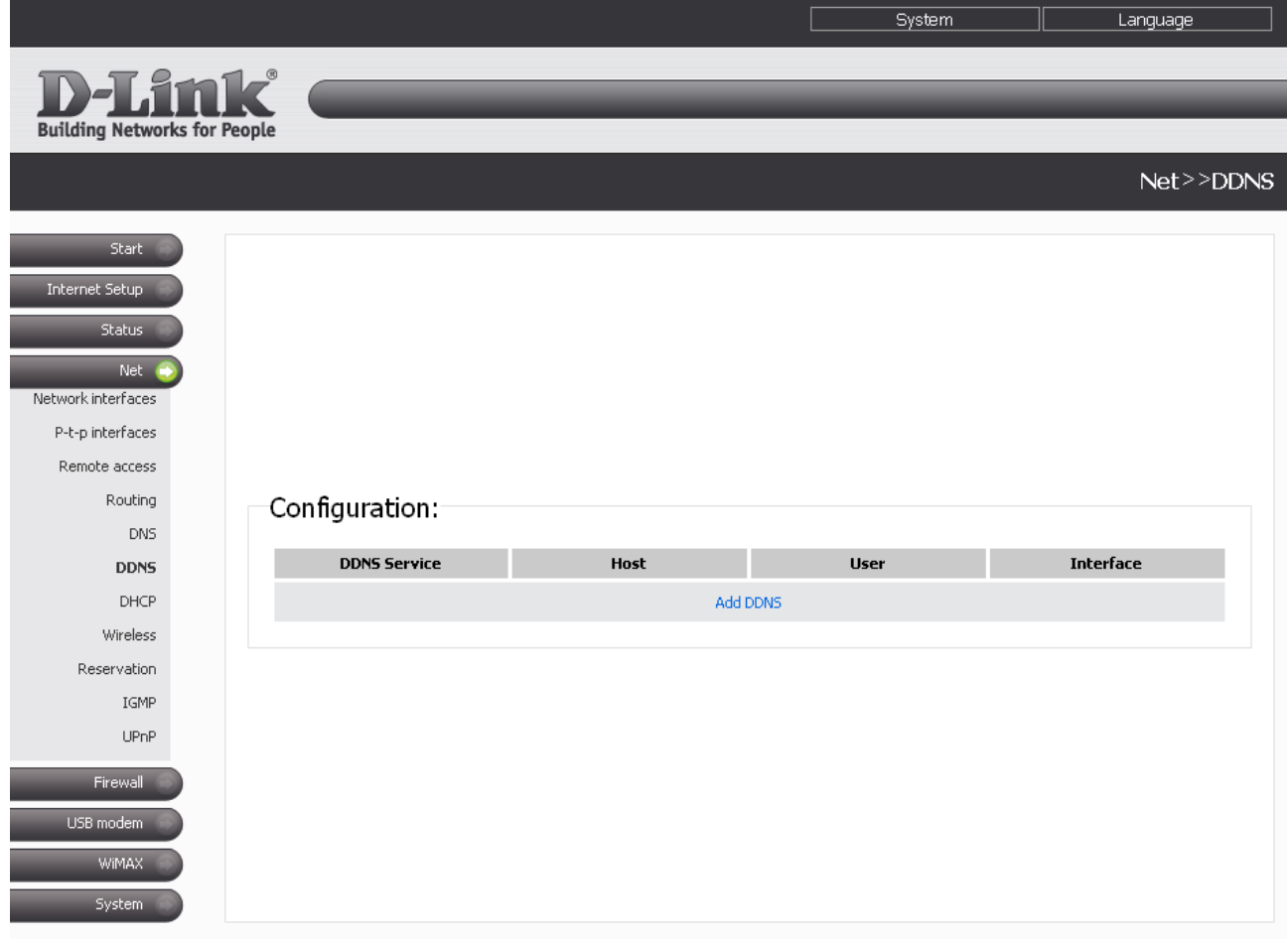

*Figure 30. The Net > DDNS page.*

To add a new DDNS service, follow the **Add DDNS** link.

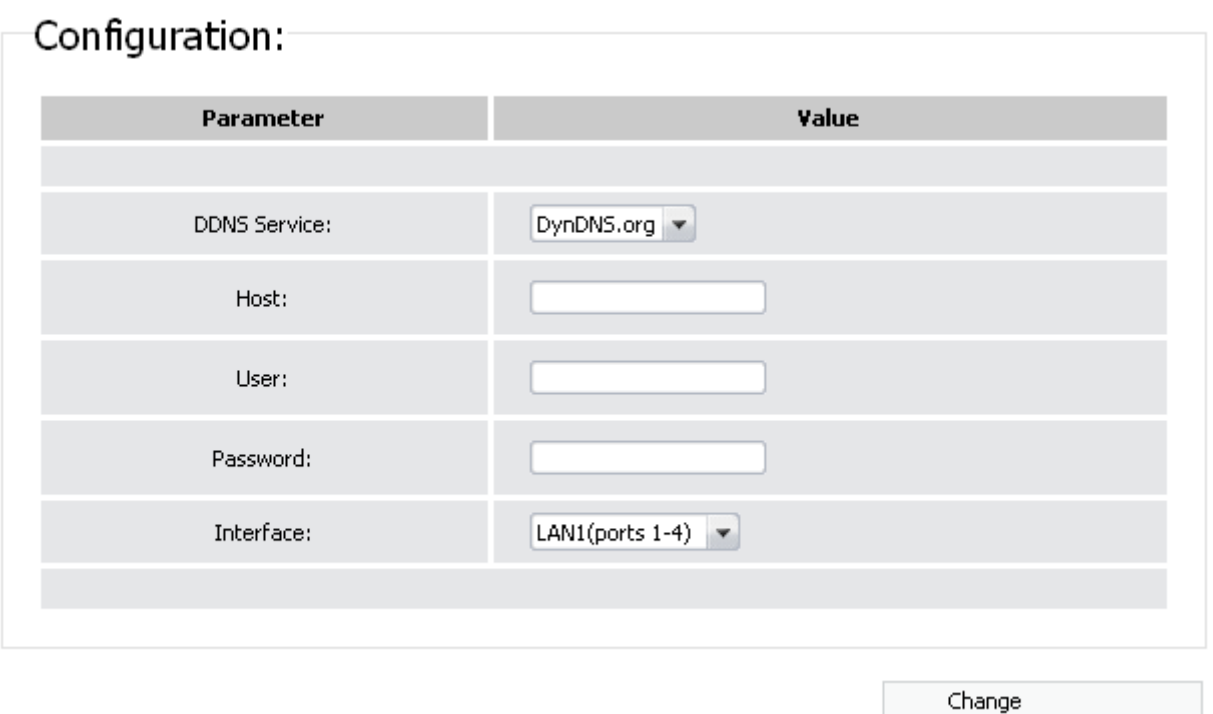

*Figure 31. The page for adding a DDNS service.*

You can specify the following parameters:

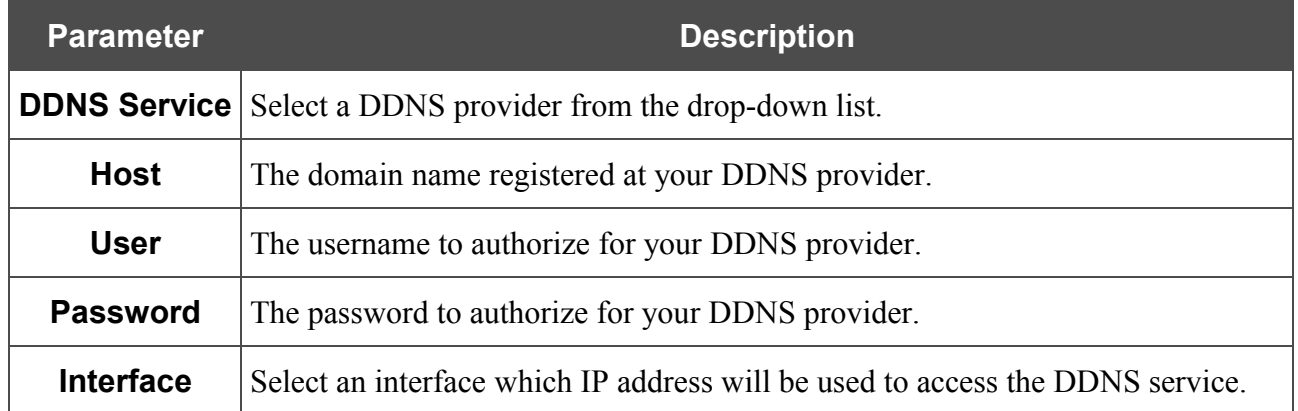

Click the **Change** button.

To edit parameters of the existing DDNS service, click the relevant service link. On the opened page, change the needed parameters and click the **Change** button.

To remove an existing DDNS service, click the relevant service link. On the opened page, click the **Delete** button

## **DHCP**

On the **Net > DHCP** page, you can modify parameters of the built-in DHCP server and set or edit MAC address and IP address pairs.

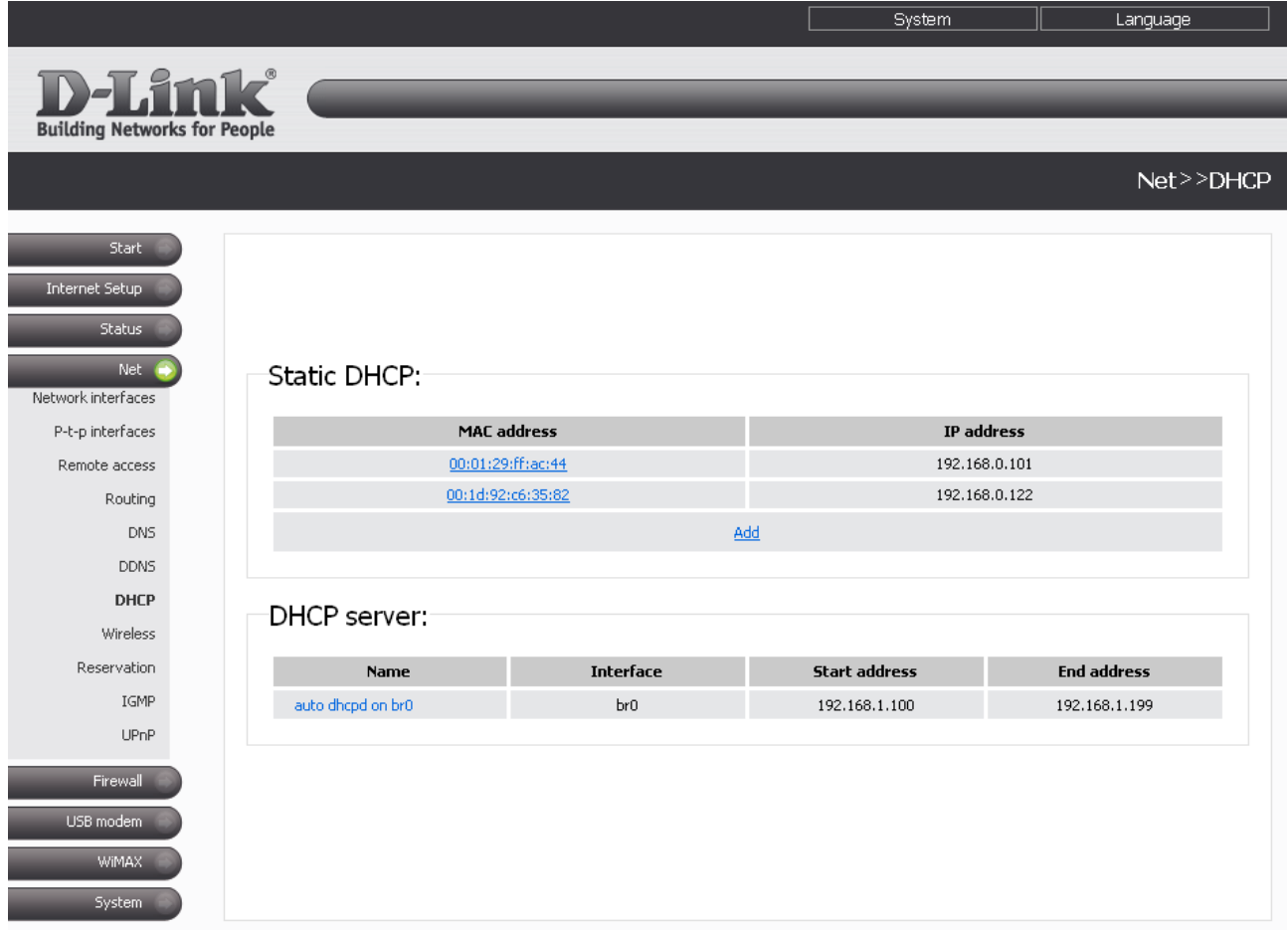

*Figure 32. The Net > DHCP page.*

To create a MAC-IP pair (set a fixed IP address in the local area network for a device with a certain MAC address), click the **Add** link in the **Static DHCP** section. On the opened page, enter the relevant values in the **MAC address** and **IP address** fields. Then click the **Change** button.

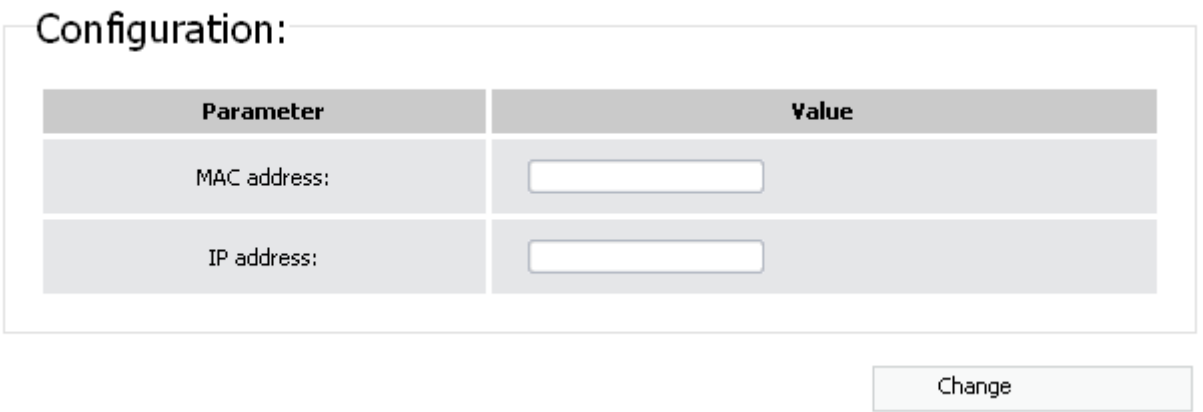

*Figure 33. The page for adding a MAC-IP pair.*

**!** 

The existing MAC-IP pairs are displayed in the **Static DHCP** section on the **Net > DHCP** page. To remove an existing MAC-IP pair, follow the relevant MAC address link and click the **Delete** button.

By default, the DHCP server for the LAN interface is configured in the system.

To edit the parameters of the existing DHCP server, follow the link with the name of the server.

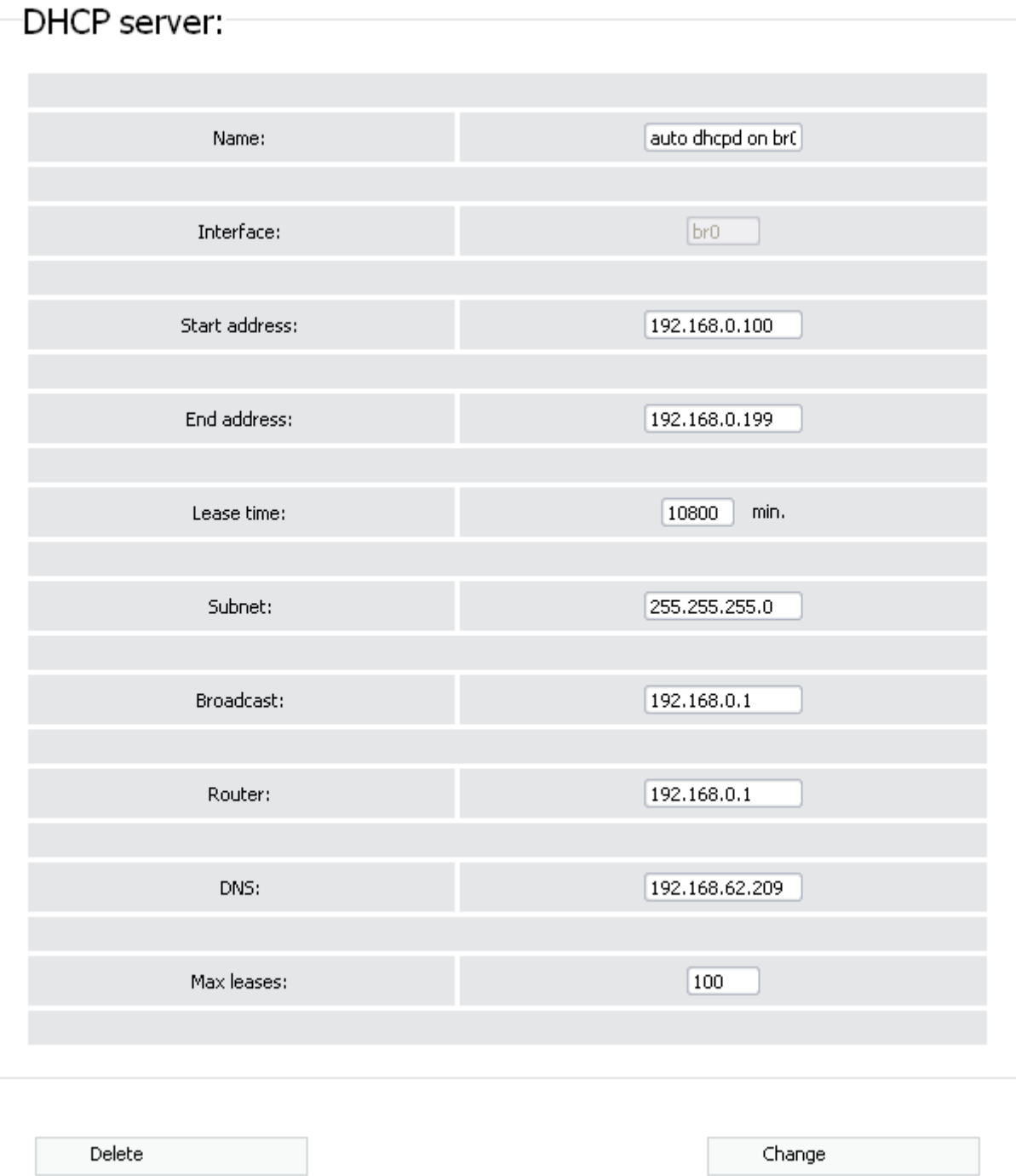

*Figure 34. The page for editing the DHCP server.*

You can specify the following parameters:

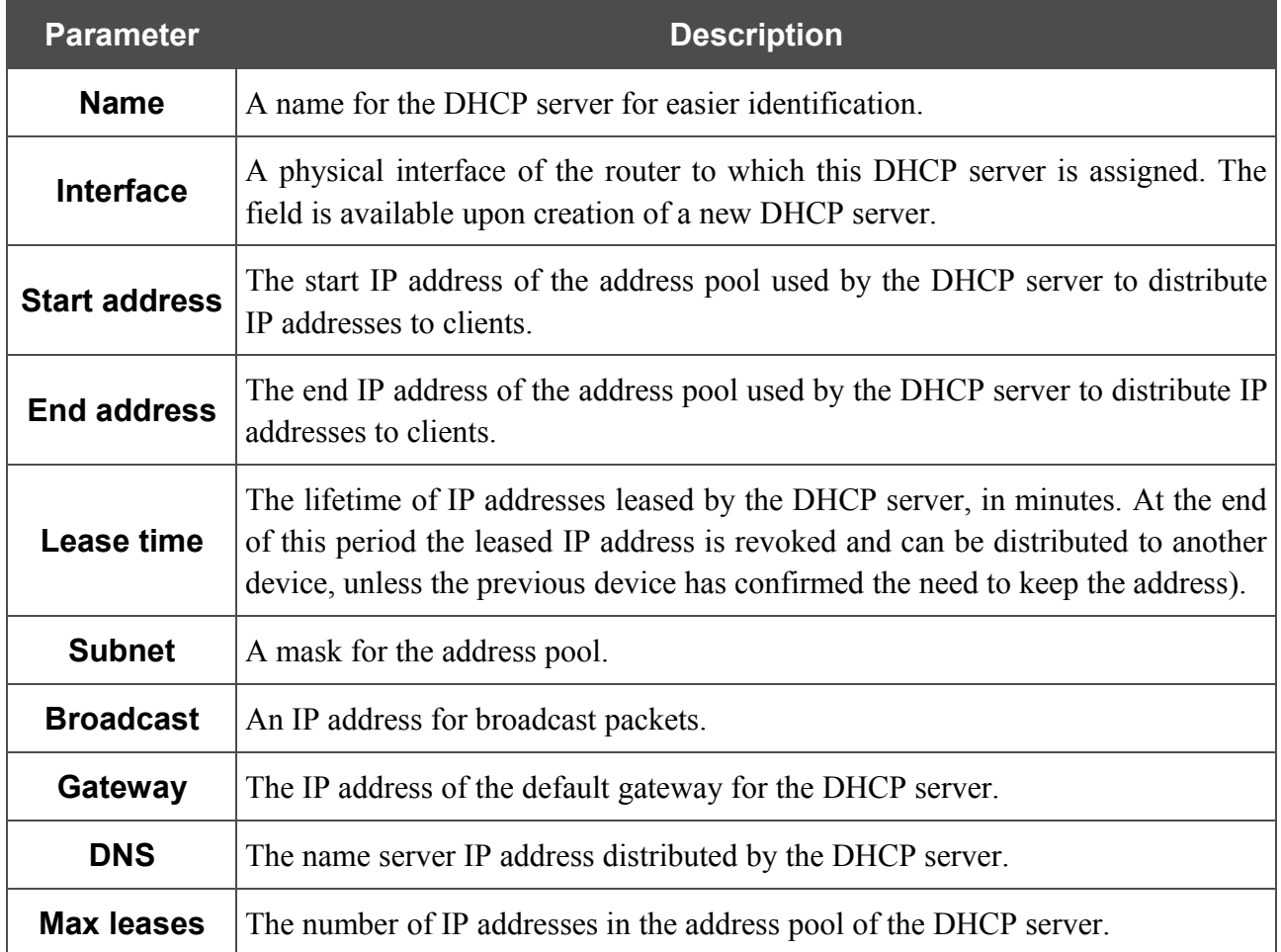

Click the **Change** button.

To remove the existing DHCP server, follow the link with the name of the server. On the opened page, click the **Delete** button.

To create a DHCP server, click the **Add DHCP** link. On the opened page, specify the needed parameters and click the **Change** button.

## **Wireless**

On the **Net > Wireless** page, you can configure all settings of your wireless local area network (WLAN).

The **Enable Wireless** checkbox enables Wi-Fi connections. By default, the checkbox is selected. If you want to disable your WLAN, deselect the **Enable Wireless** checkbox.

The router allows splitting your WLAN into several parts (up to four) with their own names (SSIDs) and unique identifiers (BSSIDs). To split the network into several parts, select a relevant value (**2**, **3**, or **4**) from the **MBSSID** drop-down list. By default, the wireless network is not spitted (the **Disabled** value is selected from the list).

The value from the **BSSID** drop-down list is the unique identifier for your Wi-Fi network. You cannot change the value of this parameter, it is determined in the router's internal settings.

If you have spitted your WLAN into parts, the **BSSID** drop-down list contains several values. Each identifier correspond to a single part of the WLAN. Select every value to specify a name (SSID), security settings, rules for MAC filtering, and enable the WMM function (if needed).

If the **Enable Wireless** checkbox is selected, tabs for configuring the WLAN settings are displayed on the page.

### *Basic Settings*

 $\cdots$ 

On the **Basic settings** tab, you can configure basic parameters of the router's WLAN.

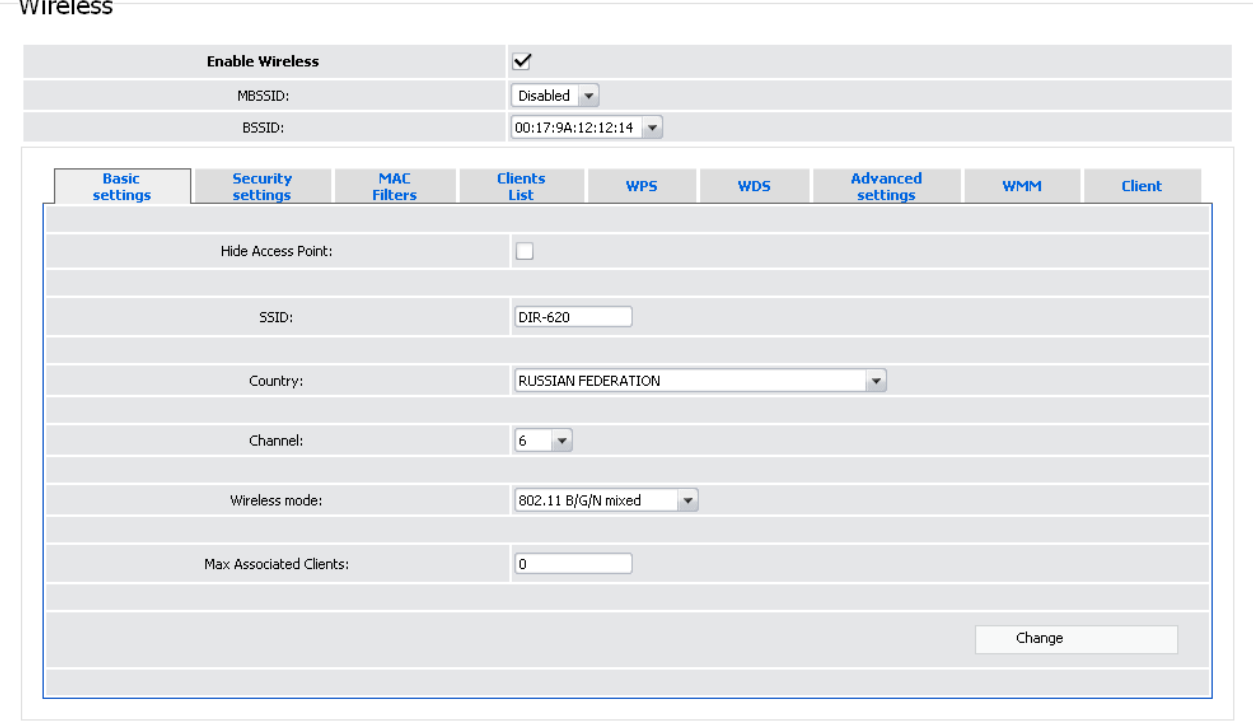

*Figure 35. Basic settings of the wireless LAN.*

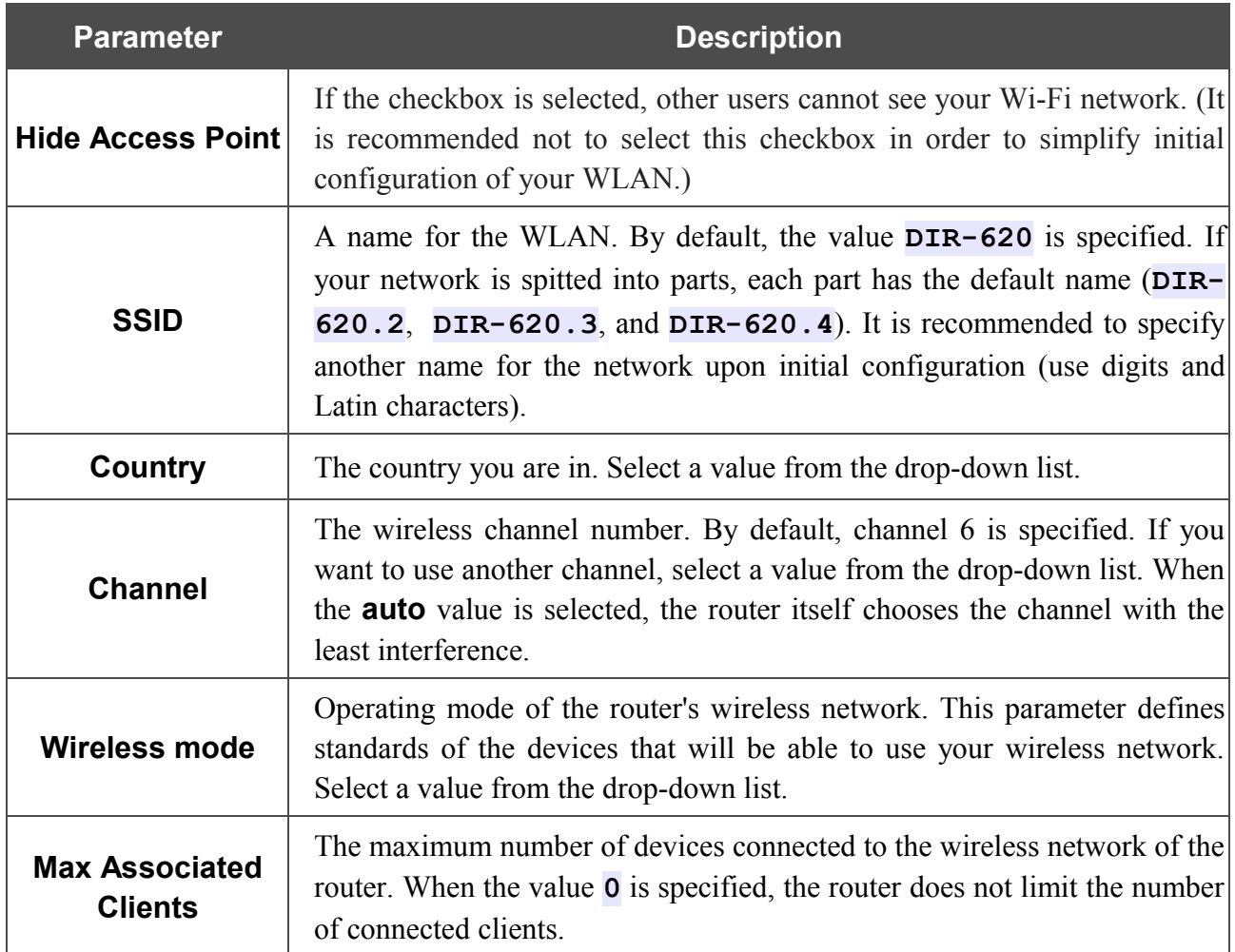

When you have configured the parameters, click the **Change** button.

## *Security Settings*

On the **Security settings** tab, you can modify security settings of the WLAN.

|                          | <b>Enable Wireless</b>                                      | $\blacktriangledown$          |                      |            |                                    |            |               |
|--------------------------|-------------------------------------------------------------|-------------------------------|----------------------|------------|------------------------------------|------------|---------------|
|                          | MBSSID:                                                     | Disabled $\blacktriangledown$ |                      |            |                                    |            |               |
|                          | BSSID:                                                      |                               | 00:17:9A:12:12:14 -  |            |                                    |            |               |
| <b>Basic</b><br>settings | <b>Security</b><br><b>MAC</b><br><b>Filters</b><br>settings | <b>Clients</b><br>List        | <b>WPS</b>           | <b>WDS</b> | <b>Advanced</b><br><b>settings</b> | <b>WMM</b> | <b>Client</b> |
|                          | Network Authentication:                                     | Open                          | $\blacktriangledown$ |            |                                    |            |               |
|                          | Enable Encryption WEP:                                      | П                             |                      |            |                                    |            |               |
|                          |                                                             |                               |                      |            |                                    | Change     |               |
|                          |                                                             |                               |                      |            |                                    |            |               |
|                          |                                                             |                               |                      |            |                                    |            |               |
|                          |                                                             |                               |                      |            |                                    |            |               |

*Figure 36. The default security settings.*

|<br>|-

By default, the **Open** network authentication type with no encryption is specified for the WLAN (or every part of the WLAN).

The default security settings do not provide sufficient protection for the WLAN. Please, specify your own security settings for the WLAN (or each part of the WLAN if the network was splitted into parts).

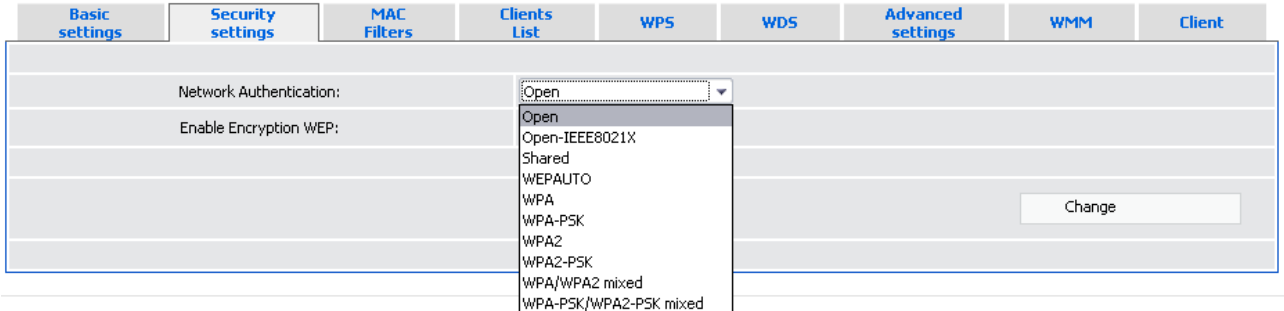

*Figure 37. Network authentication types supported by the router.*

The router supports the following authentication types:

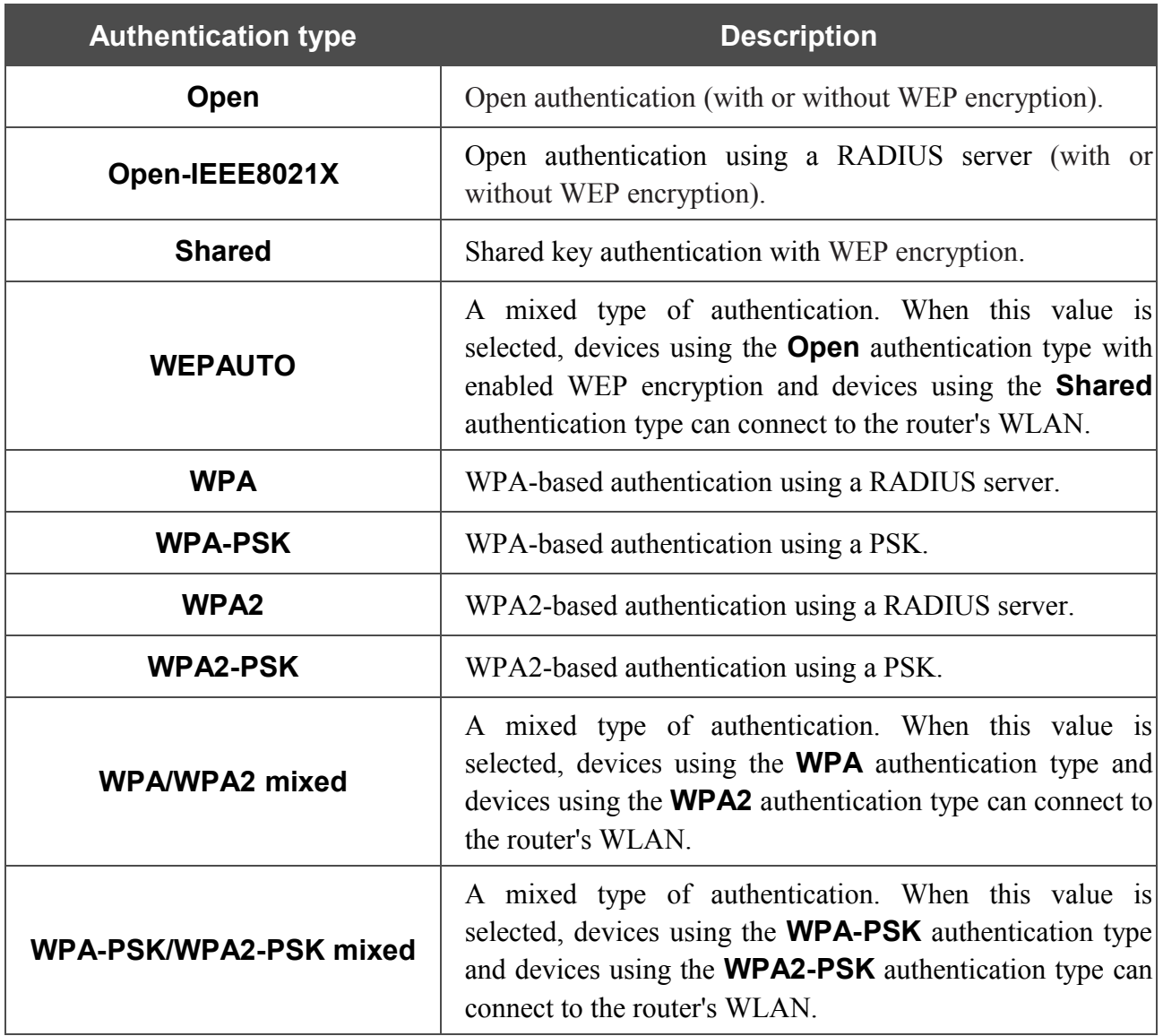

|<br>|-

## The **Open-IEEE8021X** , **WPA** , **WPA2** , and **WPA/WPA2 mixed** authentication types require a RADIUS server.

When the **Open**, **Shared**, or **WEPAUTO** values are selected, the following fields are available:

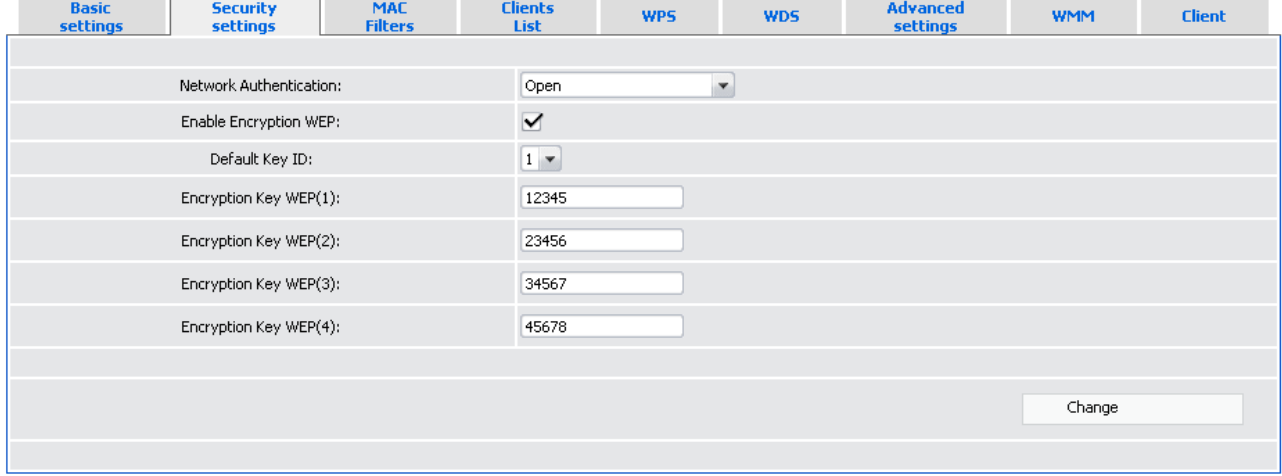

*Figure 38. The Open value is selected from the Network Authentication drop-down list.*

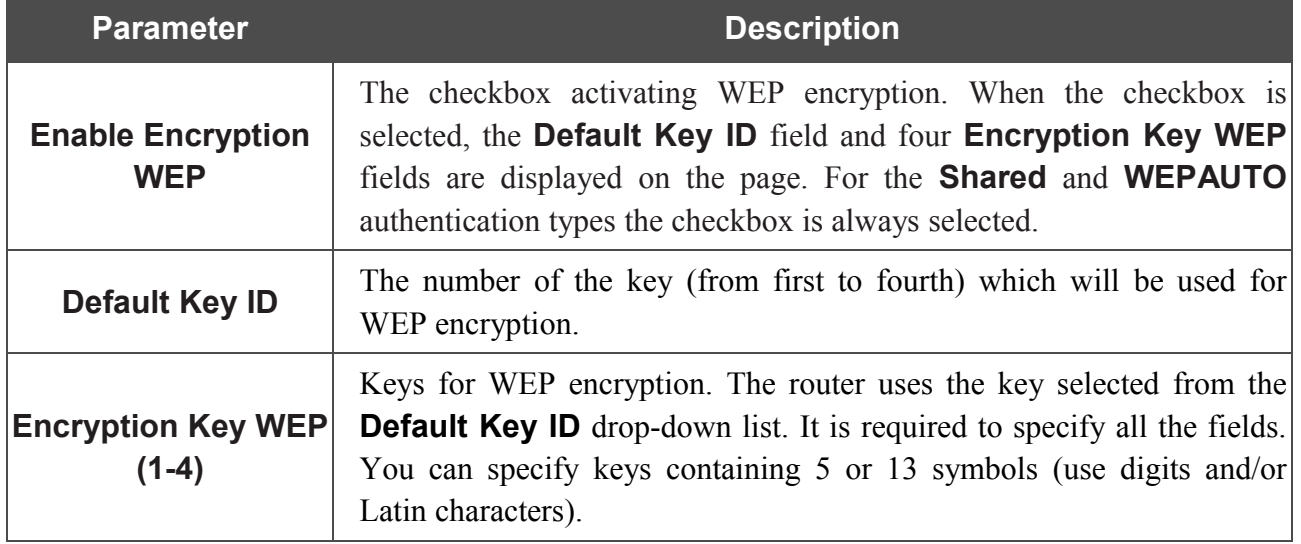

### When the **Open-IEEE8021X** value is selected, the following fields are available:

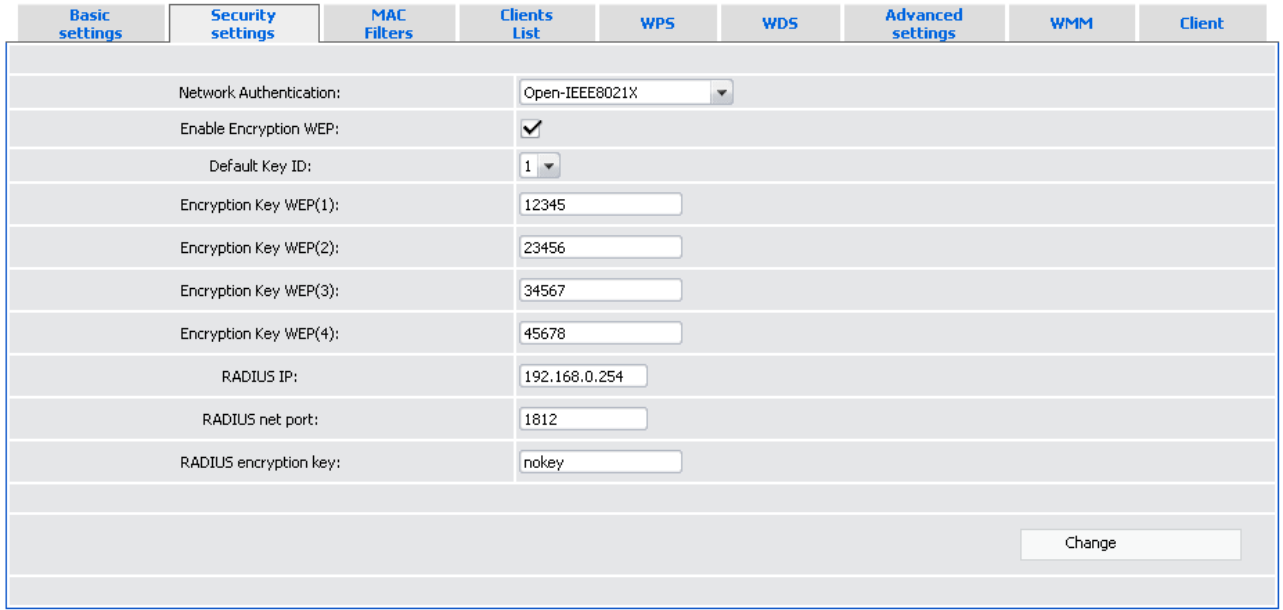

*Figure 39. The Open-IEEE8021X value is selected from the Network Authentication drop-down list.*

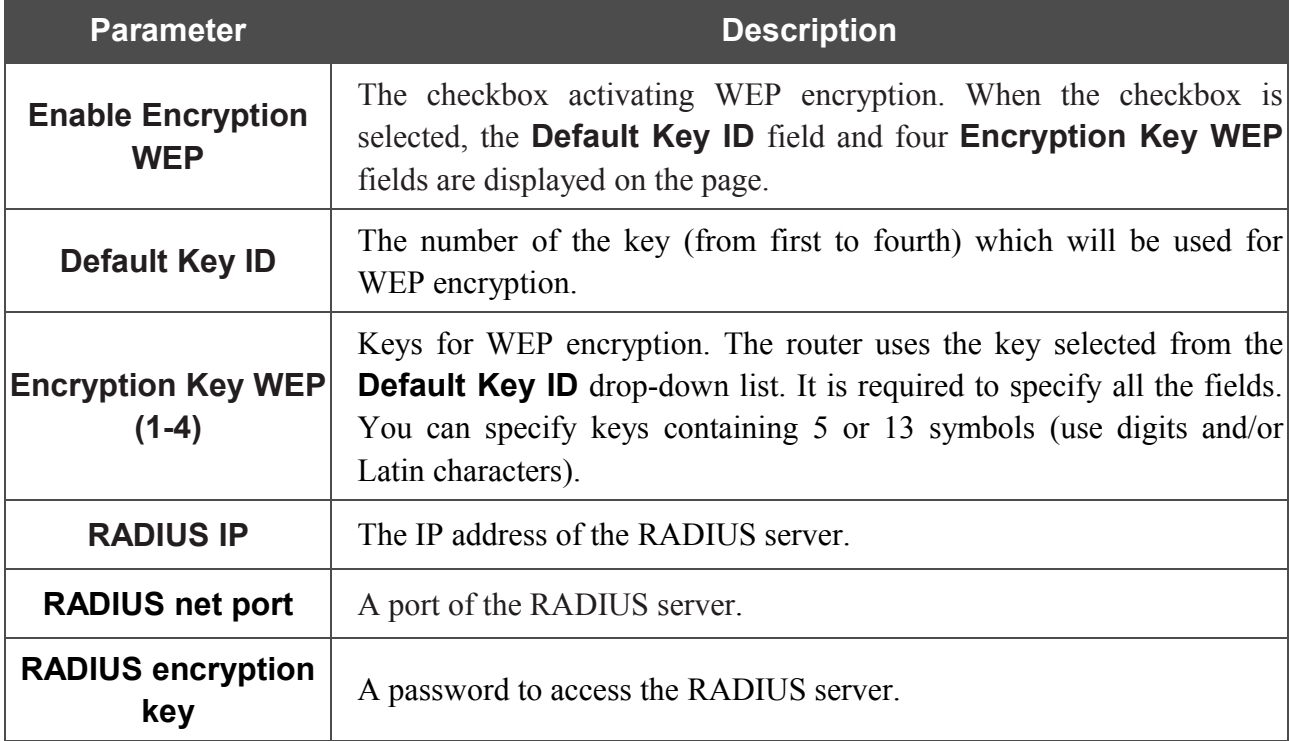

When the **WPA-PSK**, **WPA2-PSK**, or **WPA-PSK/WPA2-PSK mixed** values are selected, the following fields are available:

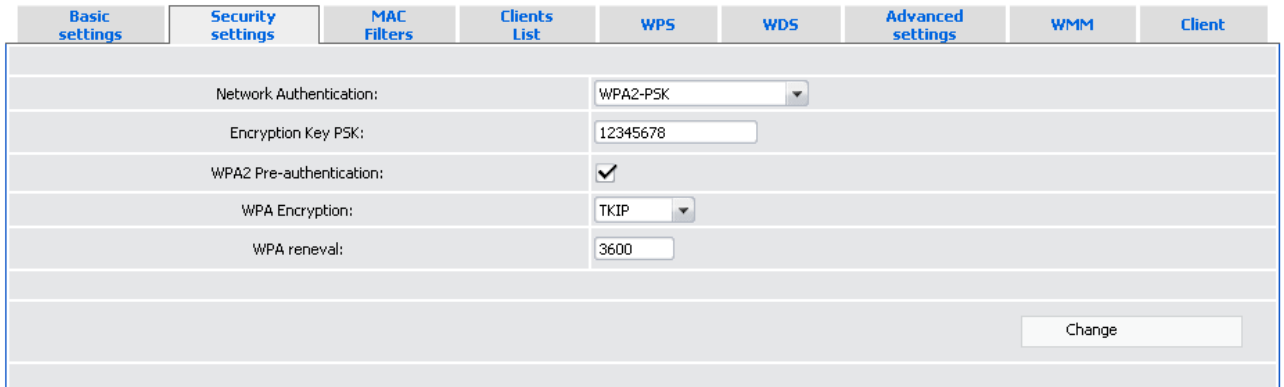

*Figure 40. The WPA2-PSK value is selected from the Network Authentication drop-down list.*

| <b>Parameter</b>               | <b>Description</b>                                                                                                    |
|--------------------------------|----------------------------------------------------------------------------------------------------|
| <b>Encryption Key PSK</b>      | A key for WPA encryption.                                                                                                    |
| <b>WPA2 Pre-authentication</b> | The checkbox activating preliminary authentication (displayed)<br>only for the WPA2-PSK and WPA-PSK/WPA2-PSK mixed<br>authentication types).                                    |
| <b>WPA Encryption</b>          | An encryption method: <b>TKIP</b> , <b>AES</b> , or <b>TKIP+AES</b> .                                                                                                    |
| <b>WPA renewal</b>             | The time period (in seconds), at the end of which a new key for<br>WPA encryption is generated. When the value $\theta$ is specified for<br>this field, the key is not renewed. |

When the **WPA**, **WPA2**, or **WPA/WPA2** mixed values are selected, the following fields are available:

| <b>Basic</b><br><b>settings</b> | <b>Security</b><br>settings | <b>MAC</b><br><b>Filters</b> | <b>Clients</b><br>List | <b>WPS</b>            | <b>WDS</b>               | <b>Advanced</b><br><b>settings</b> | <b>WMM</b> | <b>Client</b> |  |  |
|---------------------------------|-----------------------------|------------------------------|------------------------|-----------------------|--------------------------|------------------------------------|------------|---------------|--|--|
|                                 |                             |                              |                        |                       |                          |                                    |            |               |  |  |
|                                 | Network Authentication:     |                              |                        | WPA2                  | $\overline{\phantom{a}}$ |                                    |            |               |  |  |
|                                 | RADIUS IP:                  |                              |                        | 192.168.0.254         |                          |                                    |            |               |  |  |
|                                 | RADIUS net port:            |                              |                        | 1812                  |                          |                                    |            |               |  |  |
|                                 | RADIUS encryption key:      |                              |                        | nokey                 |                          |                                    |            |               |  |  |
|                                 | WPA2 Pre-authentication:    |                              |                        | $\blacktriangleright$ |                          |                                    |            |               |  |  |
|                                 | WPA Encryption:             |                              |                        | $\checkmark$<br>TKIP  |                          |                                    |            |               |  |  |
|                                 | WPA reneval:                |                              |                        | 3600                  |                          |                                    |            |               |  |  |
|                                 |                             |                              |                        |                       |                          |                                    |            |               |  |  |
|                                 |                             |                              |                        |                       |                          |                                    | Change     |               |  |  |
|                                 |                             |                              |                        |                       |                          |                                    |            |               |  |  |

*Figure 41. The WPA2 value is selected from the Network Authentication drop-down list.*

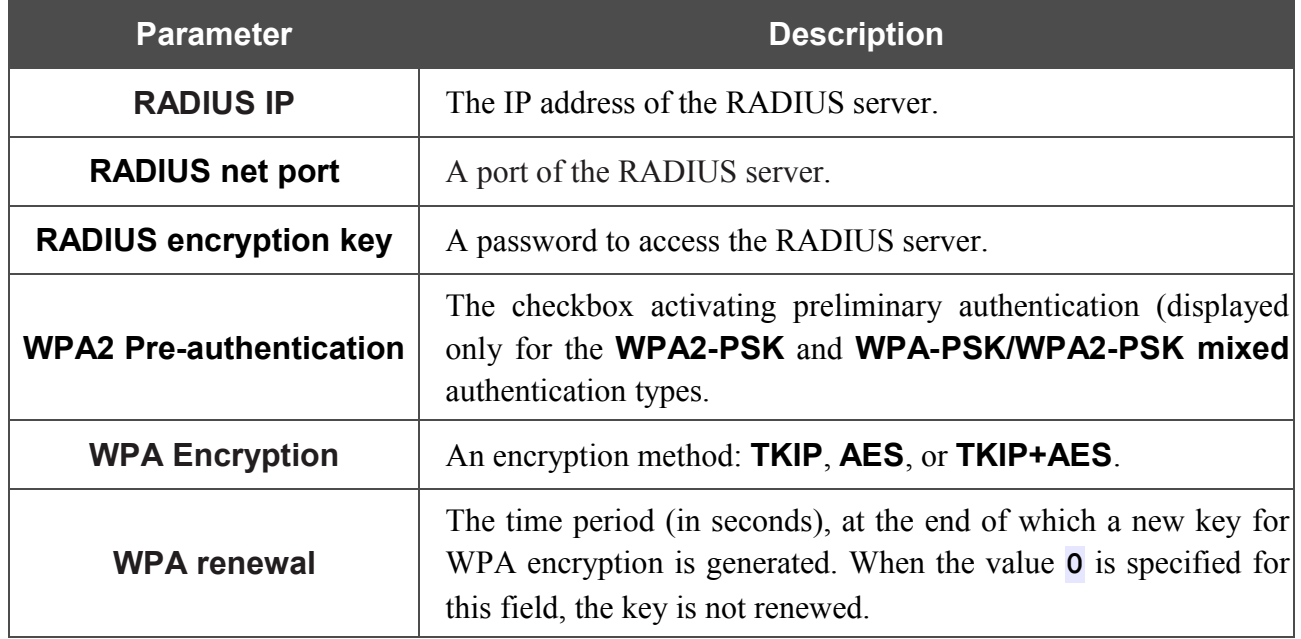

When you have configured the parameters, click the **Change** button.

## *MAC Filters*

On the **MAC Filters** tab, you can define a set of MAC addresses of devices which will be allowed to access the WLAN, or define MAC addresses of devices which will not be allowed to access the WLAN.

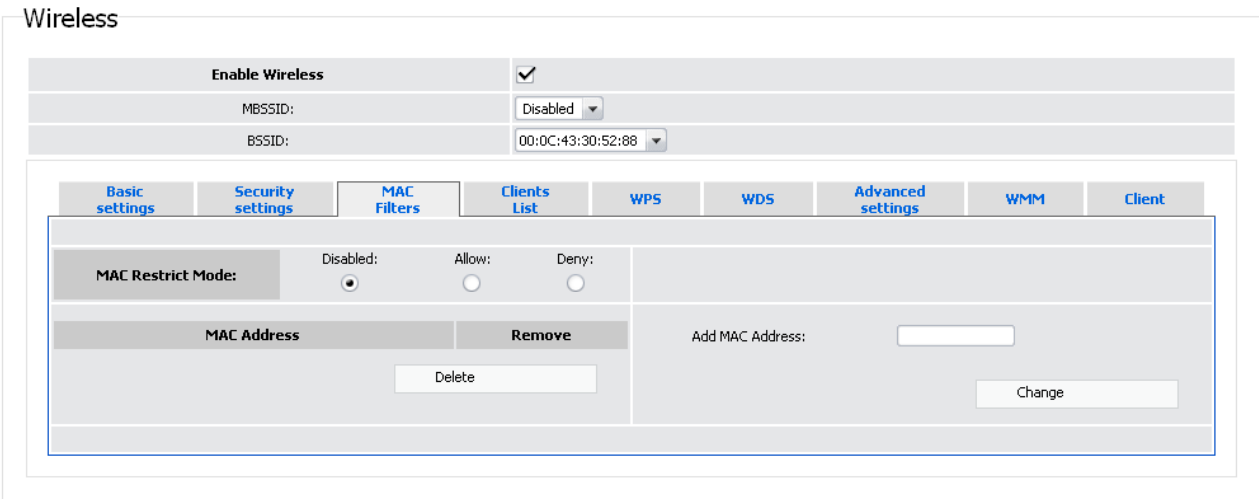

*Figure 42. MAC filters for the wireless network.*

By default, MAC filtering is not active (the **Disabled** choice of the **MAC Restrict Mode** radio button is selected).

To add a MAC addresses to which the selected filtering mode will be applied, enter this address in the **Add MAC Address** field and click the **Change** button. After that, the entered address will be displayed in the MAC address table on the left part of the tab.

To remove a MAC address from the MAC address table, select the checkbox located to the left of the relevant MAC address in the table and click the **Delete** button.

To open your wireless network for the devices which MAC addresses are displayed in the table and to close the wireless network for all other devices, select the **Allow** choice of the **MAC Restrict Mode** radio button.

To close your wireless network for the devices which MAC addresses are displayed in the table, select the **Deny** choice of the **MAC Restrict Mode** radio button.

# *Clients List*

On the **Clients List** tab, you can view the list of wireless devices connected to the router.

| Wireless                 |            |                             |                              |                               |                     |    |            |                             |                   |               |  |
|--------------------------|------------|-----------------------------|------------------------------|-------------------------------|---------------------|----|------------|-----------------------------|-------------------|---------------|--|
|                          |            |                             |                              |                               |                     |    |            |                             |                   |               |  |
|                          |            | <b>Enable Wireless</b>      |                              | $\blacktriangledown$          |                     |    |            |                             |                   |               |  |
|                          |            | MBSSID:                     |                              | Disabled $\blacktriangledown$ |                     |    |            |                             |                   |               |  |
|                          |            | BSSID:                      |                              |                               | 00:0C:43:30:52:88 - |    |            |                             |                   |               |  |
|                          |            |                             |                              |                               |                     |    |            |                             |                   |               |  |
| <b>Basic</b><br>settings |            | <b>Security</b><br>settings | <b>MAC</b><br><b>Filters</b> | <b>Clients</b><br>List        | <b>WPS</b>          |    | <b>WDS</b> | <b>Advanced</b><br>settings | <b>WMM</b>        | <b>Client</b> |  |
| MAC                      | <b>AID</b> | PSM                         | <b>MIMOPS</b>                |                               | <b>MCS</b>          | BW | <b>SGI</b> | <b>STBC</b>                 | <b>Disconnect</b> |               |  |
|                          |            |                             |                              |                               | Refresh             |    |            |                             |                   |               |  |
|                          |            |                             |                              |                               |                     |    |            |                             |                   |               |  |
|                          |            |                             |                              |                               |                     |    |            |                             |                   |               |  |
|                          |            |                             |                              |                               |                     |    |            |                             |                   |               |  |
|                          |            |                             |                              |                               |                     |    |            |                             |                   |               |  |

*Figure 43. The list of the router's wireless clients.*

If you want to disconnect a wireless device from your WLAN, select the **Disassociate** checkbox in the line containing the relevant MAC address, and the device will be immediately disconnected from the WLAN.

To view the latest data on the devices connected to the WLAN, click the **Refresh** button.

### *WPS*

|<br>|-

On the **WPS** tab, you can enable the function for secure configuration of the WLAN and select a method used to easily add wireless devices to the WLAN.

The WPS function helps to configure the protected wireless network automatically. Devices connecting to the wireless network via the WPS function must support the WPS function.

|<br>|- If the router's WLAN is splitted into parts (the value **2** , **3** , or **4** is selected from the **MBSSID** drop-down list), the WPS function can be used only for the first part of the WLAN (the first value from the **BSSID** drop-down list).

Before using the WPS function it is required to configure a type of WPA encryption.

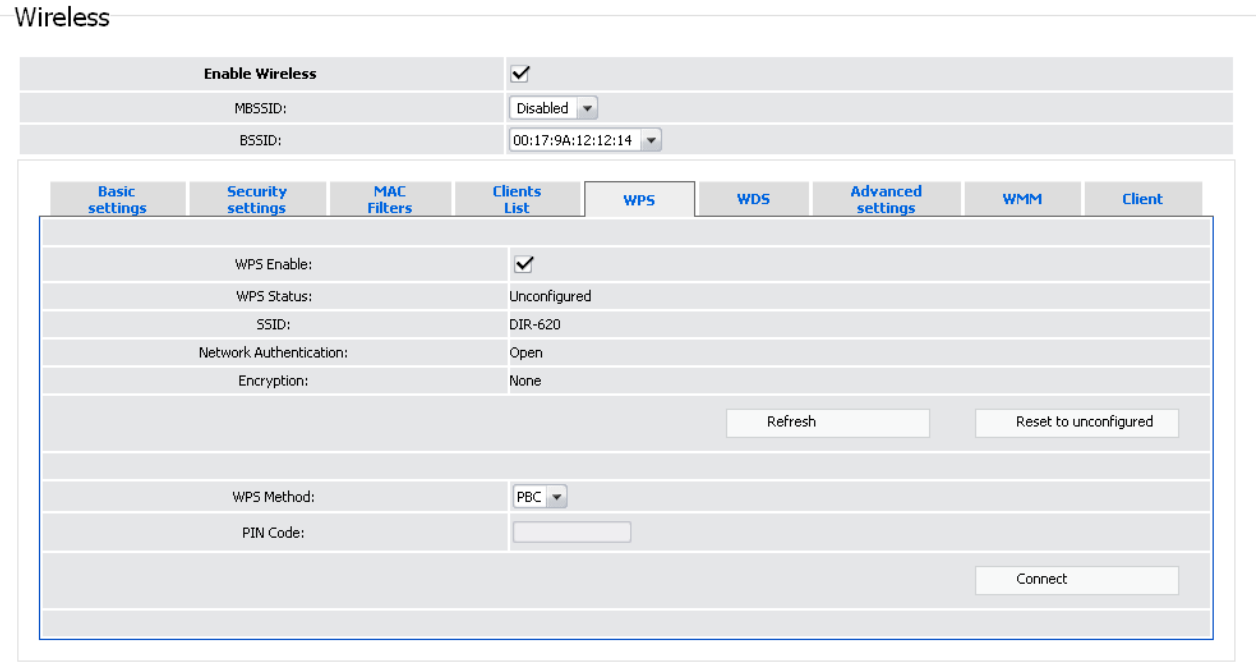

*Figure 44. The tab for configuring the WPS function.*

#### The following fields are available on the tab:

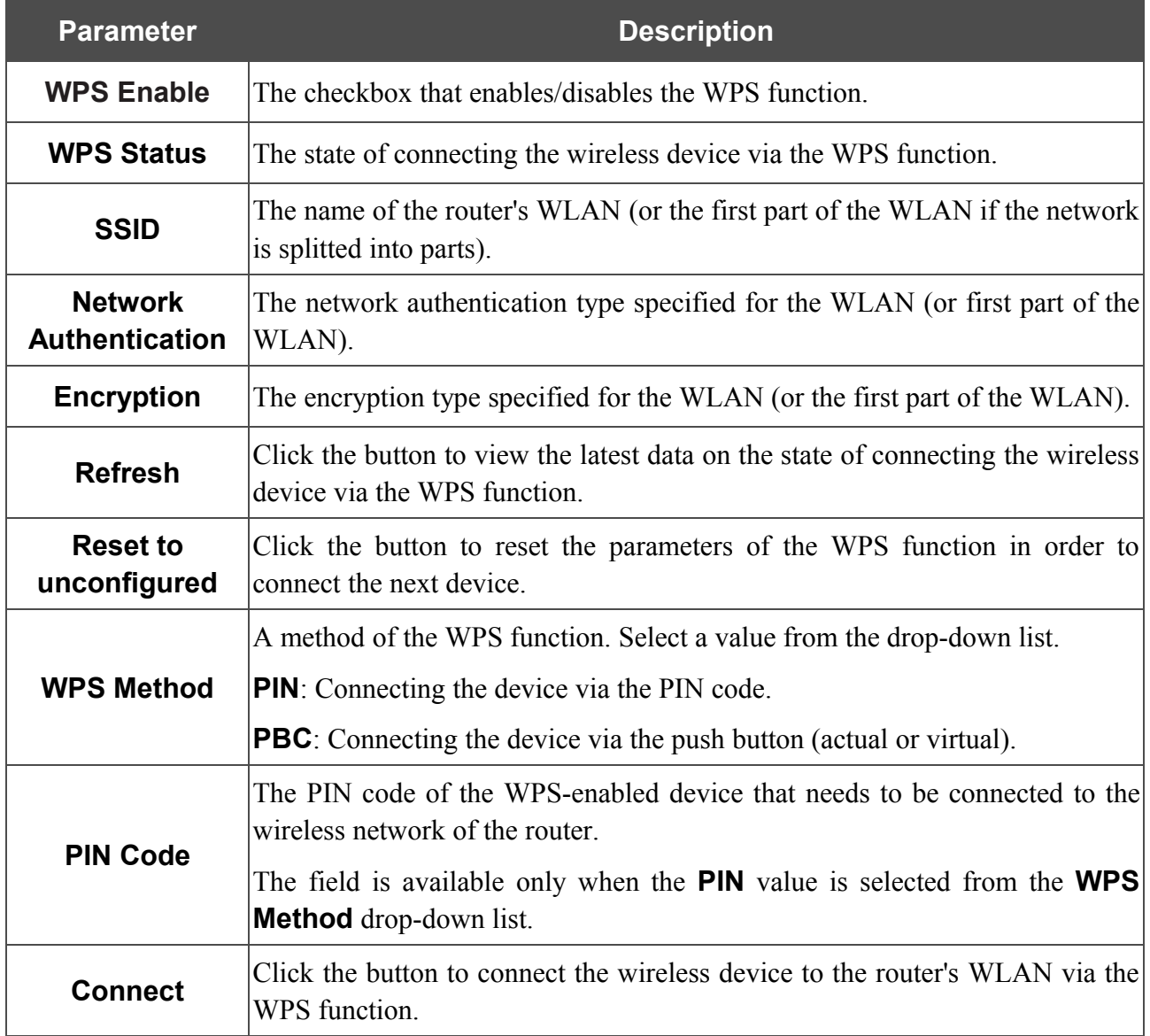

#### **Using WPS Function via Web-based Interface**

To add a wireless device via the PIN method of the WPS function, follow the next steps:

- 1. Select the **WPS** checkbox.
- 2. Select the **PIN** value from the **WPS Method** drop-down list.
- 3. Select the PIN method in the software of the wireless device that you want to connect to the router's WLAN.
- 4. Click the relevant button in the software or on the cover of the wireless device that you want to connect to the WLAN.
- 5. Right after that, enter the PIN code specified on the cover of the wireless device or in its software in the **PIN Code** field.
- 6. Click the **Connect** button in the web-based interface of the router.

To add a wireless device via the PBC method of the WPS function, follow the next steps:

- 1. Select the **WPS** checkbox.
- 2. Select the **PBC** value from the **WPS Method** drop-down list.
- 3. Select the PBC method in the software of the wireless device that you want to connect to the router's WLAN.
- 4. Click the relevant button in the software or on the cover of the wireless device that you want to connect to the WLAN.
- 5. Click the **Connect** button in the web-based interface of the router.

### **Using WPS Function without Web-based Interface**

You can add a wireless device to the router's WLAN without accessing the web-based interface of the router. To do this, you need to configure the following router's settings:

- 1. Configure a type of WPA encryption for the WLAN (or the first part of the WLAN).
- 2. Select the **WPS** checkbox.
- 3. Make sure that the **PBC** value is selected from the **WPS Method** drop-down list.
- 4. Save the settings and close the web-based interface (click the **Save** line in the top-page menu displayed when the mouse pointer is over the **System** caption, then click the **Logout** line).

Later you will be able to add wireless devices to the WLAN by clicking the hardware WPS button located on the right side panel of the router.

- 1. Select the PIN method in the software of the wireless device that you want to connect to the router's WLAN.
- 2. Click the relevant button in the software or on the cover of the wireless device that you want to connect to the WLAN.
- 3. Click the WPS button on the right side panel of the router.

After clicking the button the WPS LED blinks blue. If a wireless device has been successfully connected to the WLAN, the LED stops blinking and lights blue for several minutes.

### *WDS*

On the **WDS** tab, you can enable the WDS function and select a mode of this function.

The WDS function allows joining wireless networks together via a wireless connection of several access points.

| <b>Client</b>    |  |  |  |  |  |
|------------------|--|--|--|--|--|
|                  |  |  |  |  |  |
|                  |  |  |  |  |  |
|                  |  |  |  |  |  |
|                  |  |  |  |  |  |
|                  |  |  |  |  |  |
| NONE -           |  |  |  |  |  |
| 00:0C:43:30:52:8 |  |  |  |  |  |
|                  |  |  |  |  |  |
|                  |  |  |  |  |  |
|                  |  |  |  |  |  |
|                  |  |  |  |  |  |
| Change           |  |  |  |  |  |
|                  |  |  |  |  |  |

*Figure 45. The tab for configuring the WDS function.*

#### The following fields are available on the tab:

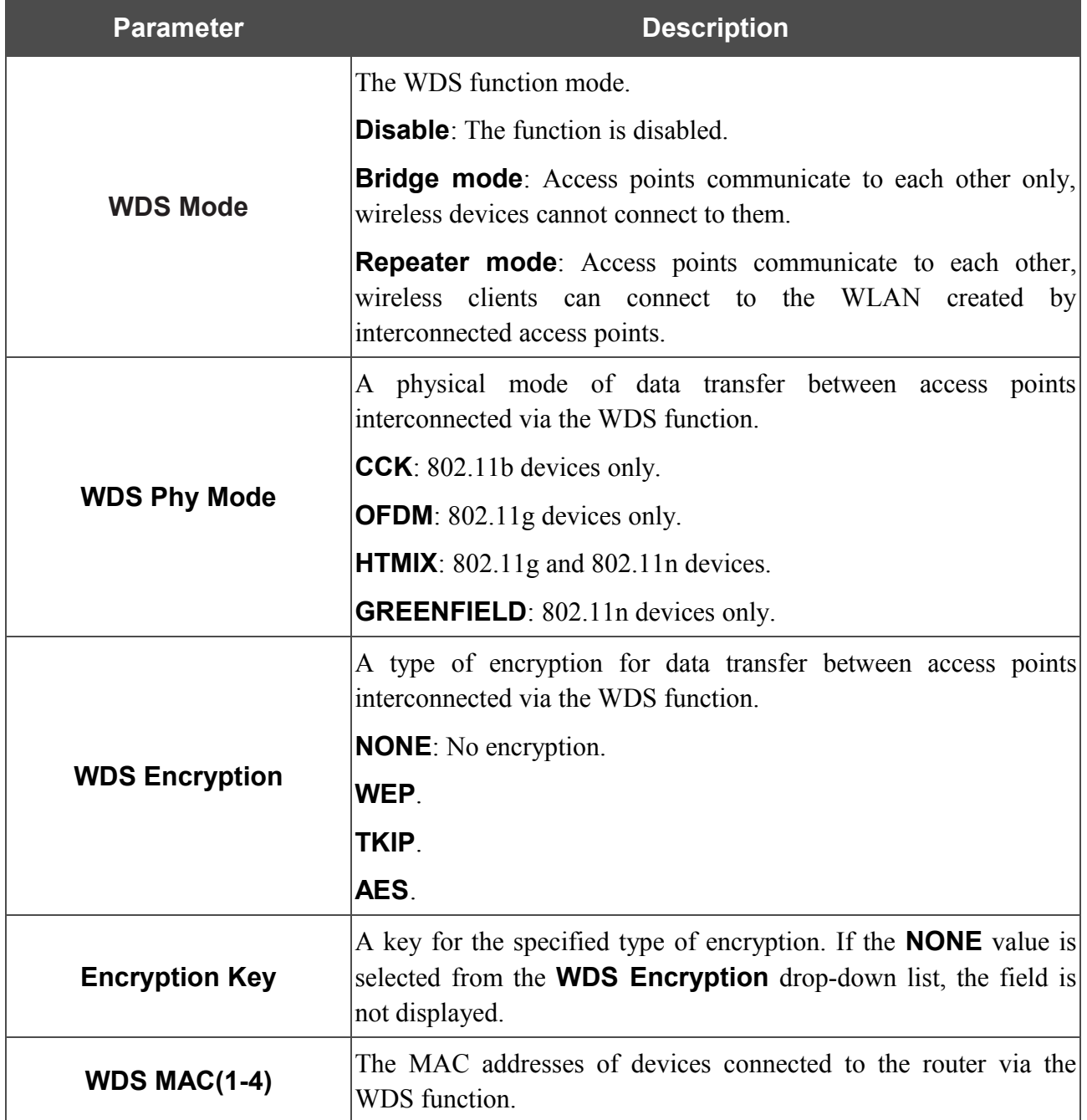

|<br>|-The WDS function parameters specified on the tab must be the same for all interconnected devices. In addition, it is required to set the same channel (on the **Basic settings** tab).

When you have configured the parameters, click the **Change** button.

## *Advanced Settings*

On the **Advanced settings** tab, you can define additional parameters for the router's WLAN.

| Wireless                                                                         |                                                                                                    |
|----------------------------------------------------------------------------------|----------------------------------------------------------------------------------------------------|
| <b>Enable Wireless</b>                                                           | $\blacktriangledown$                                                                                             |
| MBSSID:                                                                          | $Disabled \mathbf{v}$                                                                                            |
| BSSID:                                                                           | $00:0C:43:30:52:88$ $\blacktriangledown$                                                                         |
| <b>Basic</b><br>MAC<br><b>Security</b><br><b>Filters</b><br>settings<br>settings | <b>Clients</b><br><b>Advanced</b><br><b>WPS</b><br><b>WDS</b><br><b>WMM</b><br><b>Client</b><br>settings<br>List |
| Station Keep Alive:                                                              |                                                                                                    |
| Beacon Period:                                                                   | 100                                                                                                    |
| RTS Threshold:                                                                   | 2347                                                                                                    |
| Frag Threshold:                                                                  | 2346                                                                                                    |
| DTIM Period:                                                                     | $\vert$ 1                                                                                                    |
| TX Power:                                                                        | 100                                                                                                    |
| <b>BG Protection:</b>                                                            | $\check{\phantom{a}}$<br>Auto                                                                                    |
| TX Preamble:                                                                     | Long Preamble                                                                                                    |

*Figure 46. Advanced settings of the WLAN.*

### The following fields are available on the tab:

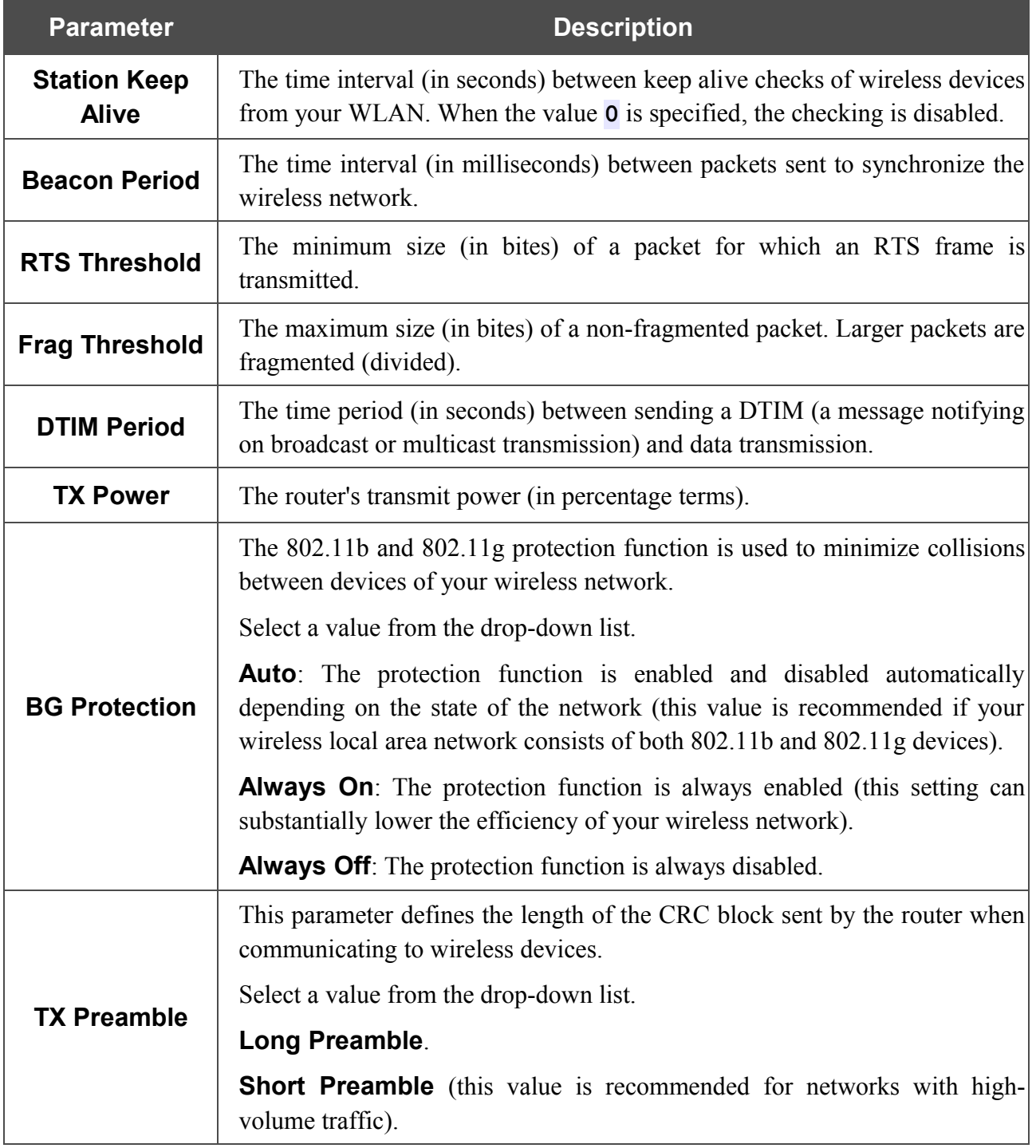

When you have configured the parameters, click the **Change** button.

#### *WMM*

On the **WMM** tab, you can enable the Wi-Fi Multimedia function.

The WMM function implements the QoS features for Wi-Fi networks. It helps to improve the quality of data transfer over Wi-Fi networks by prioritizing different types of traffic.

To enable the function, select the **WMM** checkbox and click the **Change** button.

|                          | <b>Enable Wireless</b>      |                              |                        | $\blacktriangledown$                   |            |                             |            |               |  |  |  |
|--------------------------|-----------------------------|------------------------------|------------------------|----------------------------------------|------------|-----------------------------|------------|---------------|--|--|--|
|                          | MBSSID:                     |                              |                        | Disabled $\blacktriangledown$          |            |                             |            |               |  |  |  |
|                          | BSSID:                      |                              |                        | 00:0C:43:30:52:88 -                    |            |                             |            |               |  |  |  |
| <b>Basic</b><br>settings | <b>Security</b><br>settings | <b>MAC</b><br><b>Filters</b> | <b>Clients</b><br>List | <b>WPS</b>                             | <b>WDS</b> | <b>Advanced</b><br>settings | <b>WMM</b> | <b>Client</b> |  |  |  |
| WMM:                     | $\blacktriangleright$       |                              |                        |                                        |            |                             |            |               |  |  |  |
|                          |                             |                              |                        | <b>WMM Parameters of Access Point:</b> |            |                             |            |               |  |  |  |
| AC                       | Aifsn                       |                              | CWMin                  |                                        | CWMax      | Txop                        | ACM        | Ack           |  |  |  |
| $AC_BK$                  | $\sqrt{7}$<br>$15 -$        |                              |                        | $1023 -$                               |            | o                           |            |               |  |  |  |
| $AC$ $BE$                | $15 -$<br>3                 |                              |                        | $63$ $\sim$                            |            | 0                           |            |               |  |  |  |
| AC_VI                    | $7 -$<br>$\overline{1}$     |                              | $15 -$                 |                                        | 94         |                             |            |               |  |  |  |
| AC_VO                    | $3 -$<br>$\vert$ 1          |                              | $7 -$                  |                                        |            | 47                          |            | u             |  |  |  |
|                          |                             |                              |                        | <b>WMM Parameters of Station:</b>      |            |                             |            |               |  |  |  |
| $AC$                     | Aifsn                       |                              | CWMin                  |                                        | CWMax      | Txop                        | ACM        |               |  |  |  |
| $AC_BK$                  | $\sqrt{7}$<br>$15 -$        |                              | $1023 -$               |                                        |            | O.                          |            |               |  |  |  |
| $AC$ $BE$                | $\sqrt{3}$<br>$15 -$        |                              | $1023 -$               |                                        |            | 0                           |            |               |  |  |  |
| AC_VI                    | $\overline{2}$<br>$7 -$     |                              |                        | $15 -$                                 |            | 94                          |            |               |  |  |  |
| AC_VO                    | $\sqrt{2}$                  | $3 -$                        |                        | $7 -$                                  |            | 47                          | ш          |               |  |  |  |
|                          |                             |                              |                        |                                        |            |                             | Change     |               |  |  |  |

*Figure 47. The tab for configuring the WMM function.*

|<br>|-All needed settings for the WMM function are specified in the router's system. It is recommended not to change the default values.

The WMM function allows assigning priorities for four Access Categories (AC):

- **AC\_BK** (*Background*), low priority traffic (print jobs, file downloads, etc.).
- **AC\_BE** (*Best Effort*), traffic from legacy devices or devices/applications that do not support QoS.
- **AC\_VI** (*Video*).
- **AC\_VO** (*Voice*).

Parameters of the Access Categories are defined for both the router itself (in the **WMM Parameters of Access Point** section) and wireless devices connected to it (in the **WMM Parameters of Station** section).

For every Access Category the following fields are available:

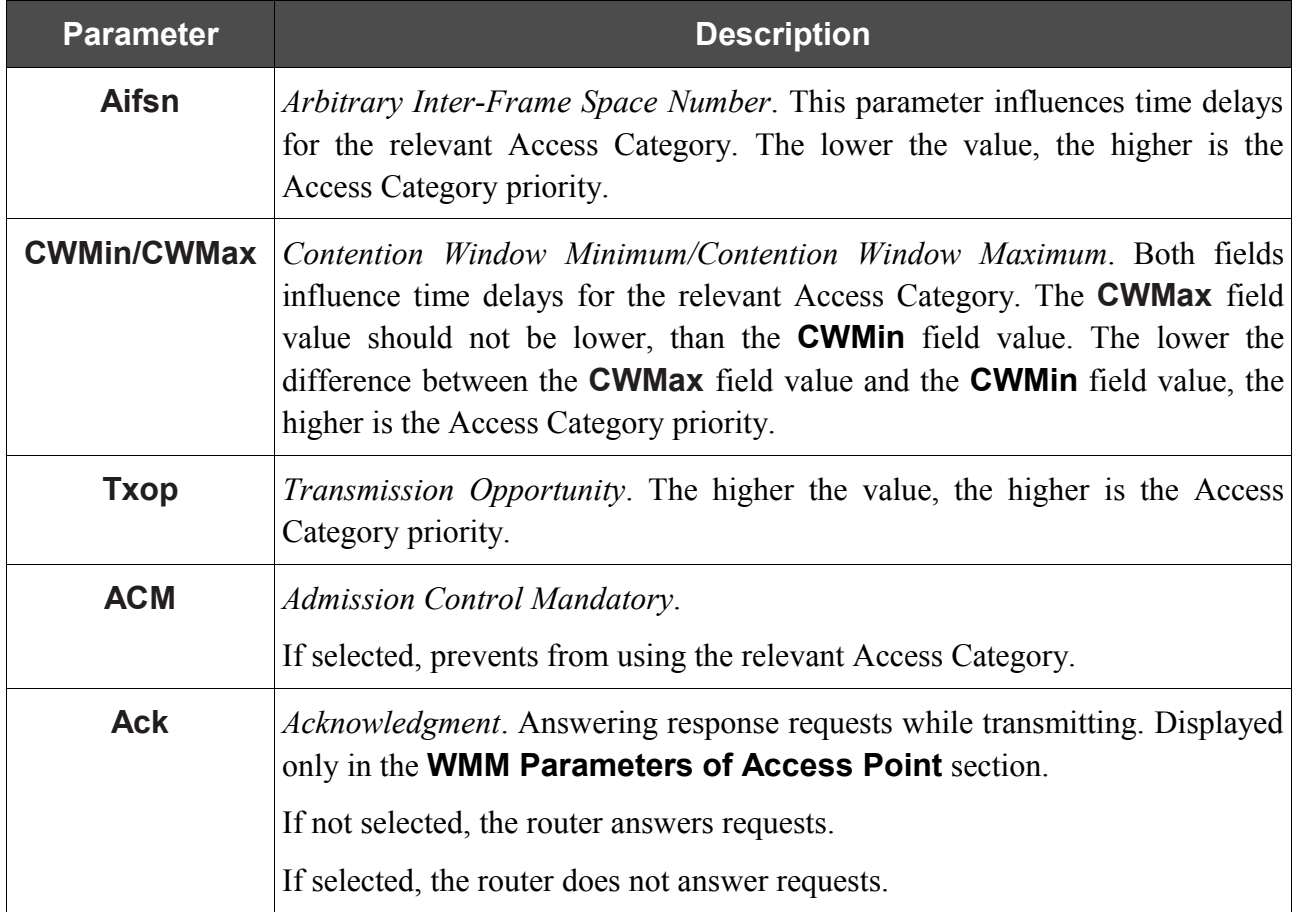

When you have configured the parameters, click the **Change** button.

## *Client*

On the **Client** tab, you can configure the router as a client to connect to a wireless access point.

As a rule, a client mode is used to connect to a WISP network. All parameters specified on this tab should be provided by your WISP.

| Wireless                                                |                                                                                                    |  |  |  |  |  |  |  |  |
|---------------------------------------------------------|----------------------------------------------------------------------------------------------------|--|--|--|--|--|--|--|--|
| <b>Enable Wireless</b>                                  | $\blacktriangledown$                                                                                                    |  |  |  |  |  |  |  |  |
| MBSSID:                                                 | $Disable \rightarrow$                                                                                                    |  |  |  |  |  |  |  |  |
| BSSID:                                                  | 00:17:9A:12:12:14 -                                                                                                    |  |  |  |  |  |  |  |  |
| <b>Basic</b><br><b>Security</b><br>settings<br>settings | <b>MAC</b><br><b>Clients</b><br><b>Advanced</b><br><b>WDS</b><br><b>WPS</b><br><b>WMM</b><br><b>Client</b><br><b>Filters</b><br>settings<br>List |  |  |  |  |  |  |  |  |
| Client:                                                 | $\blacktriangledown$                                                                                                    |  |  |  |  |  |  |  |  |
| SSID:                                                   |                                                                                                    |  |  |  |  |  |  |  |  |
| BSSID:                                                  |                                                                                                    |  |  |  |  |  |  |  |  |
| Network Authentication:                                 | $\blacktriangledown$<br>Open                                                                                                    |  |  |  |  |  |  |  |  |
| Enable Encryption WEP:                                  | Г                                                                                                    |  |  |  |  |  |  |  |  |
|                                                         | Change                                                                                                    |  |  |  |  |  |  |  |  |
|                                                         |                                                                                                    |  |  |  |  |  |  |  |  |
|                                                         |                                                                                                    |  |  |  |  |  |  |  |  |
|                                                         |                                                                                                    |  |  |  |  |  |  |  |  |
|                                                         |                                                                                                    |  |  |  |  |  |  |  |  |

*Figure 48. The tab for configuring the client mode.*

The following fields are available on the tab:

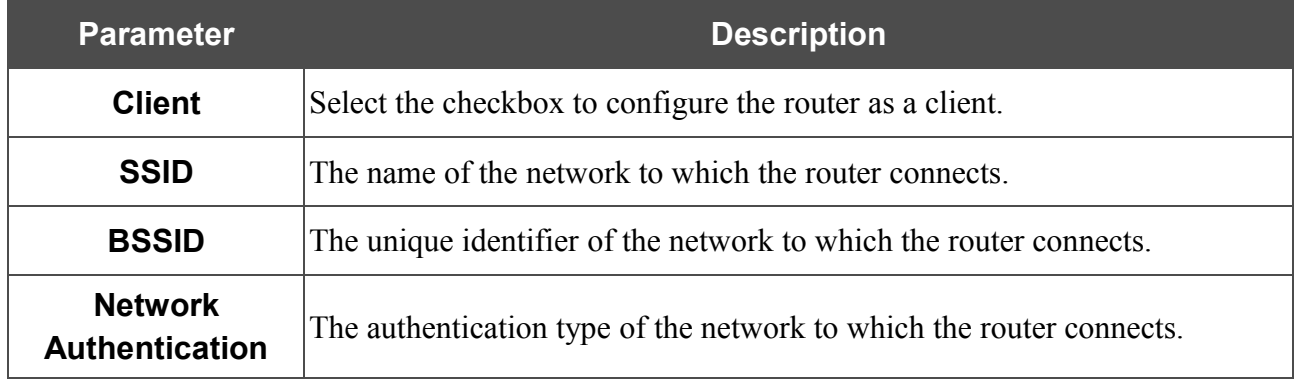

When the **Open** or **Shared** authentication type is selected, the following fields are available:

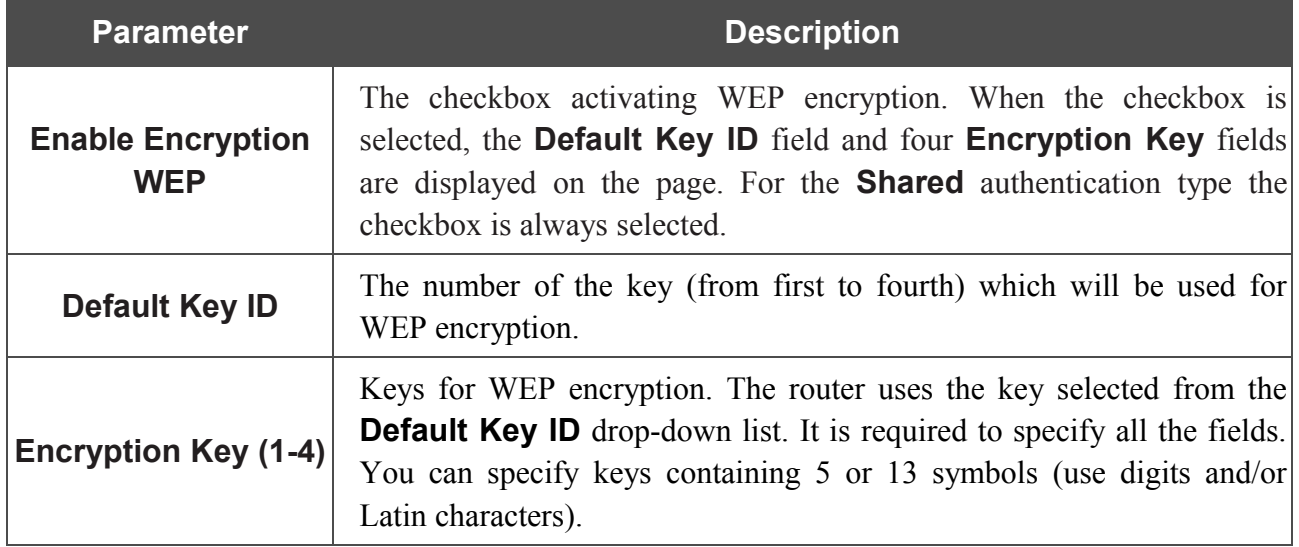

When the **WPA-PSK** or **WPA2-PSK** authentication type is selected, the following fields are available:

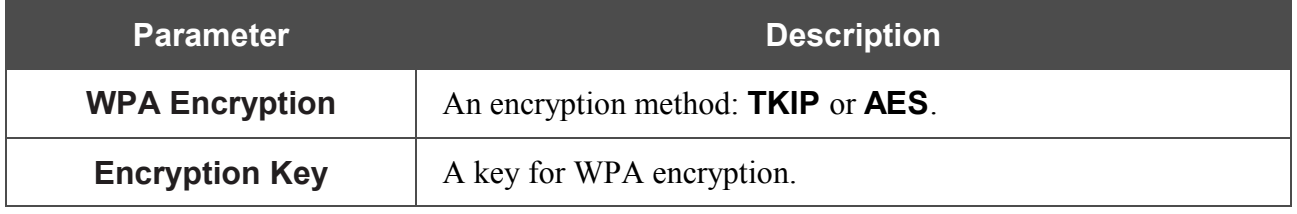

When you have configured the parameters, click the **Change** button.

## **Reservation**

On the **Net > Reservation** page, you can enable reservation of a channel to access the Internet. Due to this function, you can constantly access the Internet, even when your main connection is not available.

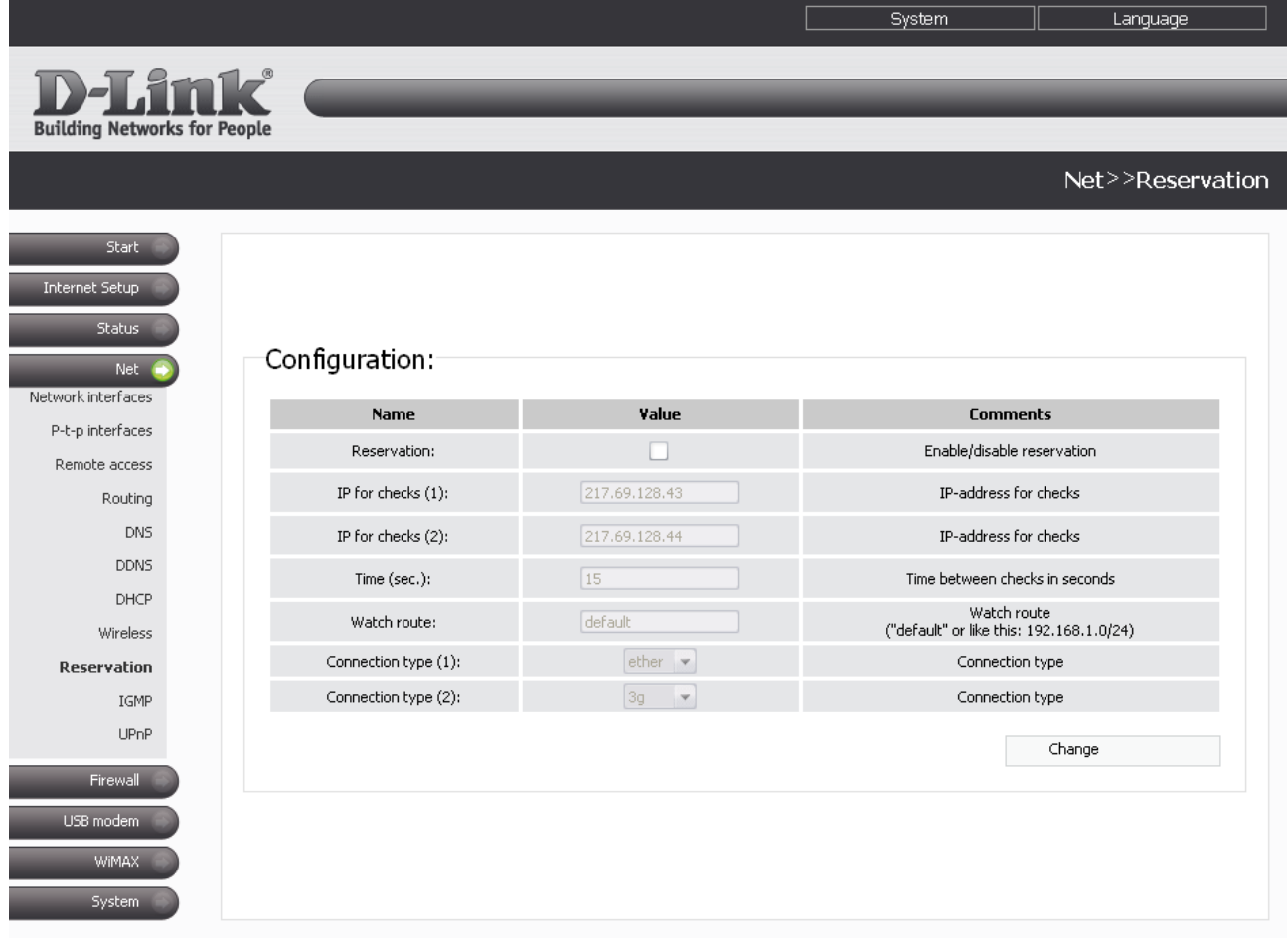

#### *Figure 49. The Net > Reservation page.*

To enable reservation of an additional channel, select the **Reservation** checkbox and set the parameters defying the reserve channel and the order of switching to it.

You can specify the following parameters:

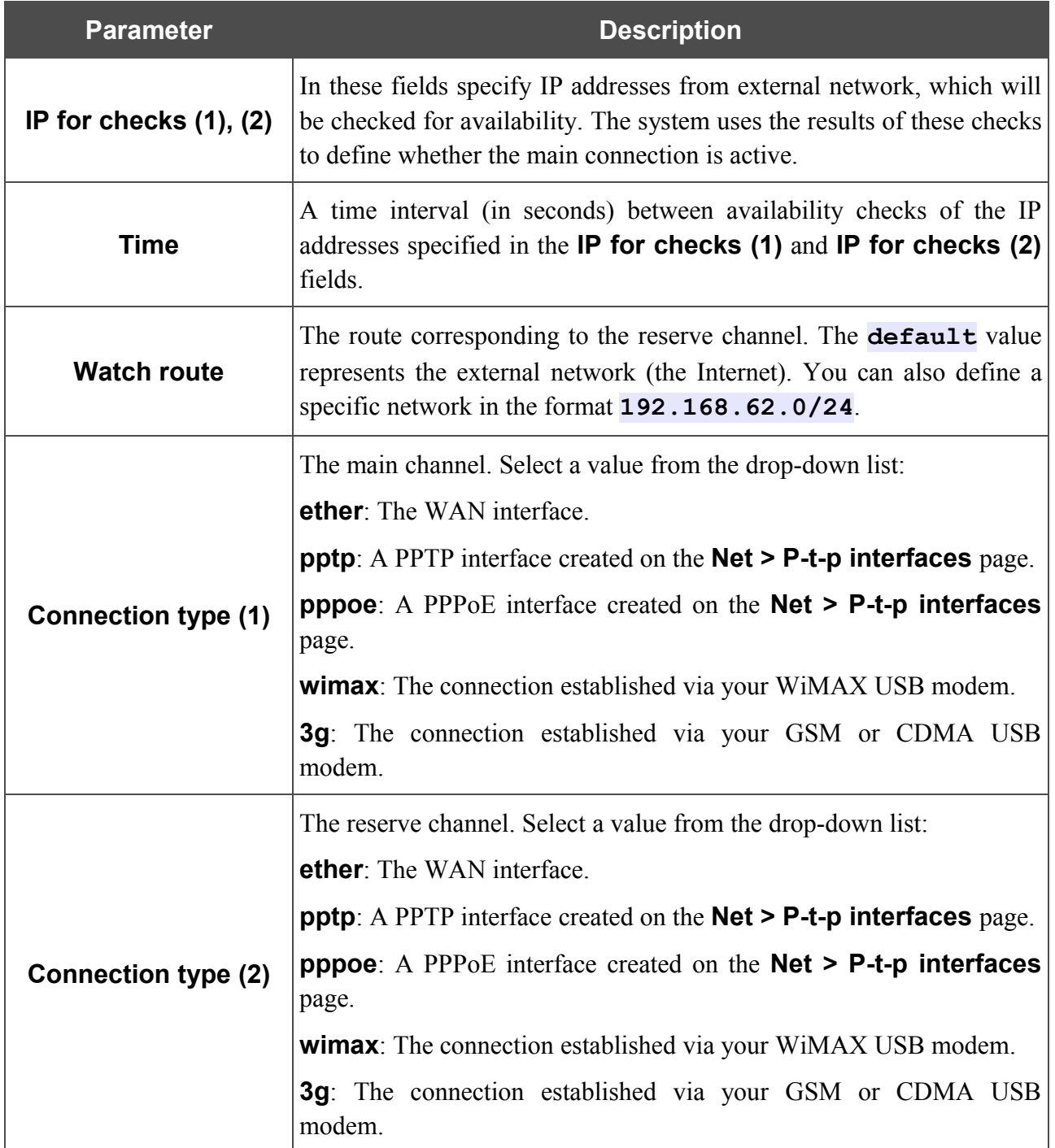

Selecting a value from the **Connection type (1)** and **Connection type (2)** drop-down lists, make sure that the relevant interfaces are enabled and configured as needed.

## Click the **Change** button.

To disable reservation of an additional channel, deselect the **Reservation** checkbox and click the **Change** button.

### **IGMP**

On the **Net > IGMP** page, you can enable IGMP for the router.

IGMP is used for managing multicast traffic (transferring data to a group of destinations). This protocol allows using network resources for some applications, e.g., for streaming video, more efficiently.

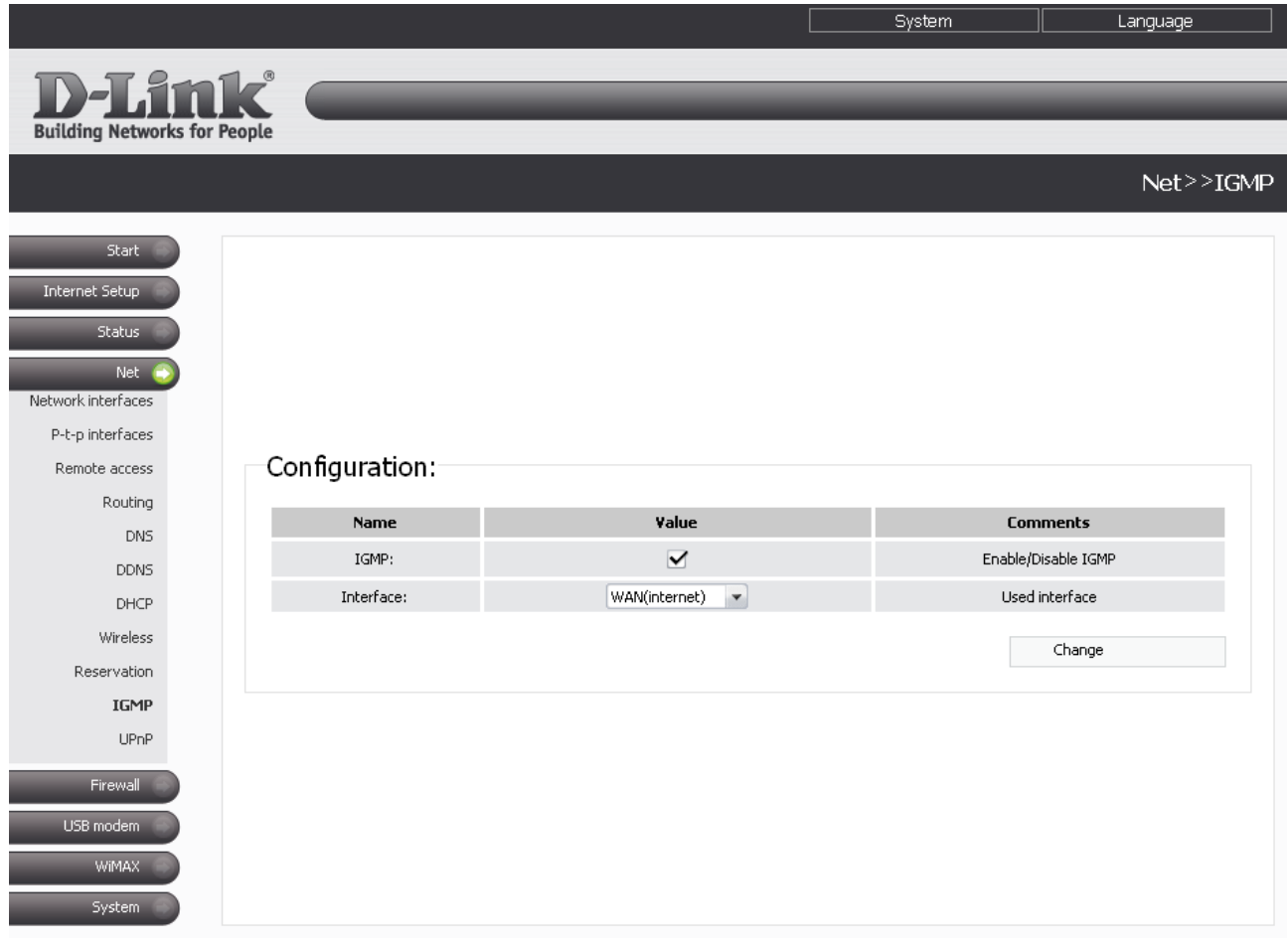

*Figure 50. The Net > IGMP page.*

To enable IGMP, select the **IGMP** checkbox. From the **Interface** drop-down list, select an interface from which the router will accept multicast traffic. Then click the **Change** button.

To disable IGMP, deselect the **IGMP** checkbox and click the **Change** button.

## **UPnP**

On the **Net > UPnP** page, you can enable the UPnP function.

UPnP is a set of networking protocols designed for automatic configuration of network devices. The UPnP function performs automatic configuration of the device's parameters for network applications requiring an incoming connection to the router.

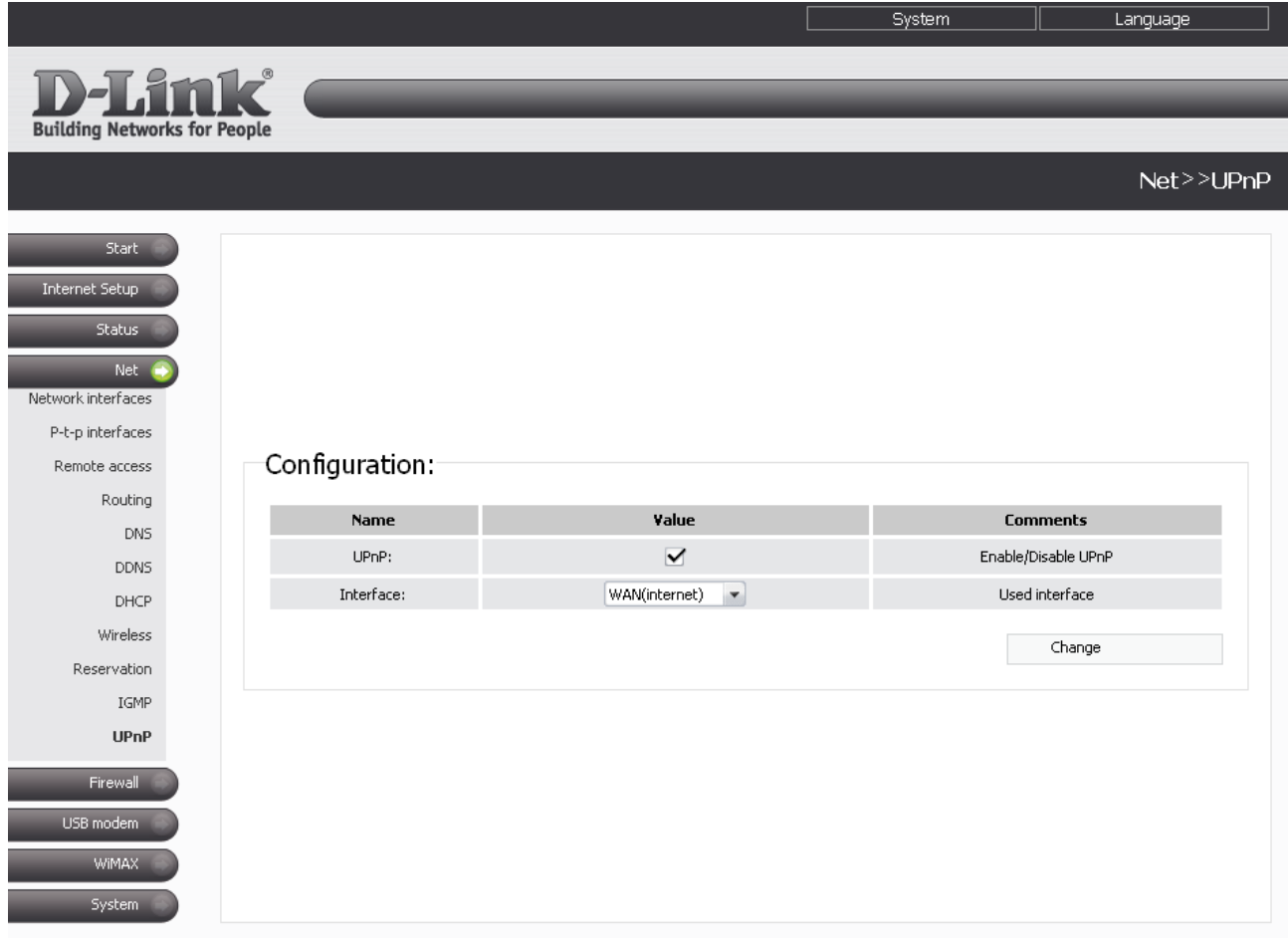

*Figure 51. The Net > UPnP page.*

If you want to manually specify all parameters needed for network applications, deselect the **UPnP** checkbox and click the **Change** button.

If you want to enable the UPnP function in the router, select the **UPnP** checkbox, select an interface for which the router's parameters will be automatically configured from the **Interface** drop-down list, and click the **Change** button.

# *Firewall*

In this menu you can configure the firewall of the router: add rules for IP filtering, define Dynamic NAT rules, and create virtual servers. In addition, you can add URL filters to the system, enable protection against ARP and DDoS attacks, and configure the Port Triggering function.

### **IP Filters**

On the **Firewall > IP filters** page, you can create new rules for filtering IP packets and edit or remove existing rules.

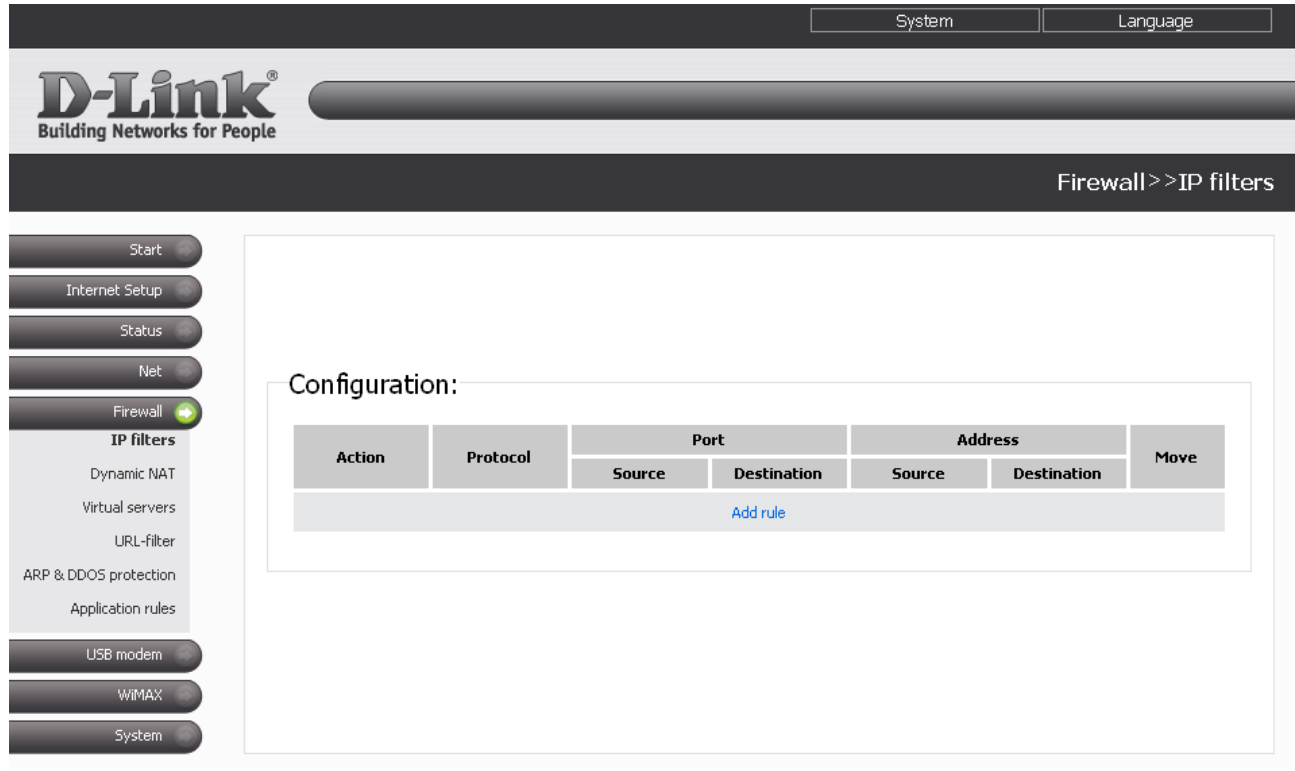

*Figure 52. The Firewall > IP filters page.*

Rules for IP filtering are presented as a table. The rules are processed in the listed order (downwards). The arrow buttons located to the right of the rule table are used to change the order of rules (to move a rule up or down).

To create a new rule, click the **Add rule** link.

Change

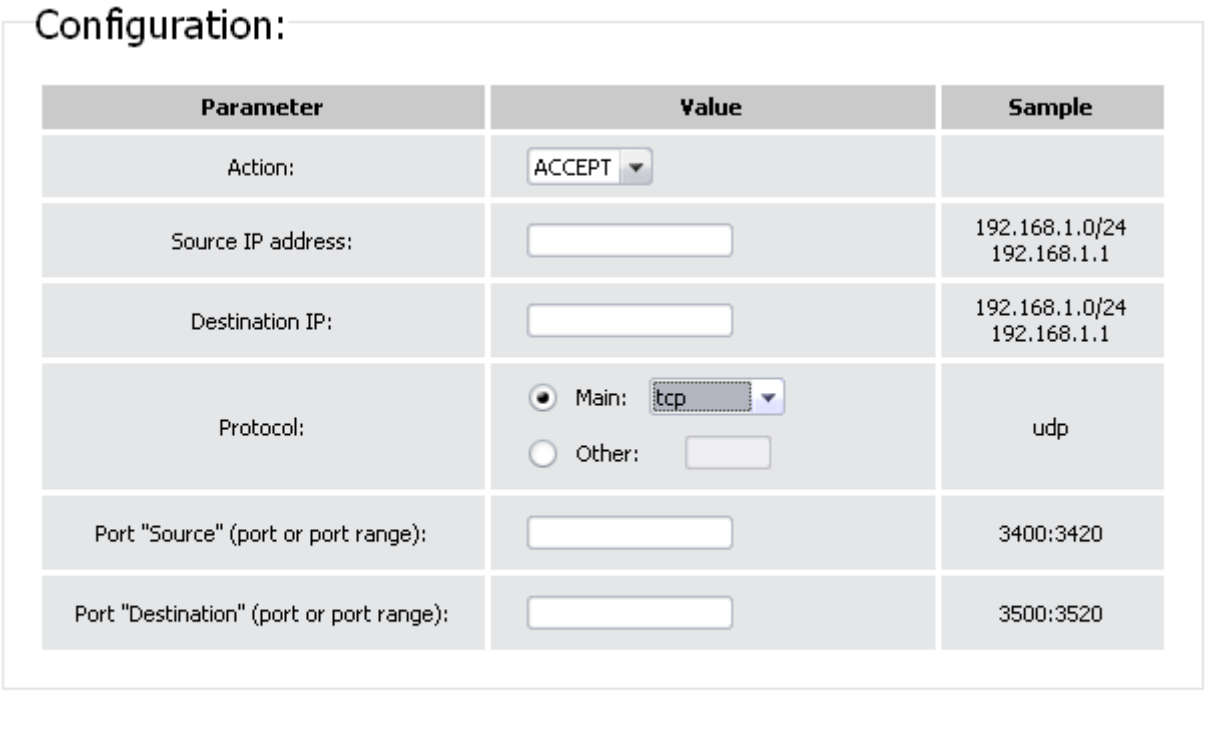

*Figure 53. The page for adding a rule for IP filtering.*

You can specify the following parameters:

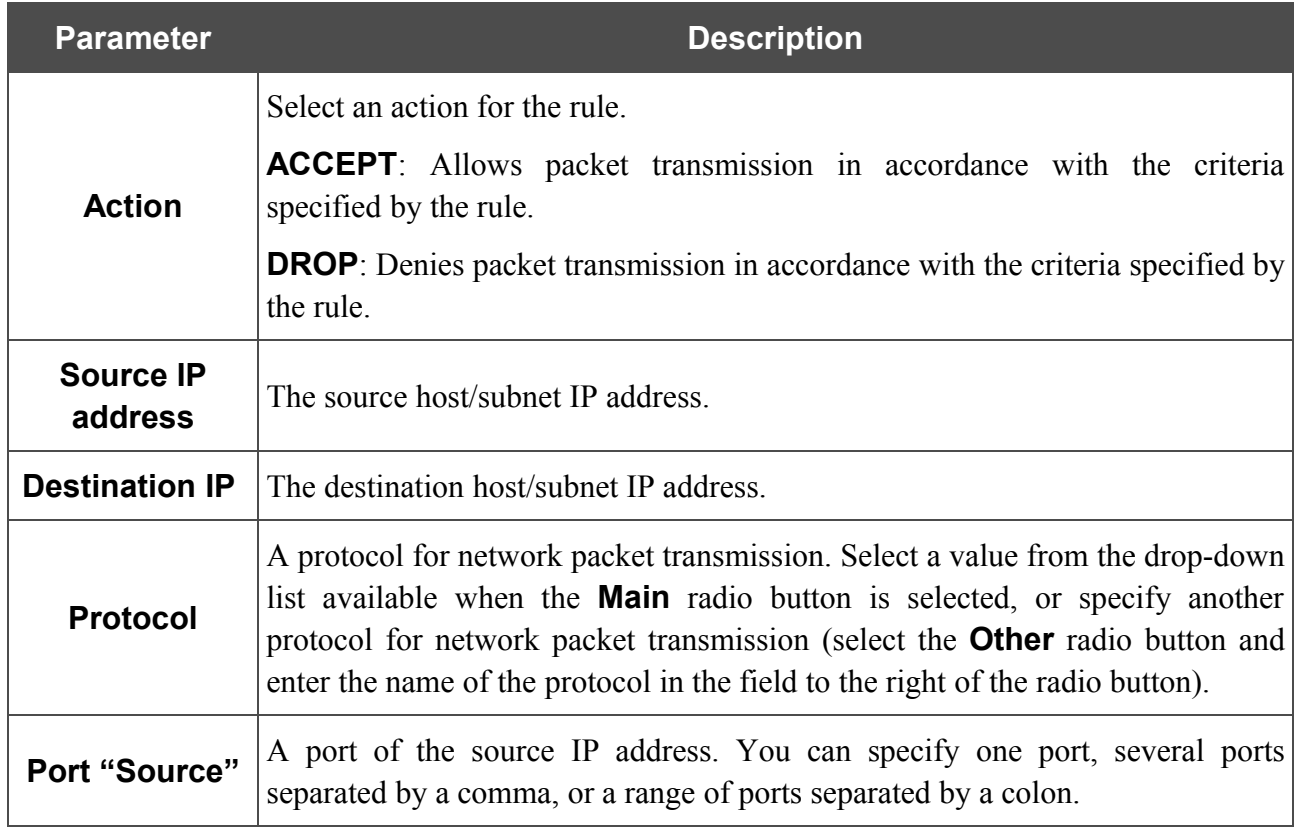

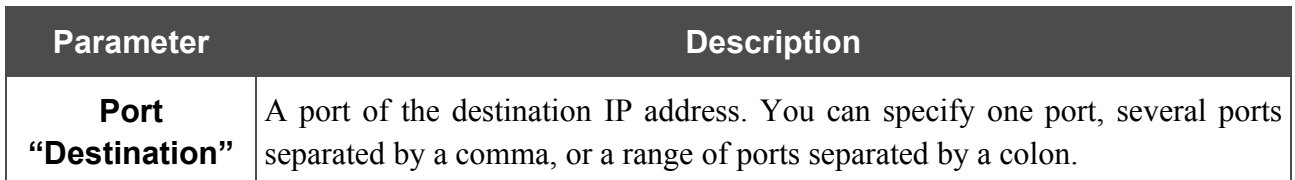

### Click the **Change** button.

To edit a rule for IP filtering, click the link to the relevant rule. On the opened page, change the needed parameters and click the **Change** button.

To remove a rule for IP filtering, click the link to the relevant rule. On the opened page, click the **Delete** button.

## **Dynamic NAT**

On the **Firewall > Dynamic NAT** page, you can create rules for dynamic network address translation.

Dynamic NAT is a form of network address translation where the source address is set dynamically on the basis of the address specified for the interface.

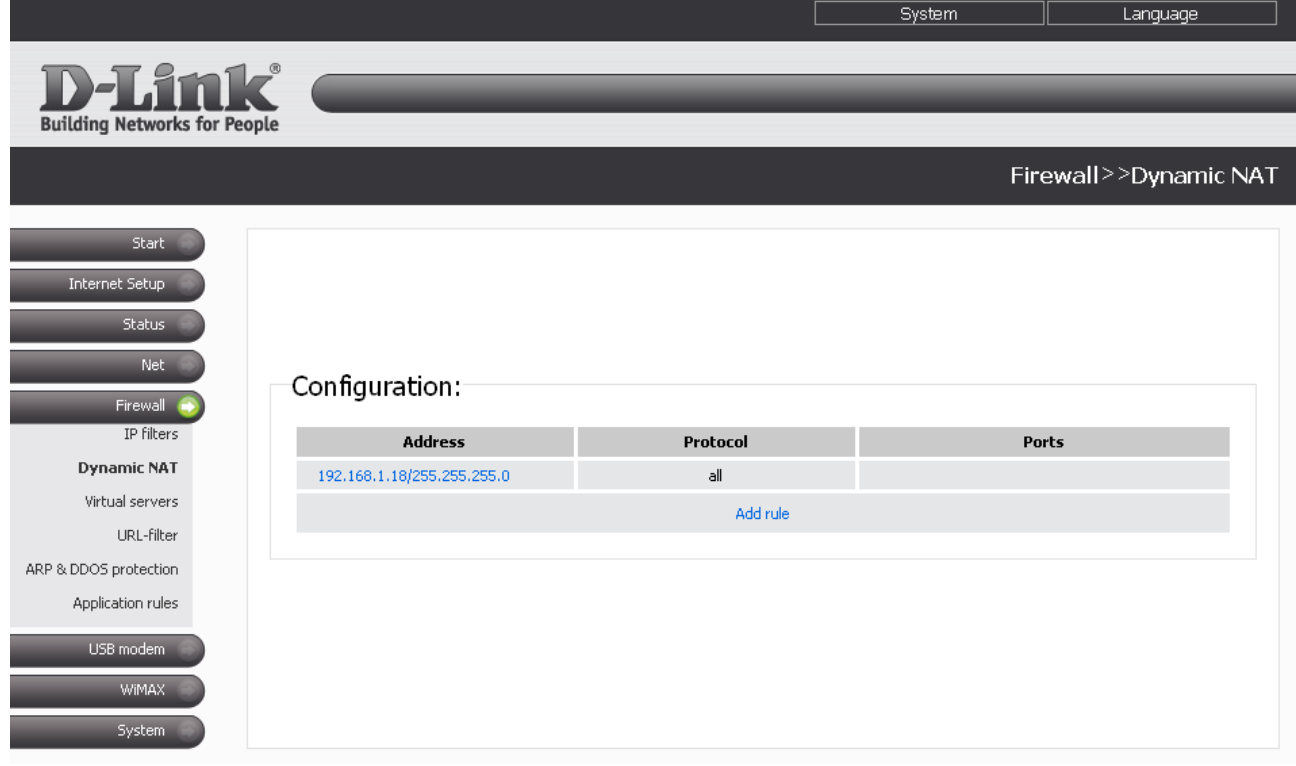

### *Figure 54. The Firewall > Dynamic NAT page.*

To create a new rule for dynamic network address translation, click the **Add rule** link.
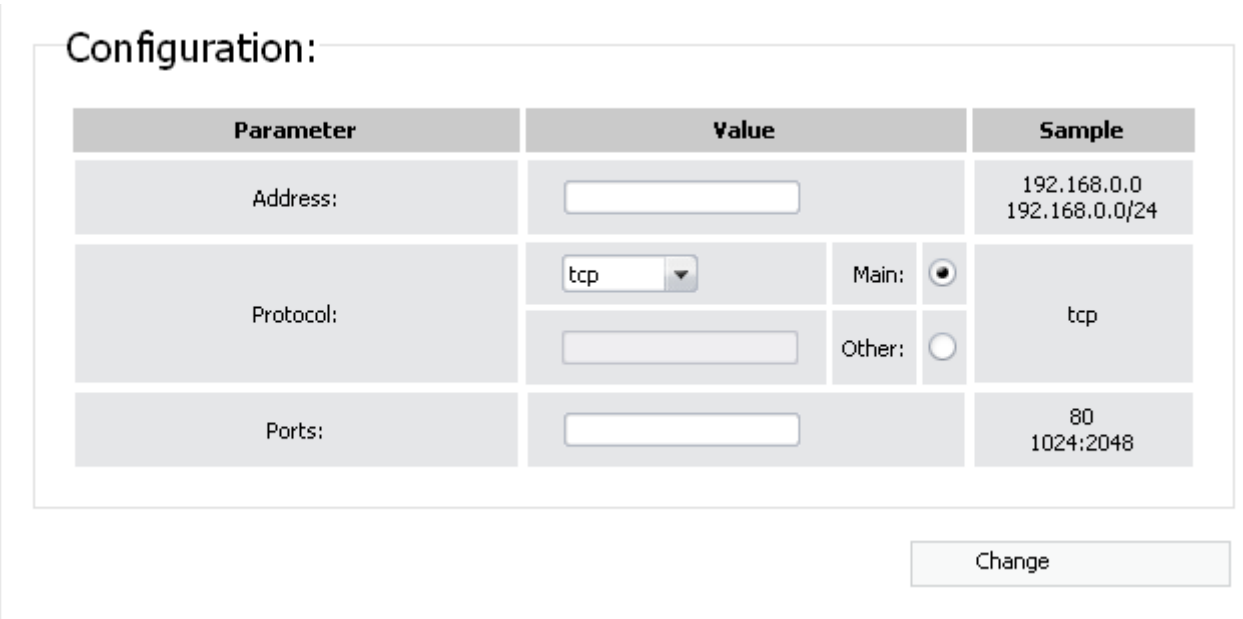

*Figure 55. The page for adding a rule for dynamic network address translation.*

#### You can specify the following parameters:

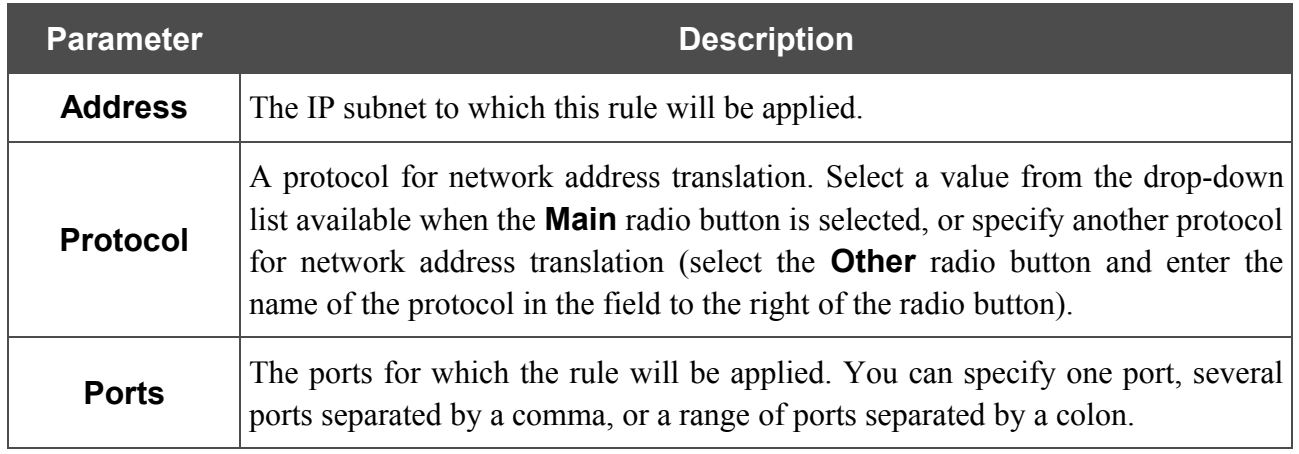

Click the **Change** button.

To edit a rule for dynamic NAT, click the link to the relevant rule. On the opened page, change the needed parameters and click the **Change** button.

To remove a rule for dynamic NAT, click the link to the relevant rule. On the opened page, click the **Delete** button.

## **Virtual Servers**

On the **Firewall > Virtual servers** page, you can create virtual servers for redirecting incoming Internet traffic to a specified IP address in the local area network.

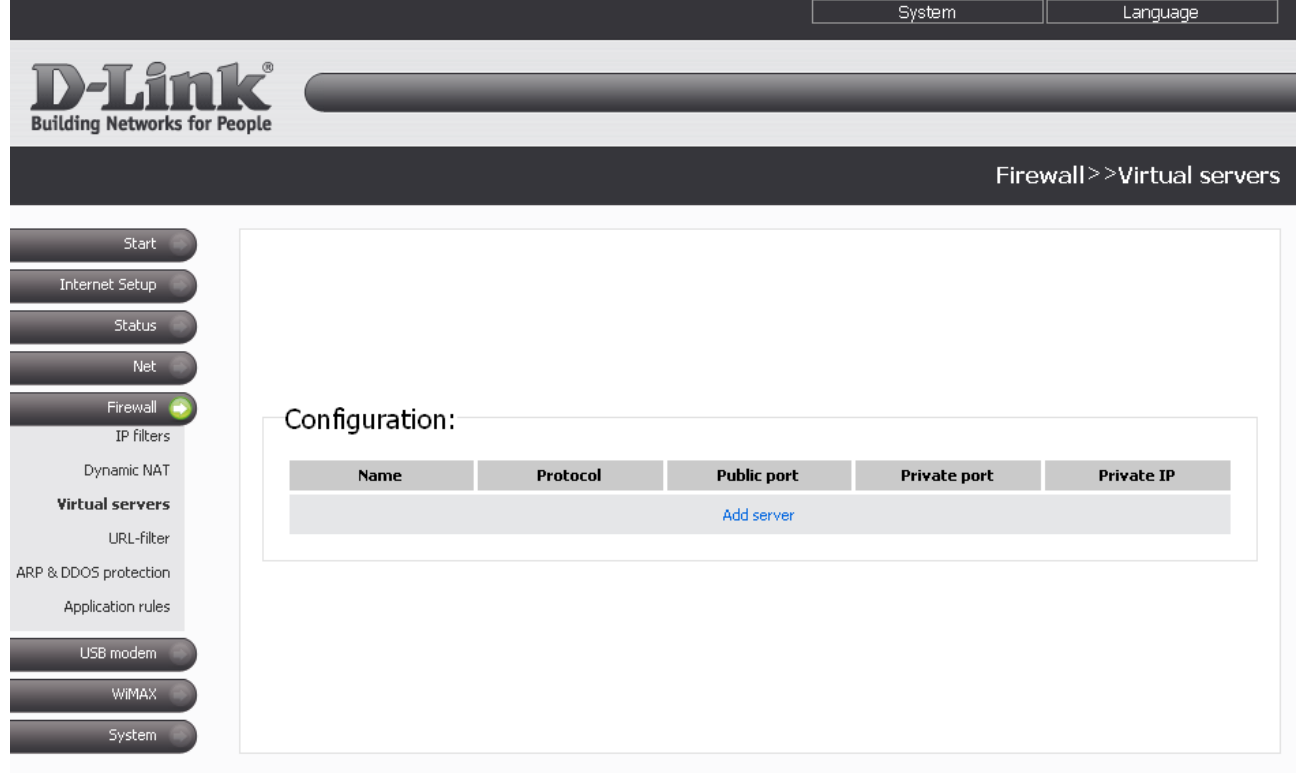

*Figure 56. The Firewall > Virtual servers page.*

To create a new virtual server, click the **Add server** link.

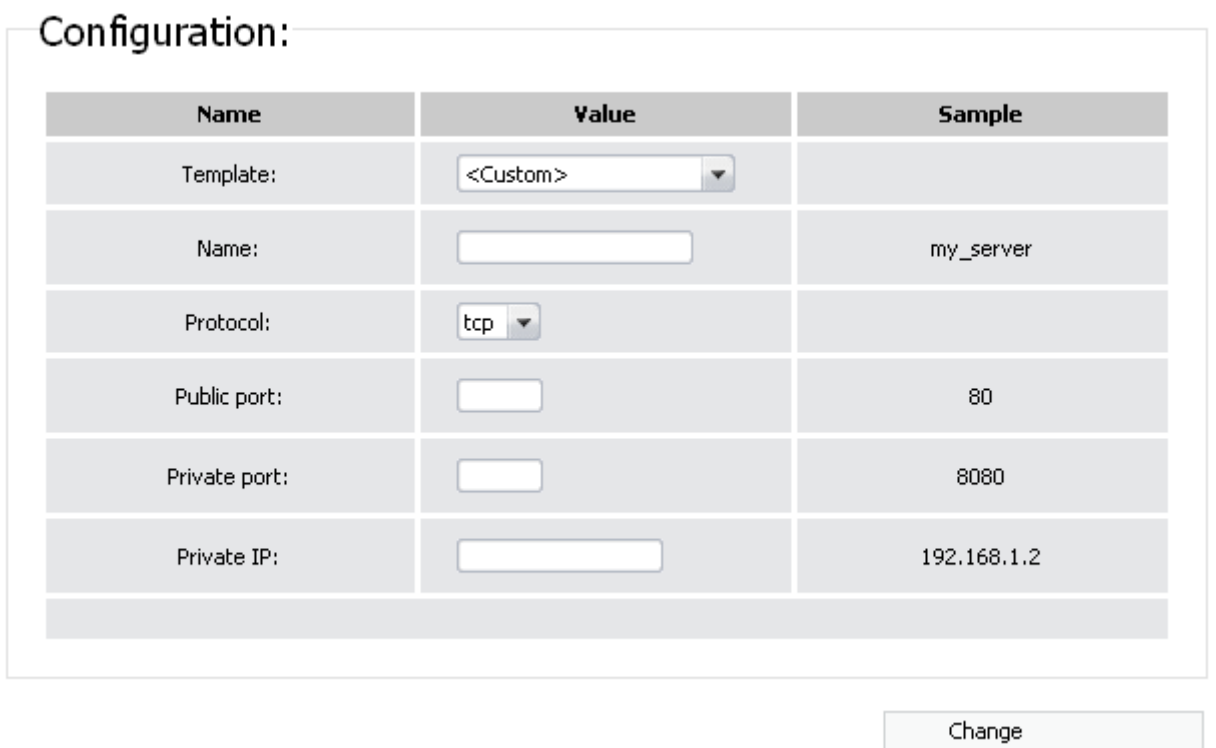

*Figure 57. The page for adding a virtual server.*

You can specify the following parameters:

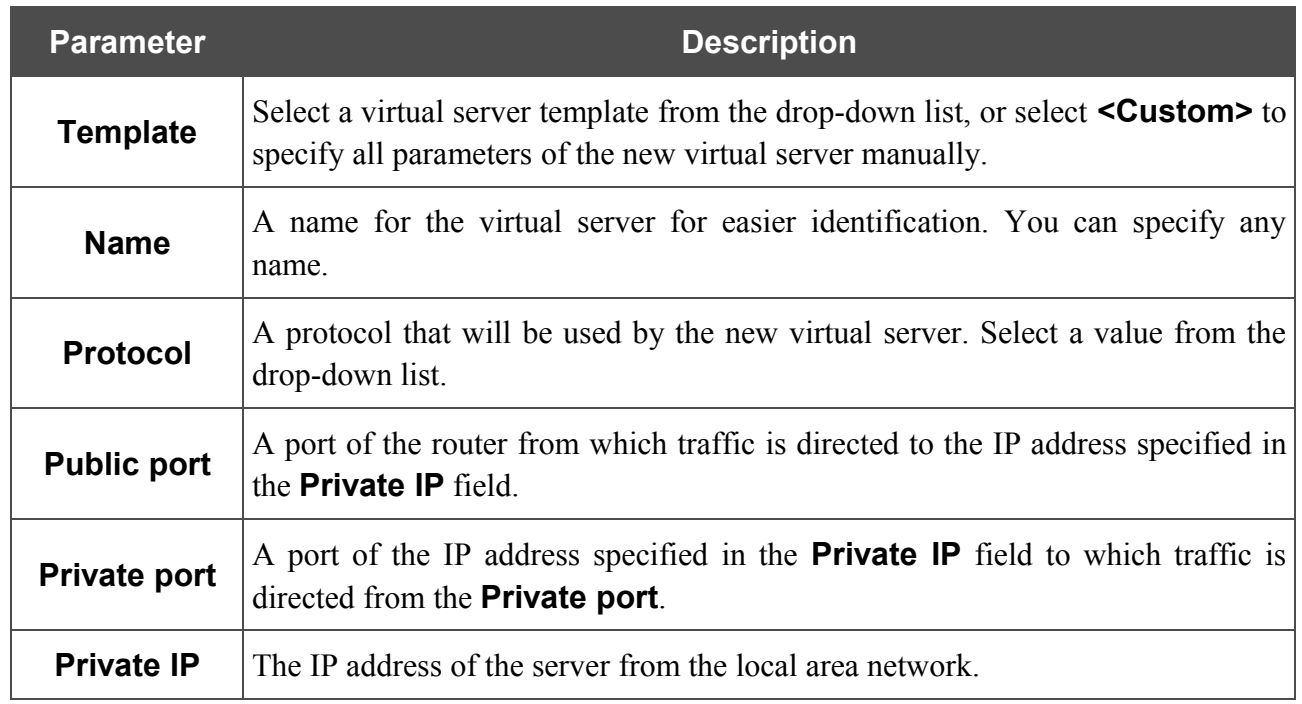

Click the **Change** button.

To edit the parameters of an existing server, follow the link with the name of the server. On the opened page, change the needed parameters and click the **Change** button.

To remove an existing server, follow the link with the name of the server. On the opened page, click the **Delete** button.

## **URL Filter**

On the **Firewall > URL-filter** page, you can define URL addresses, which will not be available for your LAN users.

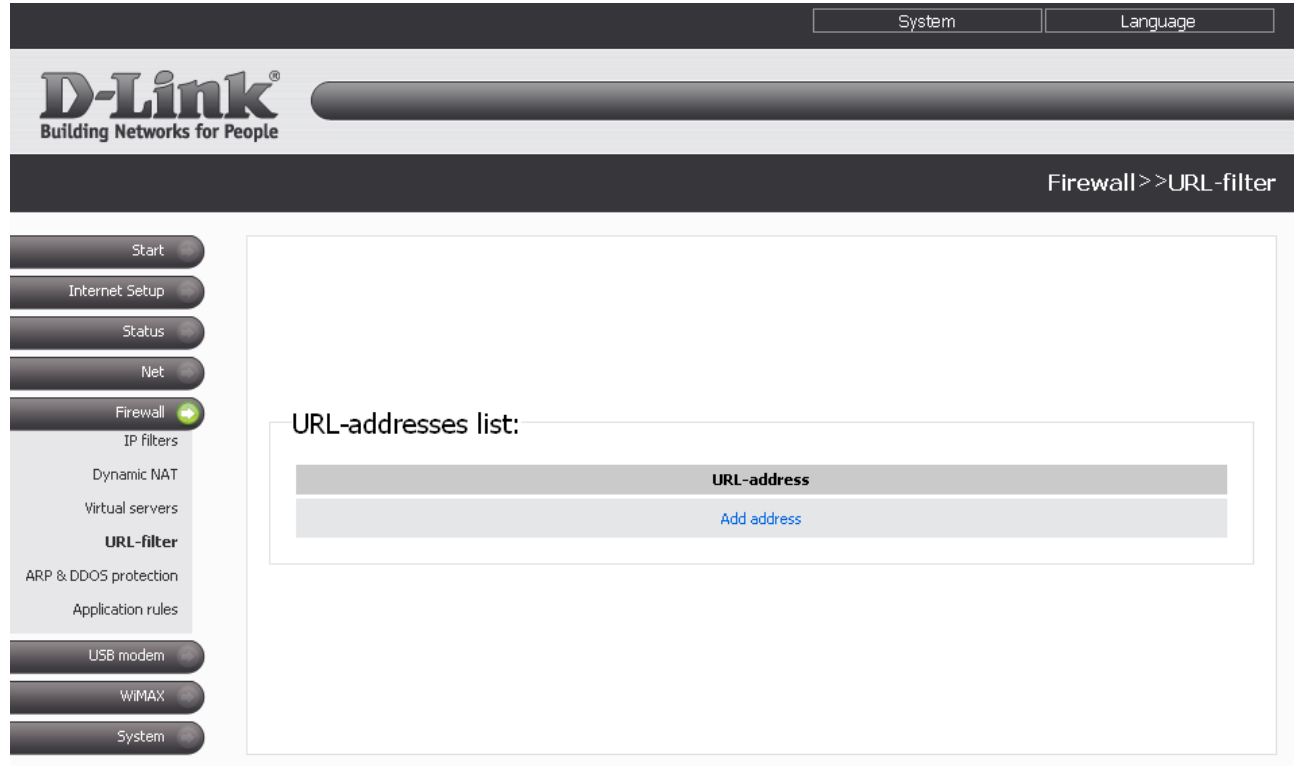

*Figure 58. The Firewall > URL-filter page.*

In order to forbid access to an URL address, click the **Add address** link.

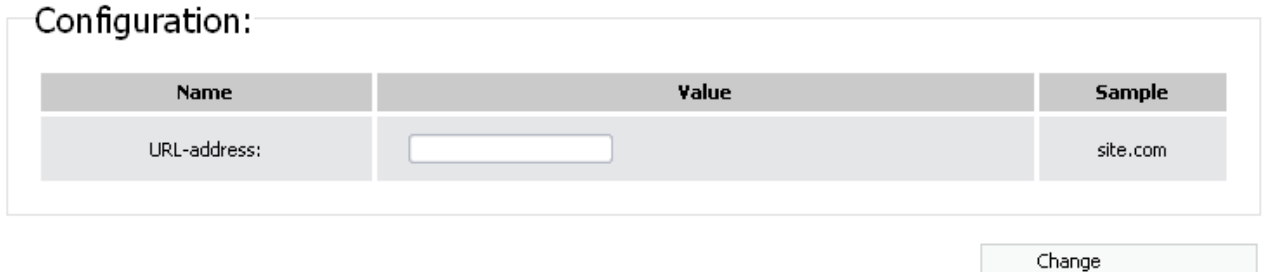

*Figure 59. A page for adding a forbidden URL.*

On the opened page, enter an URL address which should be forbidden for your LAN users in the **URL address** field, then click the **Change** button.

To remove an URL address from the list of forbidden addresses, click the relevant link. On the opened page, click the **Delete** button.

## **ARP and DDOS Protection**

On the **Firewall > ARP & DDOS protection** page, you can enable an additional feature of the firewall, which helps you to protect your network from ARP and DDoS attacks.

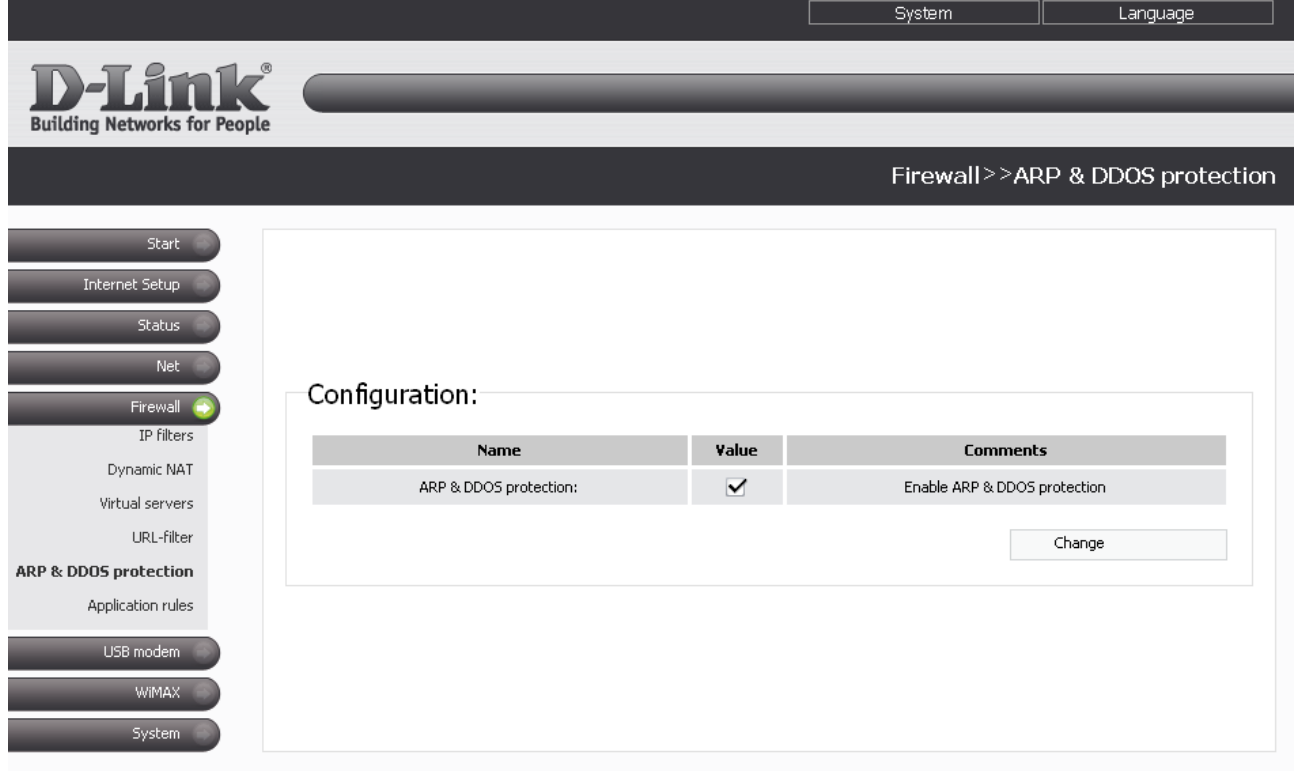

*Figure 60. The Firewall > ARP & DDOS protection page.*

To enable this function, select the **ARP & DDOS protection** checkbox and click the **Change** button.

To disable this function, deselect the **ARP & DDOS protection** checkbox and click the **Change** button.

# **Application Rules**

On the **Firewall > Application rules** page, you can define rules for the Port Triggering function.

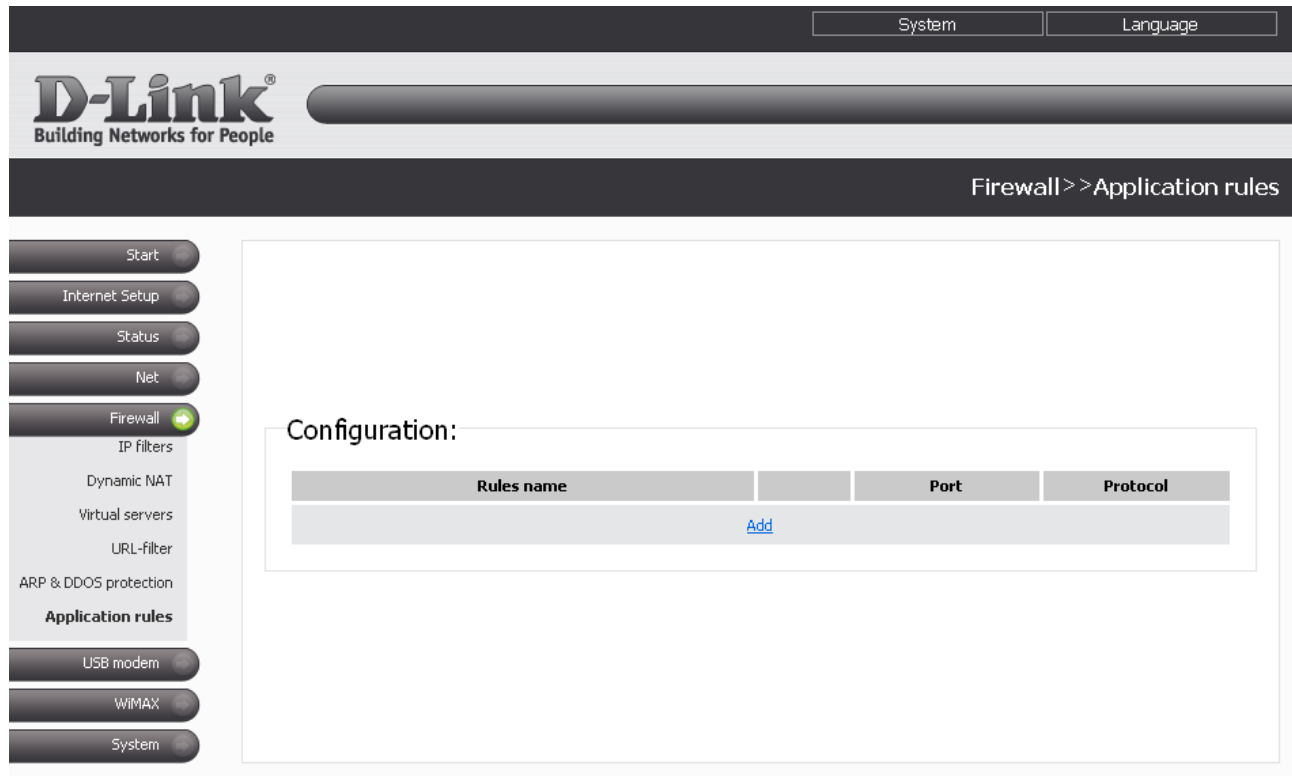

*Figure 61. The Firewall > Application rules page.*

To add a new rule for the Port Triggering function, click the **Add** link.

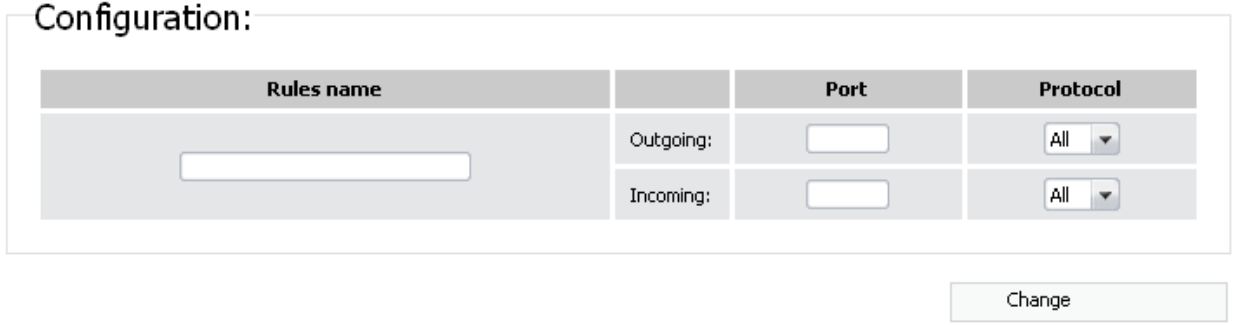

*Figure 62. The page for adding a rule for the Port Triggering function.*

You can specify the following parameters:

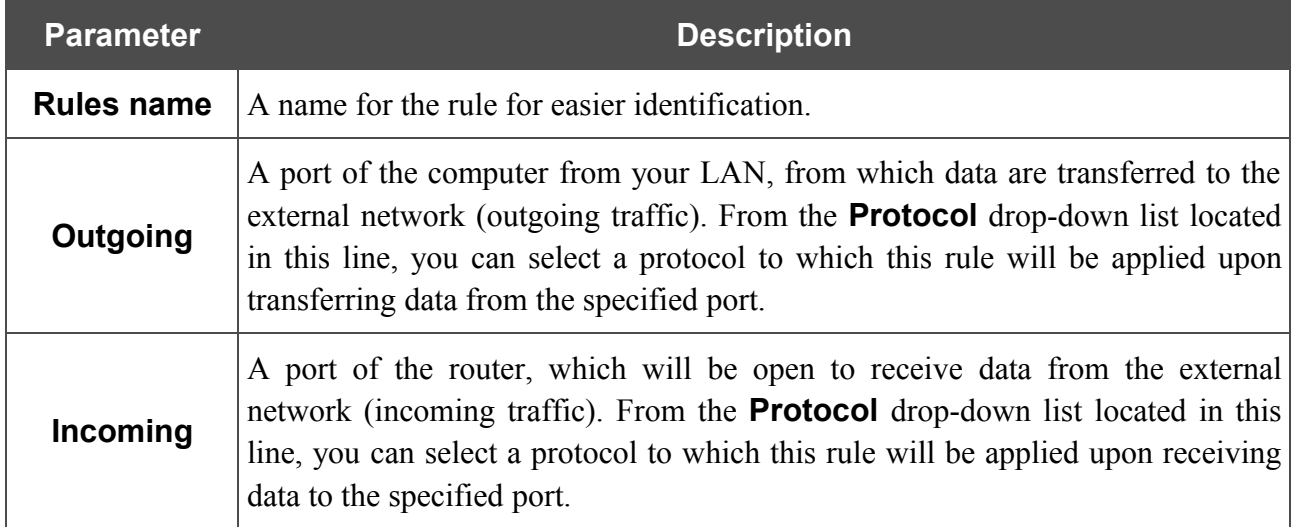

Click the **Change** button.

To edit an existing rule for the Port Triggering function, click the relevant rule link. On the opened page, change the needed parameters and click the **Change** button.

To remove an existing rule for the Port Triggering function, click the relevant rule link. On the opened page, click the **Delete** button.

## *USB Modem*

In this menu you can operate your CDMA or GSM USB modem: select the network type to connect to, establish and break the Internet connection, and handle the PIN code of the identification card inserted into your USB modem.

### **Information**

On the **USB modem > Information** page, you can connect to the network of your operator to establish connection to the Internet, and select a type of the network to connect to.

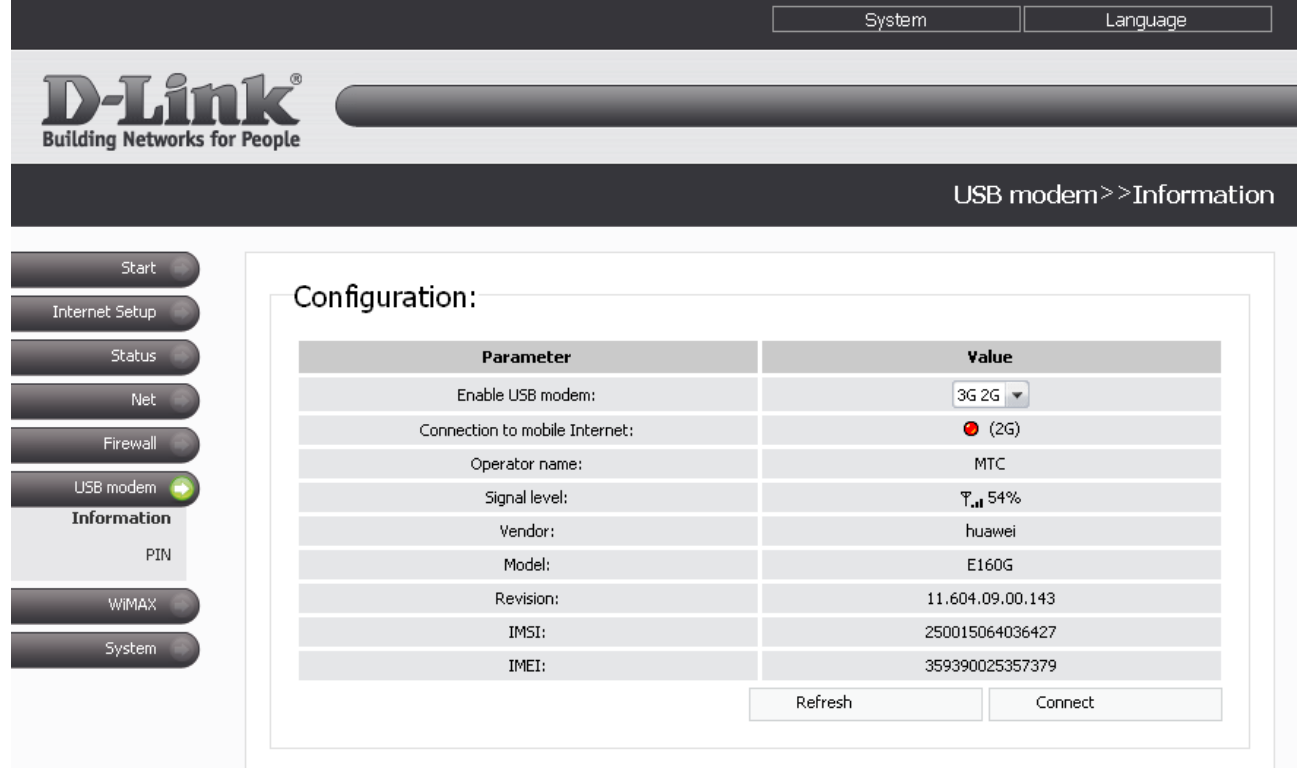

*Figure 63. The USB modem > Information page for a GSM USB modem.*

When a USB modem is connected to the router, the following fields and controls are available on the page:

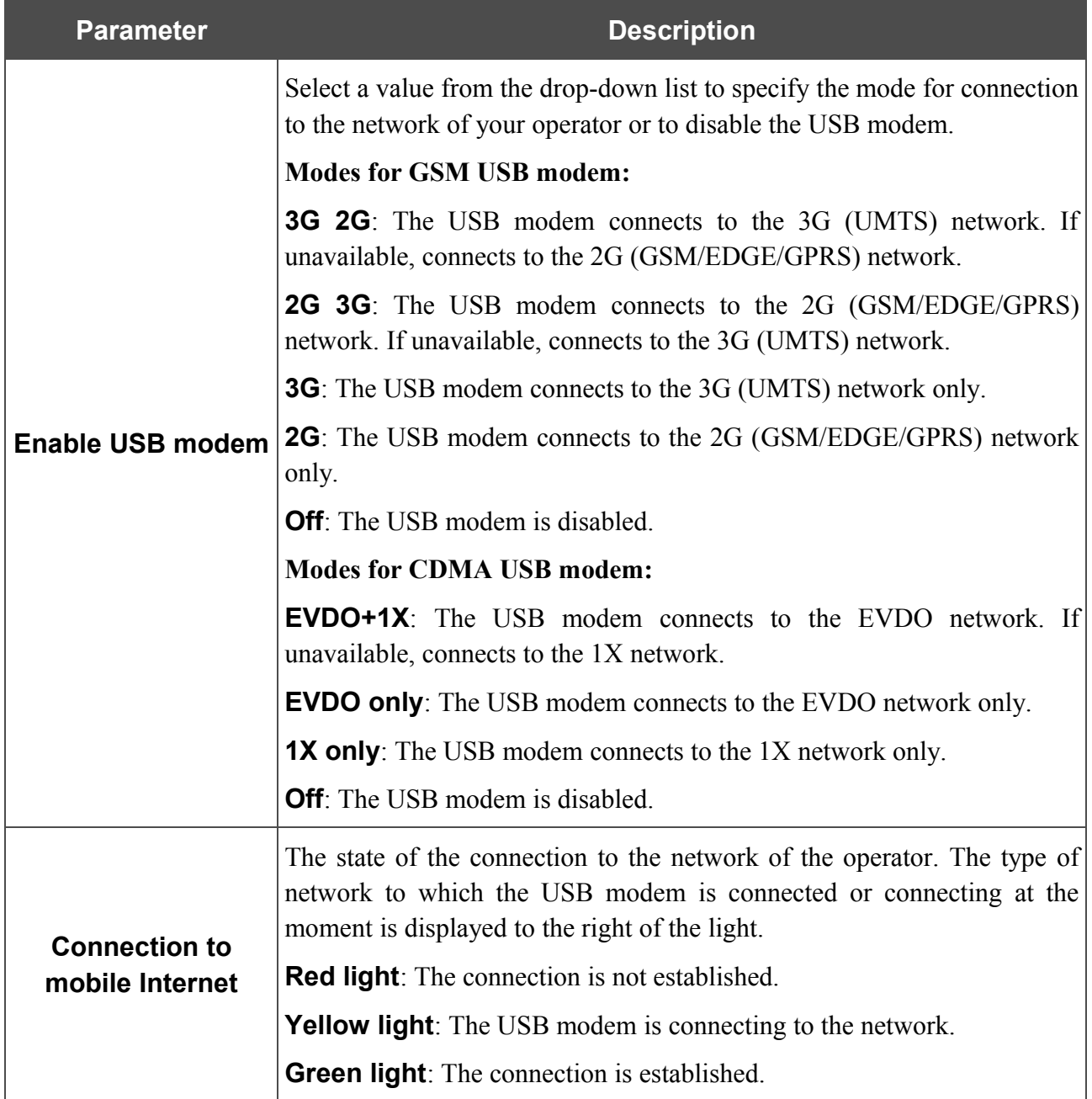

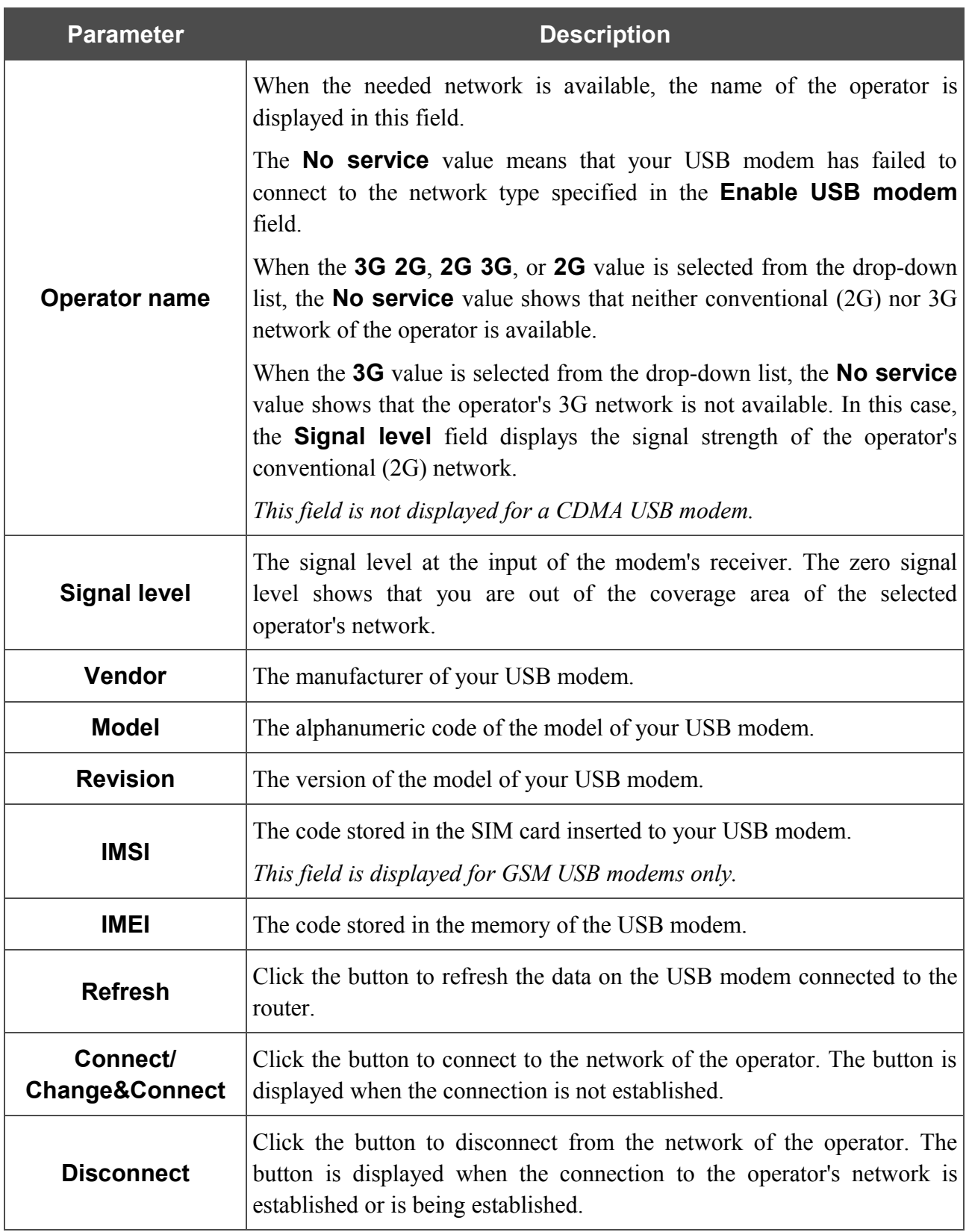

## **PIN**

On the **USB modem > PIN** page, you can change the PIN code of the identification card inserted to your CDMA or GSM modem, disable or enable the check of the PIN code.

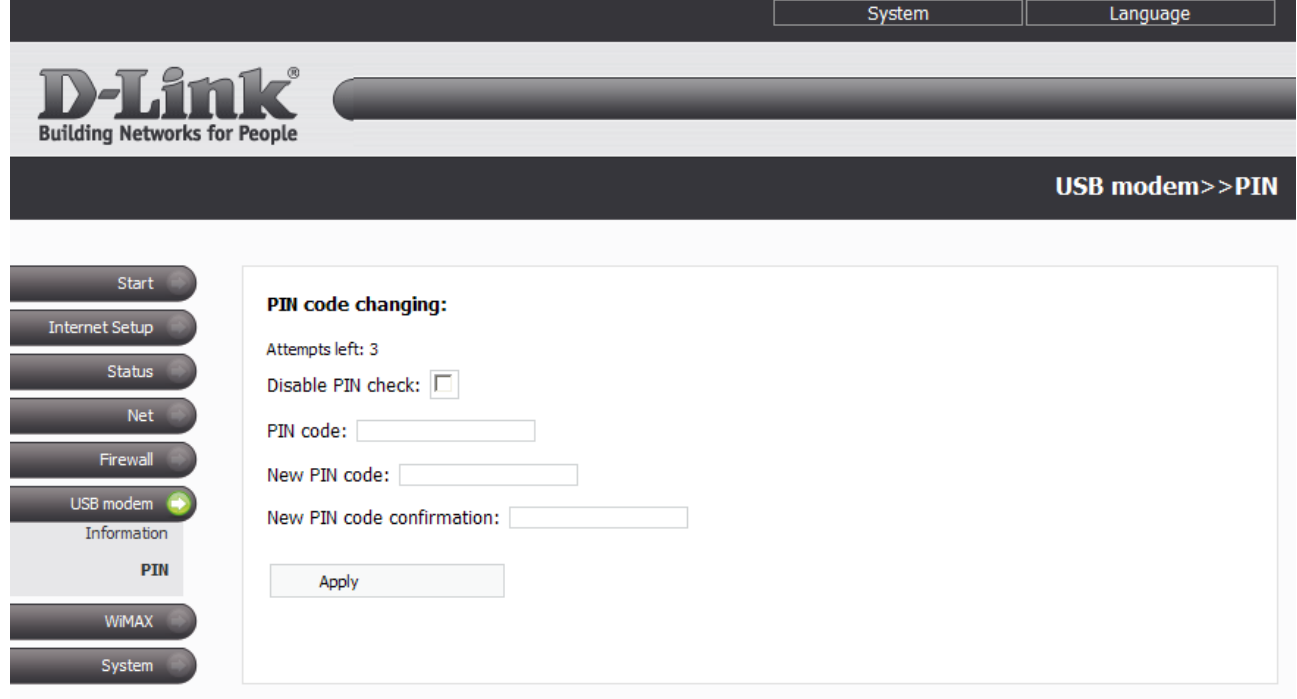

*Figure 64. The USB modem > PIN page. The PIN code check is enabled.*

If the PIN code check is enabled (the **Disable PIN check** checkbox is deselected), the following field are displayed on the page:

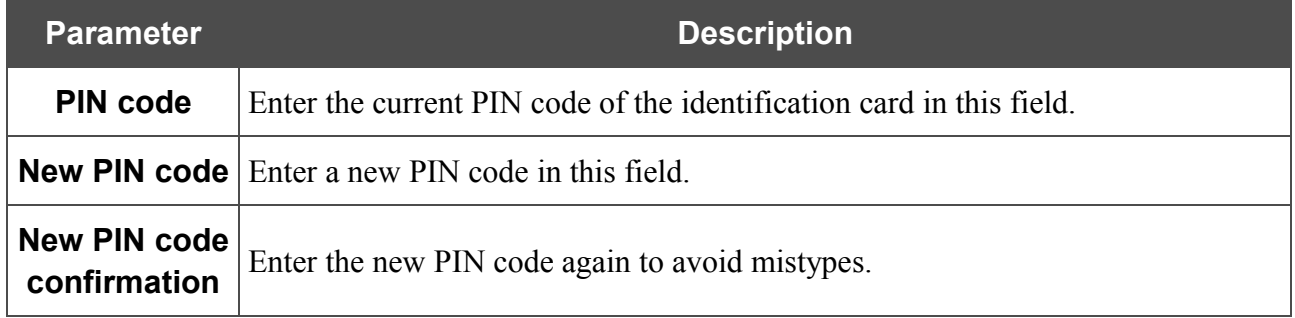

When you have specified the new PIN code, click the **Apply** button.

To disable the PIN code check, select the **Disable PIN check** checkbox, enter the current PIN code in the **PIN code** field and click the **Apply** button.

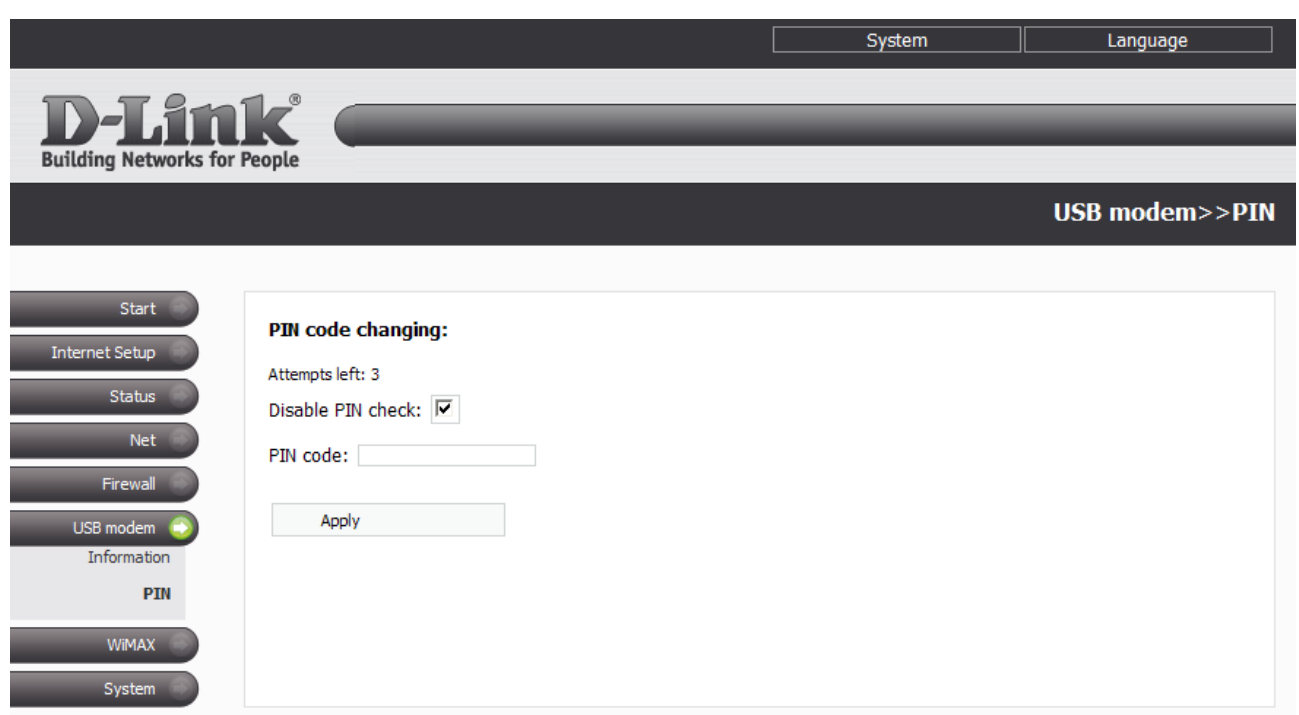

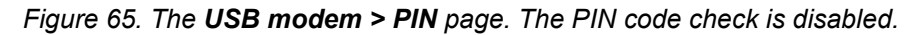

If you want to enable the PIN code check, deselect the **Disable PIN check** checkbox and enter the PIN code, used before disabling the check, in the **PIN code** field. Then click the **Apply** button.

If during one of the operations described above you have entered an incorrect value in the **PIN code** field three times (the number of remaining attempts is displayed in the **Attempts left** field), the identification card inserted into your CDMA or GSM USB modem is blocked. For further use of the card, enter the PUK code in the relevant field, and then specify a new PIN code for your SIM or R-UIM card in the **New PIN code** and **New PIN code confirmation** fields. Click the **Apply** button.

# *WiMAX*

In this menu you can operate your WiMAX USB modem: enable or disable your WiMAX modem, and manually connect to the WiMAX ISP's network and disconnect from it.

### **Information**

On the **WiMAX > Information** page, you can connect to the network of your WiMAX ISP to establish a high-speed wireless connection to the Internet.

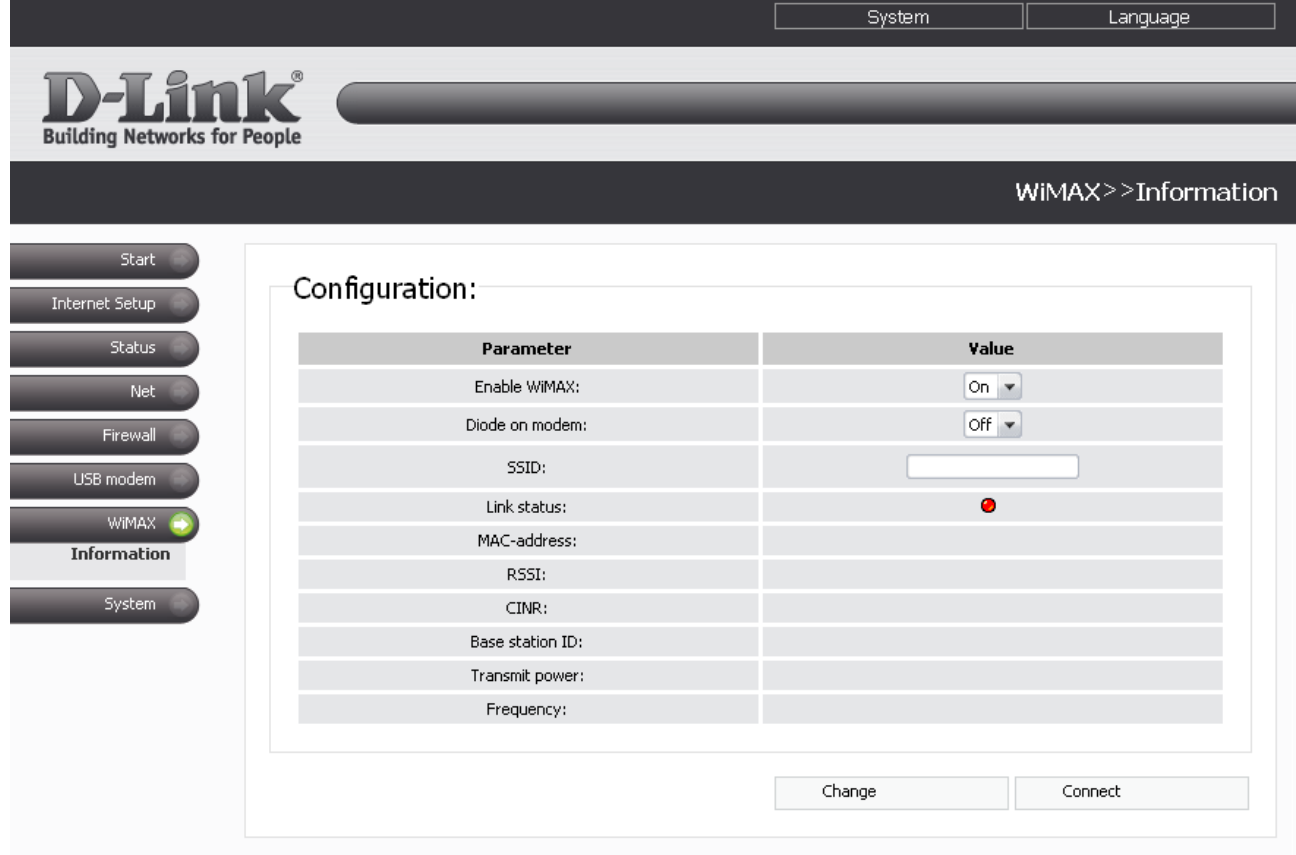

*Figure 66. The WiMAX > Information page.*

### The following fields and controls are available on the page:

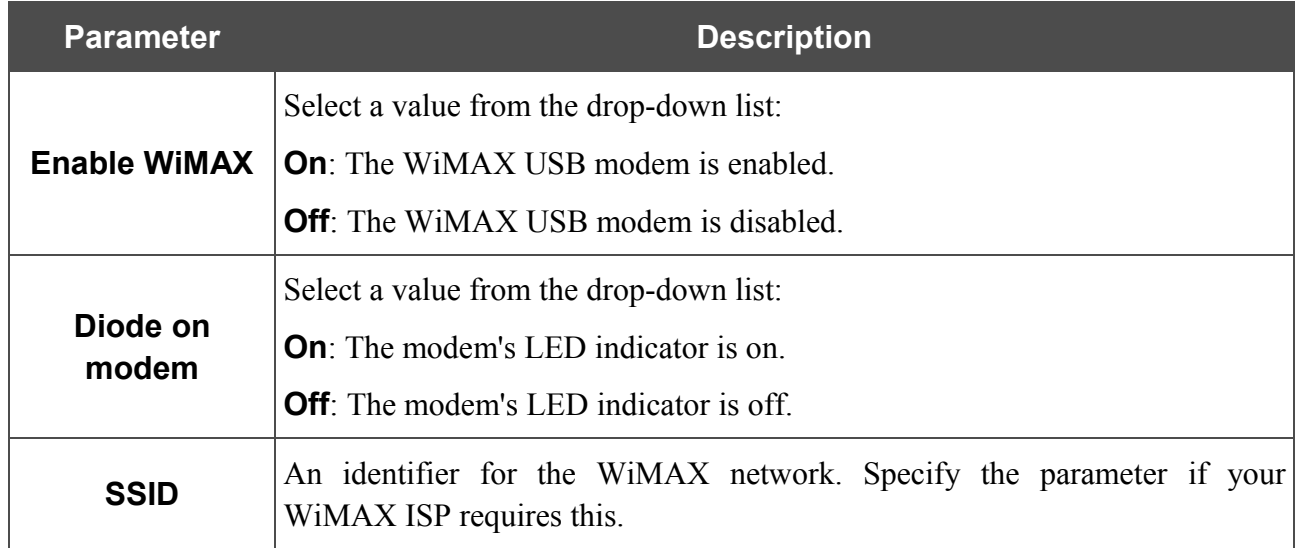

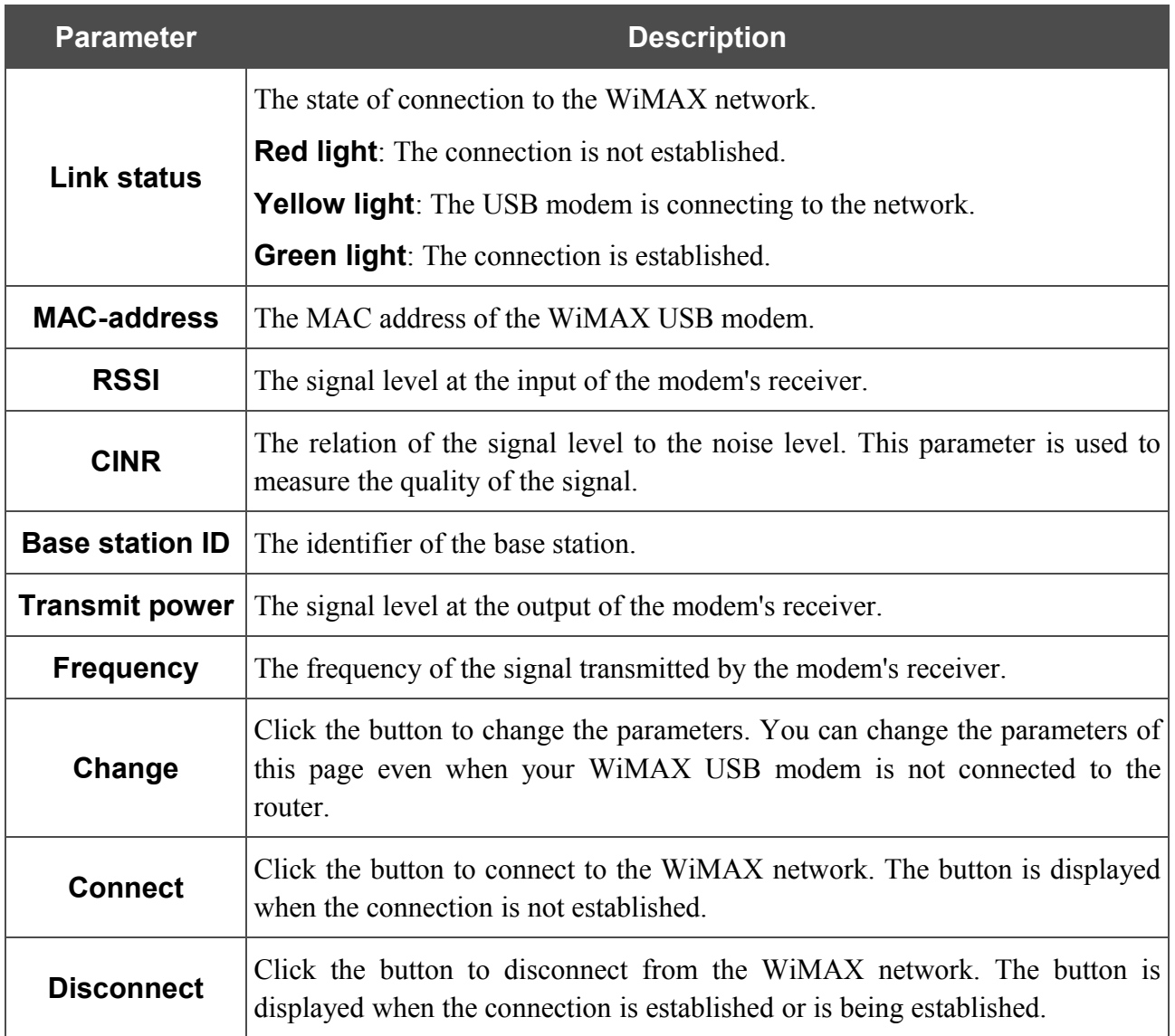

# *System*

In this menu you can reboot the router (the **Reboot** button) or proceed to a page of the menu in order to save the changed settings to the non-volatile memory, create a backup of the router's configuration, restore the router's configuration from a previously saved file, restore the factory default settings, view the system log, set the system time, update the firmware of the router, and check availability of a host on the Internet through the web-based interface of the router.

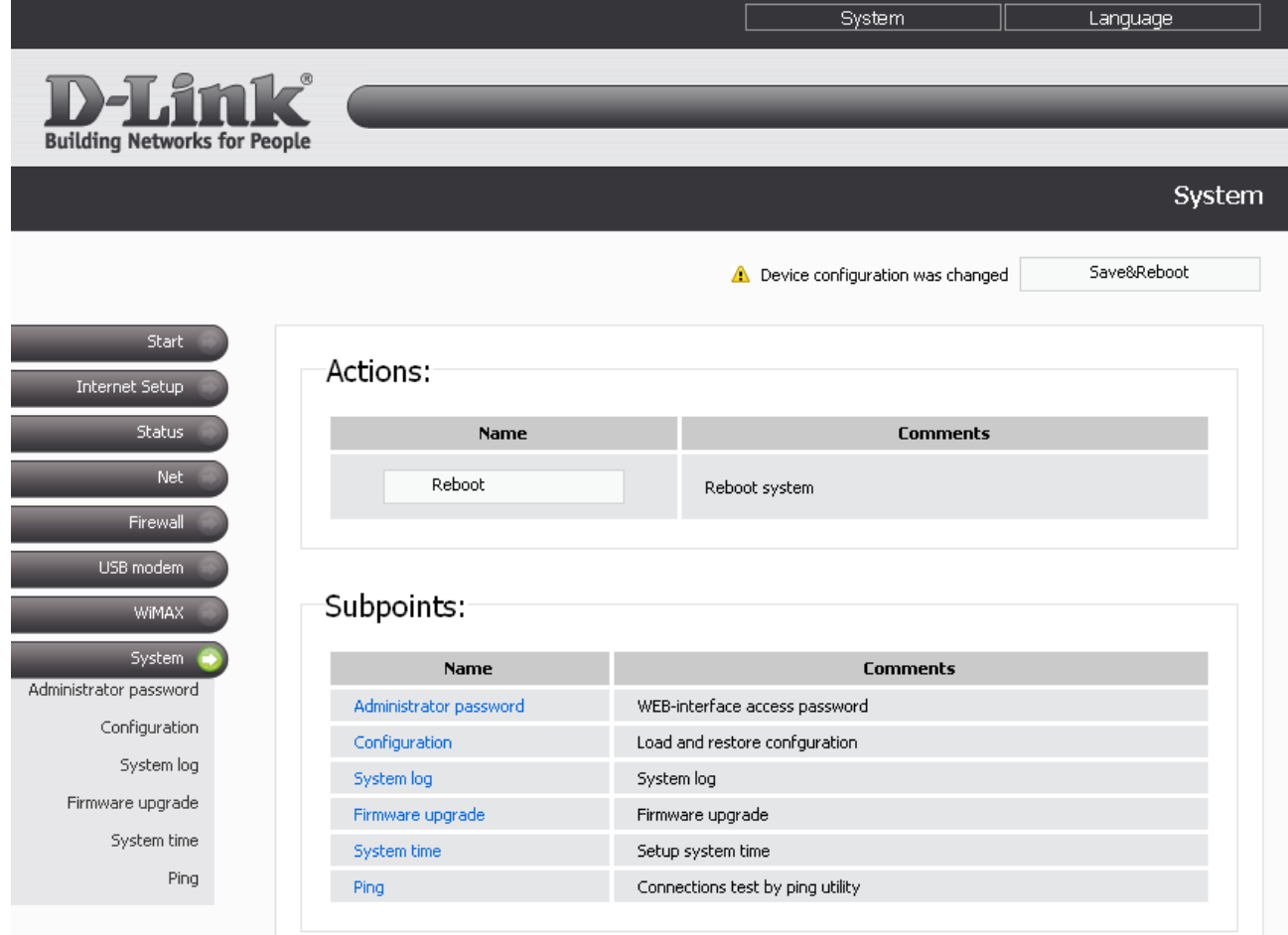

*Figure 67. The System menu.*

## **Administrator Password**

!

On the **System> Administrator password** page, you can change the password for the administrator account used to access the web-based interface of the router.

For security reasons, it is strongly recommended to change the administrator password upon initial configuration of the router.

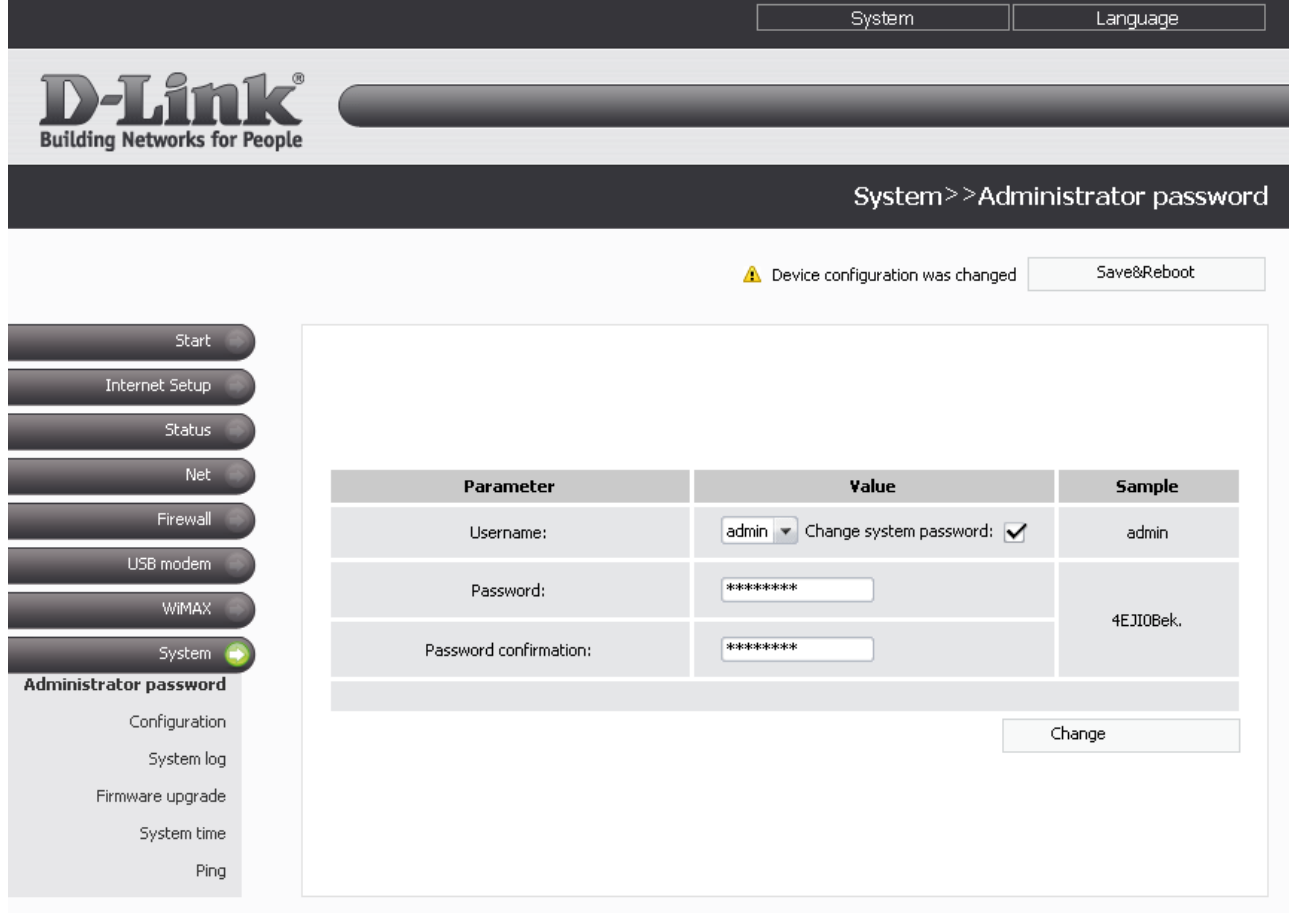

*Figure 68. The page for modifying the administrator password.*

The following controls are available on the page:

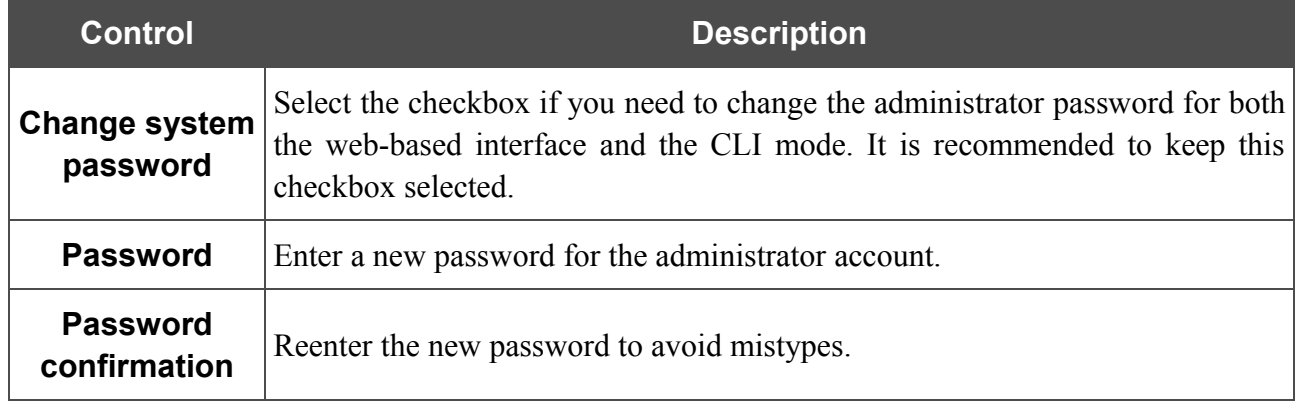

Click the **Change** button.

## **Configuration**

On the **System > Configuration** page, you can save the changed settings to the non-volatile memory, restore the factory defaults, backup the current configuration, or restore the router's configuration from a previously created file.

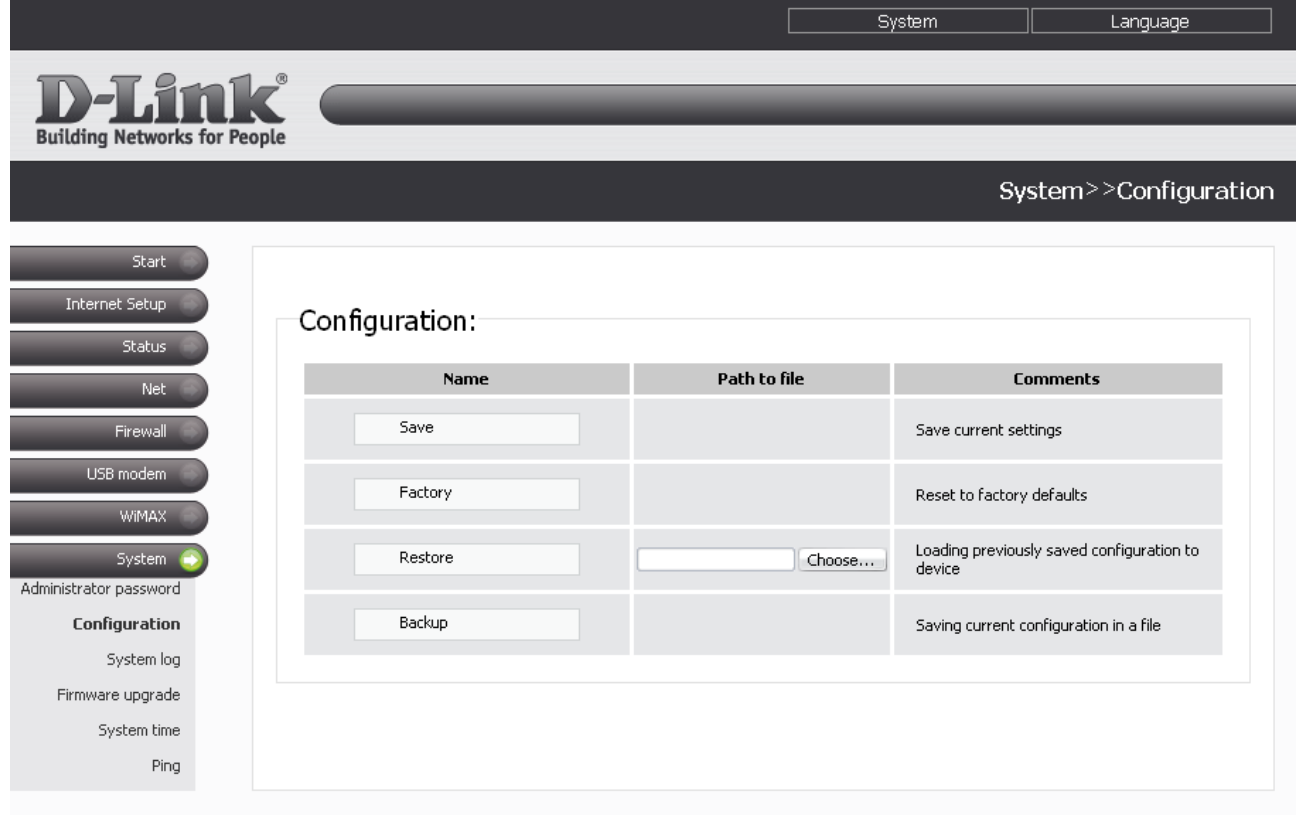

*Figure 69. The System > Configuration page.*

The following buttons are available on the page:

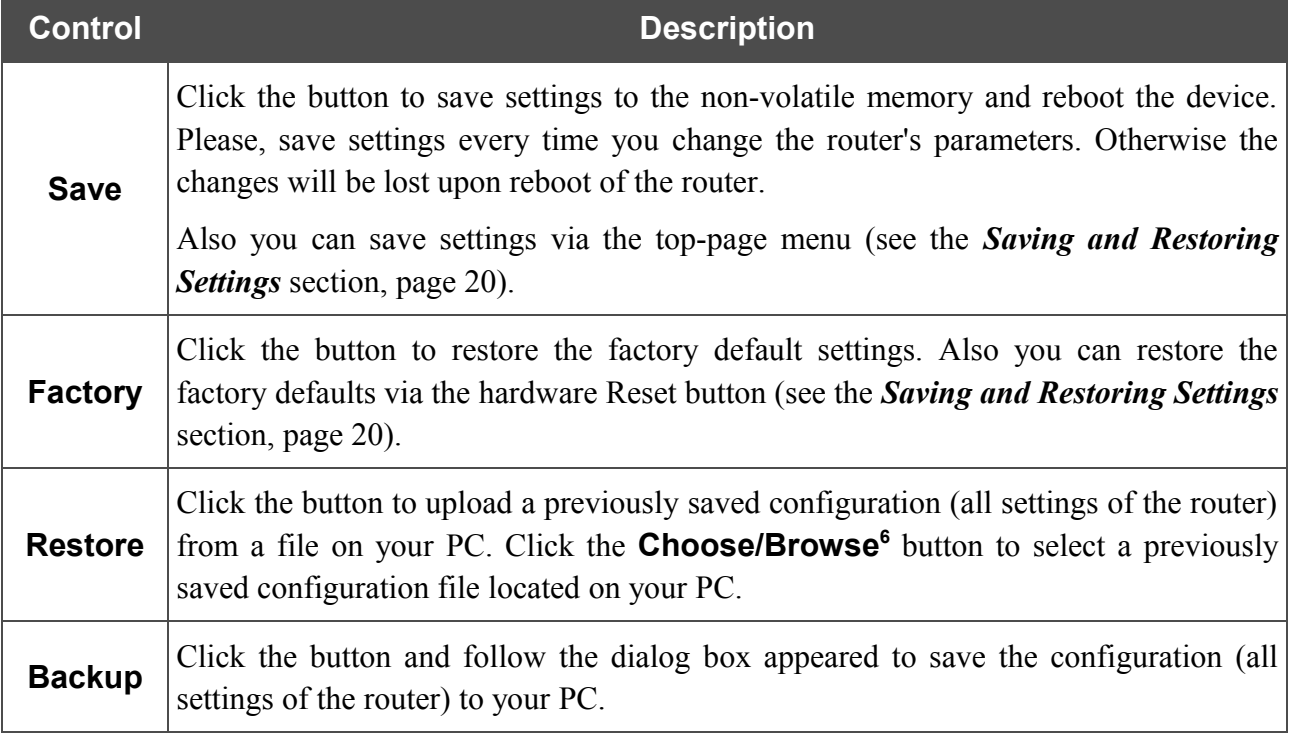

<span id="page-89-0"></span><sup>6</sup> The name of the button depends upon the web browser that you use.

# **System Log**

On the **System > System log** page, you can view the list of system events and configure sending the system log to a remote host.

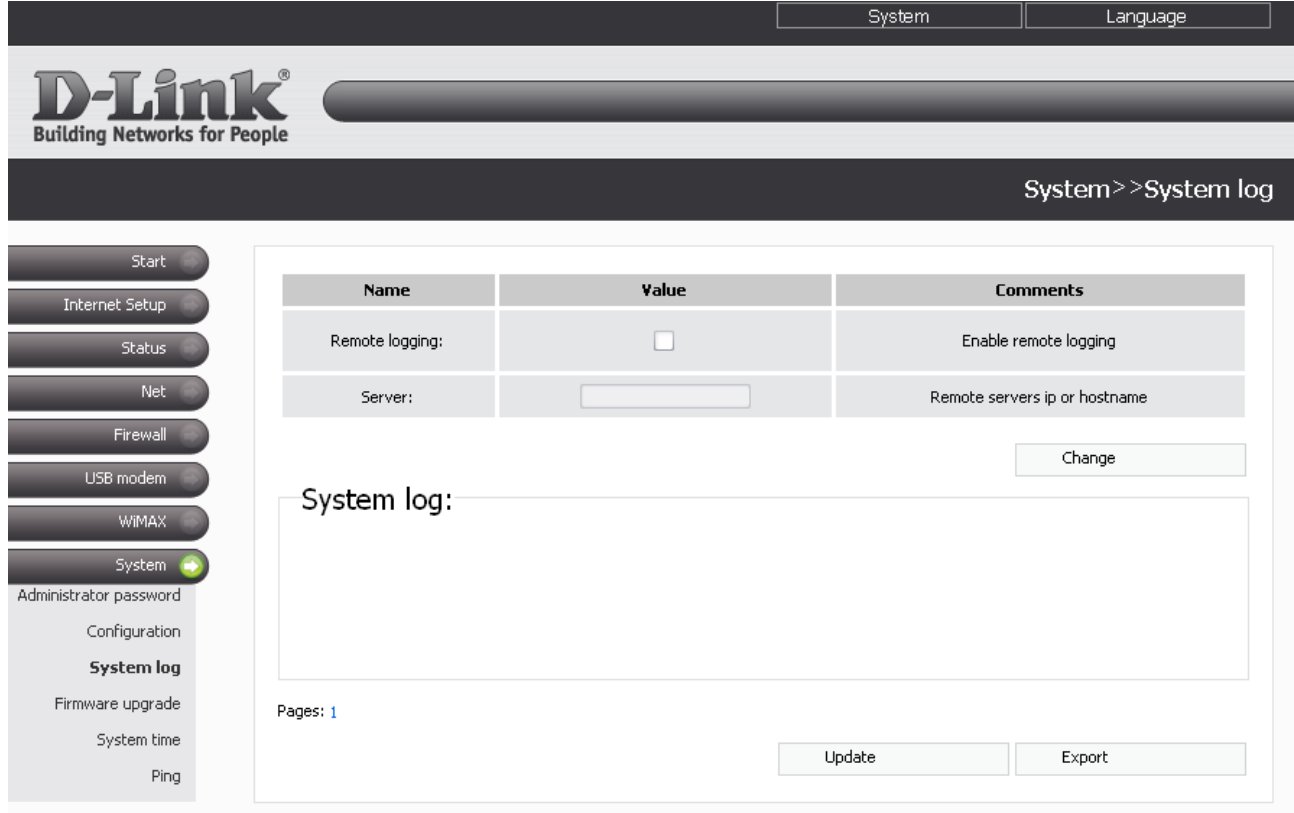

*Figure 70. The System > System log page.*

The **System log** section displays the results of the router load and operation and the time of the system events.

To view the latest system events, click the **Update** button.

To save the system log to your PC, click the **Export** button and follow the dialog box appeared.

To send the system log to a remote host, follow the next steps:

- 1. Select the **Remote logging** checkbox.
- 2. In the **Server** field, enter the IP address or name of the remote server to which the router will send the system log.
- 3. Click the **Change** button.

The system log will be sent to UDP port 514 of the specified remote server via the syslog protocol.

## **Firmware Upgrade**

On the **System> Firmware upgrade** page, you can upgrade the firmware of the router.

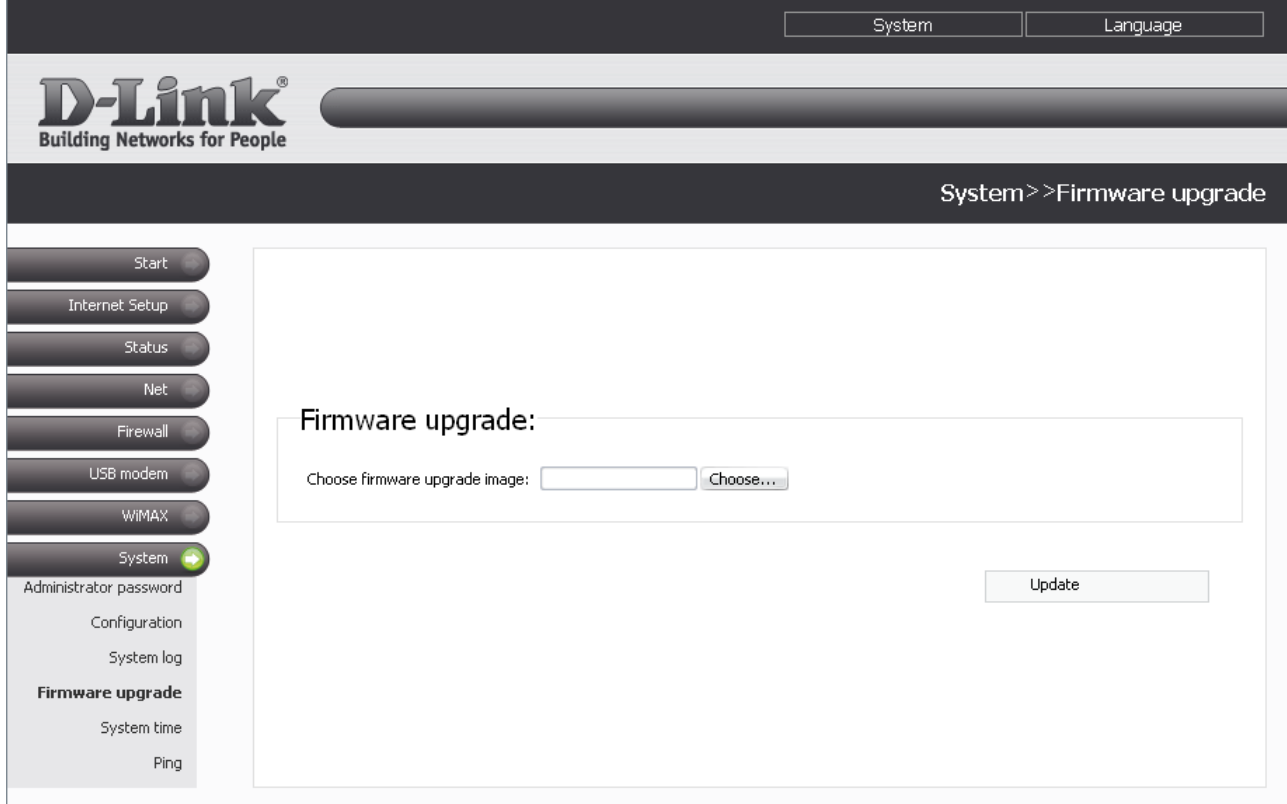

*Figure 71. The System > Firmware upgrade page.*

Follow the next steps to upgrade the firmware of your router:

- 1. Get an updated firmware file (open the website **[www.dlink.ru](http://www.dlink.ru/)**, proceed to the  **[Поддержка](http://www.dlink.ru/ru/support/) (Support)** section, and then proceed to the **[FTP.DLINK.RU](http://ftp.dlink.ru/pub/)** section).
- 2. Click the **Choose/Browse[7](#page-91-0)** button on the **System> Firmware upgrade** page to locate the new firmware file.
- 3. Click the **Update** button to upgrade the firmware of the router.
- !<br>! Attention! Do not turn off the router before the firmware upgrade is completed. This may cause the device breakdown.

<span id="page-91-0"></span><sup>7</sup> The name of the button depends upon the web browser that you use.

## **System Time**

On the **System> System time** page, you can manually set the date and time of the router or configure automatic synchronization of the system time.

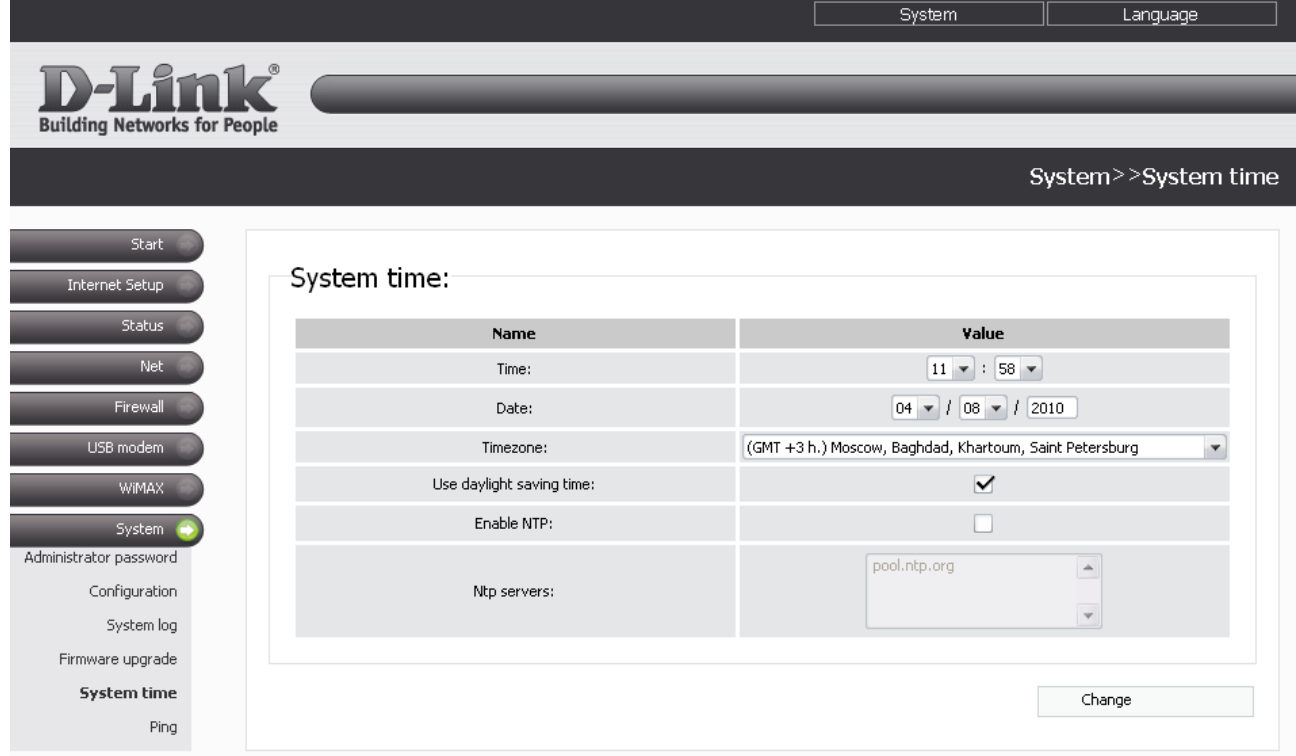

*Figure 72. The System > System time page.*

To enable automatic synchronization with an NTP server:

- select the **Enable NTP** checkbox
- specify the needed NTP server in the **Ntp servers** field or leave the server specified by default
- select your time zone
- click the **Change** button.

To set the system time manually:

- deselect the **Enable NTP** checkbox (if selected)
- enter the current time and date to the fields **Time** and **Date** correspondingly
- select your time zone
- click the **Change** button.

When the router is powered off or rebooted, the system time is reset to the default value. If you have set automatic synchronization for the system time, the internal clock of the

**.** device will be configured after connecting to the Internet. If you have set the system time manually, you need to set the time and date again (see above).

To configure automatic transition to daylight saving time and back, select the **Use daylight saving time** checkbox. Click the **Change** button.

#### **Ping**

On the **System > Ping** page, you can check availability of an IP address on the Internet via the Ping utility.

The Ping utility sends echo requests to a specified host and receives echo replies.

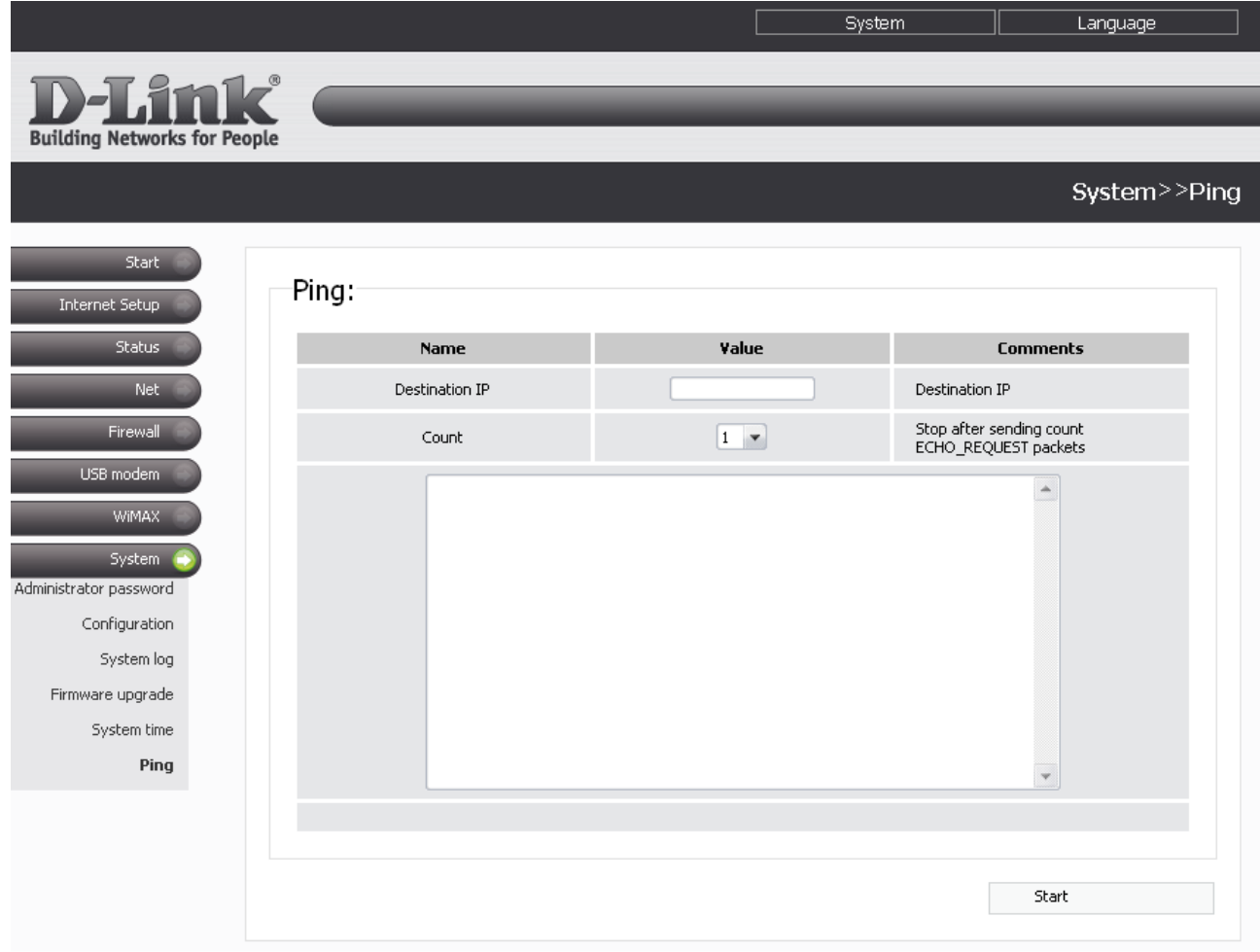

*Figure 73. The System > Ping page.*

To check availability of a host on the Internet, enter the IP address of this host in the **Destination IP** field, then select a number of echo requests that will be sent in order to check its availability from the **Count** drop-down list. Click the **Start** button. The check results will be displayed in the field located in the middle of the page.

# **CHAPTER 5. OPERATION GUIDELINES**

# *Supported USB Modems*

### **GSM modems:**

- Alcatel X200X
- Alcatel X220X
- Huawei E1550
- Huawei E156G
- Huawei E160G
- Huawei E169G
- Huawei E220
- ZTE MF626
- ZTE MF627

#### **CDMA modem:**

• AnyDATA ADU-500A.

#### **WiMAX modem:**

• Samsung SWC-U200.

## *Safety Instructions*

Place your router on a flat horizontal surface in a location with sufficient ventilation. Do not mount the router on a wall.

To prevent overheating, do not obstruct the ventilation openings of the router.

Plug the router into a surge protector to reduce the risk of damage from power surges and lightning strikes.

Operate the router only from an electrical outlet with the correct power source as indicated on the adapter.

Do not open the cover of the router. Otherwise any warranty will be invalidated.

Unplug the equipment before dusting and cleaning. Use a damp cloth to clean the equipment. Do not use liquid/aerosol cleaners or magnetic/static cleaning devices.

# *Wireless Installation Considerations*

The DIR-620 device lets you access your network using a wireless connection from virtually anywhere within the operating range of your wireless network. Keep in mind, however, that the number, thickness and location of walls, ceilings, or other objects that the wireless signals must pass through, may limit the range. Typical ranges vary depending on the types of materials and background RF noise in your home or office. To maximize your wireless range, follow the guidelines below.

- 1. Keep the number of walls and ceilings between the DIR-620 device and other network devices to a minimum – each wall or ceiling can reduce your wireless network range by 3- 90 feet (1-30 meters).
- 2. Be aware of the direct line between network devices. Place your devices so that the signal travels straight through a wall or ceiling (instead of at an angle) for better reception.
- 3. Building materials make a difference. A solid metal door or aluminum studs may have a negative effect on your wireless range. Try to position your router, access points, and computers so that the signal passes through drywalls or open doorways. Materials and objects such as glass, steel, metal, walls with insulation, water (fish tanks), mirrors, file cabinets, brick, and concrete will degrade your wireless signal.
- 4. Keep your router away (at least 3-6 feet or 1-2 meters) from electrical devices or appliances that generate RF noise.
- 5. If you are using 2.4 GHz cordless phones or X-10 equipment (wireless devices such as ceiling fans, lights, and home security systems), your wireless connection may degrade dramatically or drop completely. Make sure your 2.4 GHz phone base is as far away from your wireless devices as possible. Note, that the base transmits a signal even if the phone in not in use.

# *Connecting to Cable or DSL Modem*

If you need to connect the router to a cable or DSL modem, do the following.

- 1. Place the router in an open location in the supposed center of your wireless network. Do not plug the power adapter into the router.
- 2. Turn off your PC.
- 3. Unplug the Ethernet cable (that connects your PC to your modem) from your computer and place it into the INTERNET port of your router.
- 4. Plug another Ethernet cable into one of the four LAN ports on the router. Plug the other end into the Ethernet port of your PC.
- 5. Turn on your modem. Wait until the modem is booted (about 30 seconds).
- 6. Plug the power adapter to the router and connect to an electrical outlet or power strip. Wait until the router is booted (about 30 seconds).
- 7. Turn on your PC.
- 8. Verify the LEDs of the router. The following LEDs should be on: **Power**, **LAN** (of the relevant Ethernet port), and **Internet**. If not, make sure that your computer, modem, and router are powered on and the relevant cables are connected correctly.

# **CHAPTER 6. ABBREVIATIONS AND ACRONYMS**

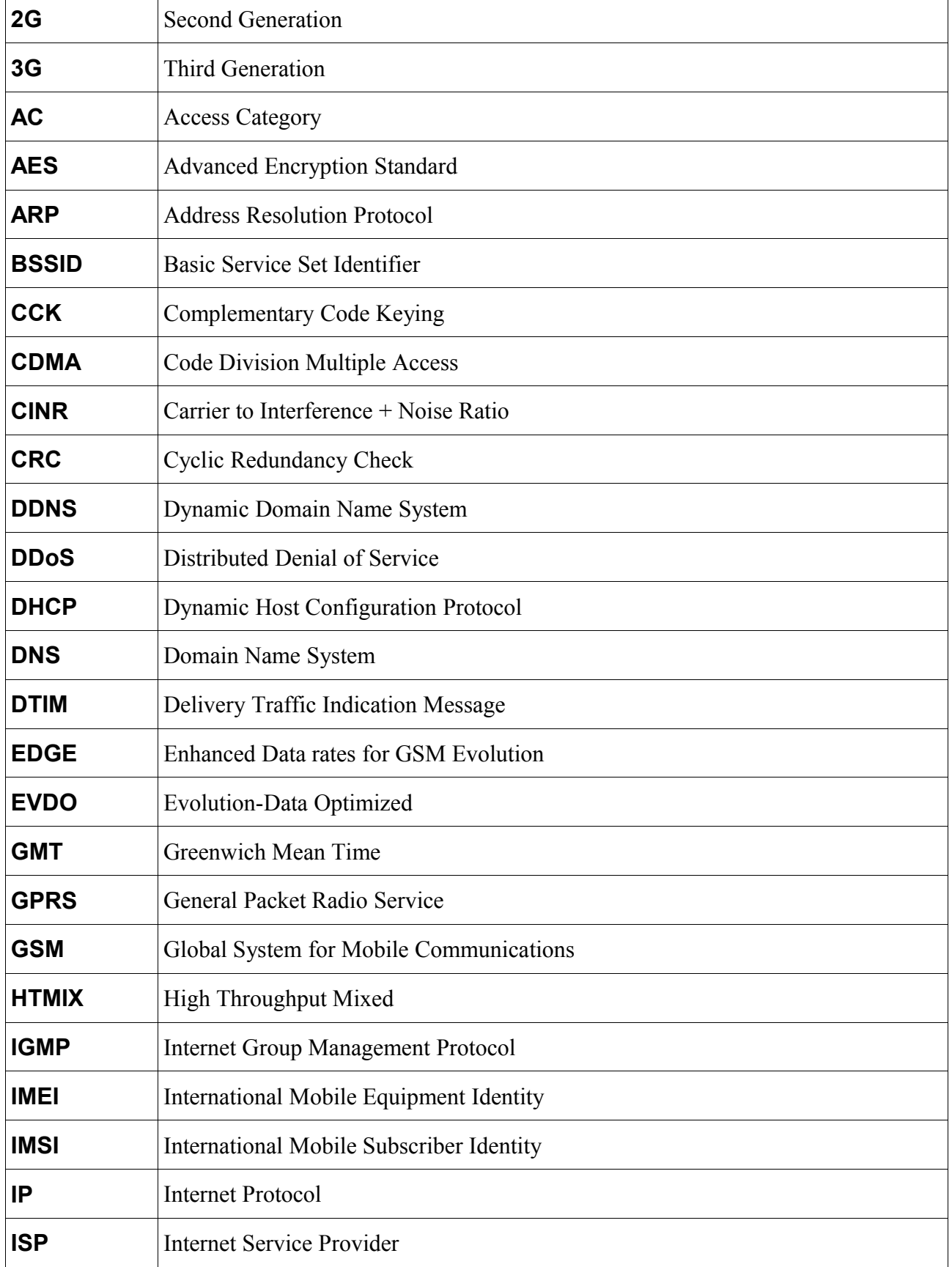

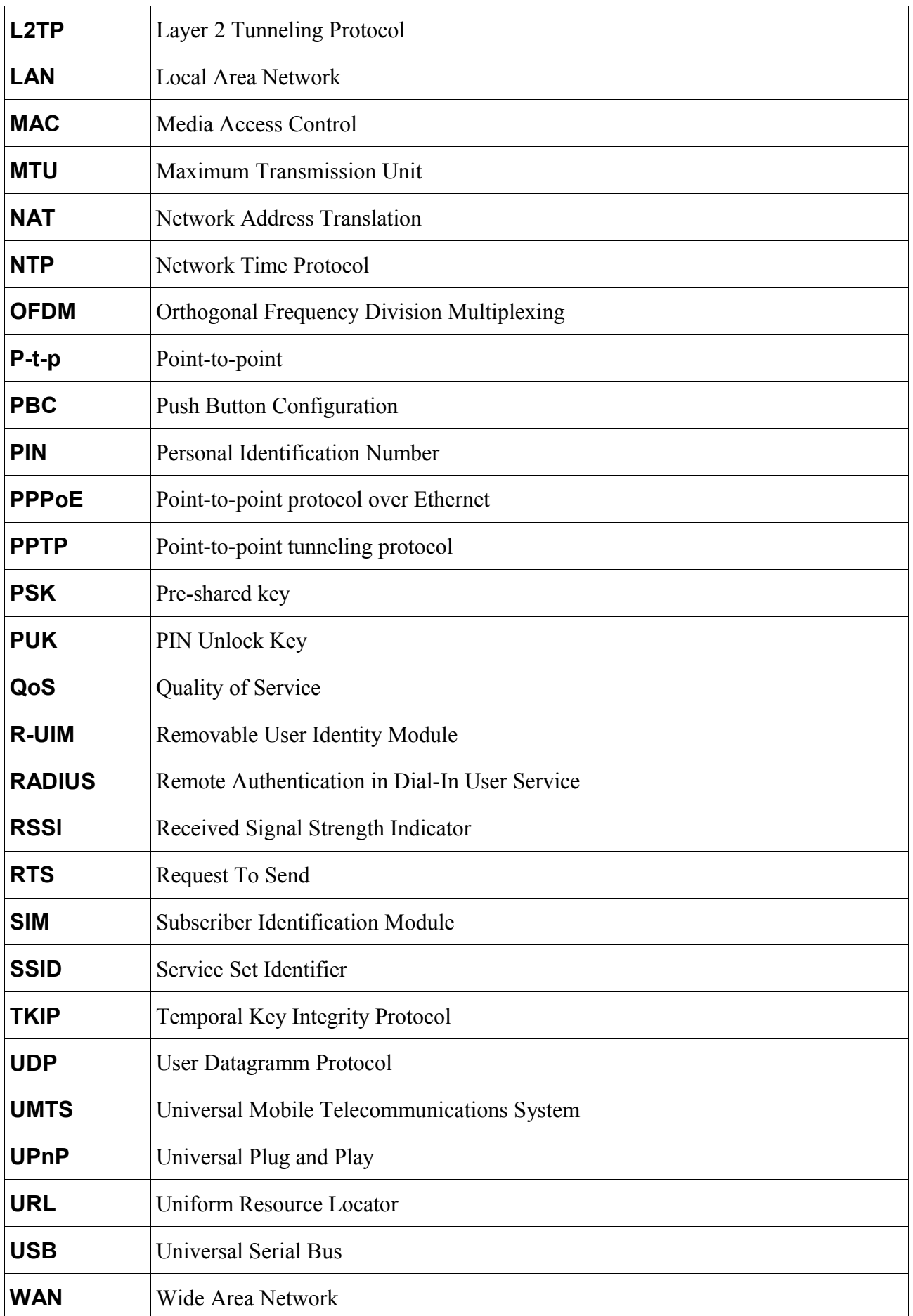

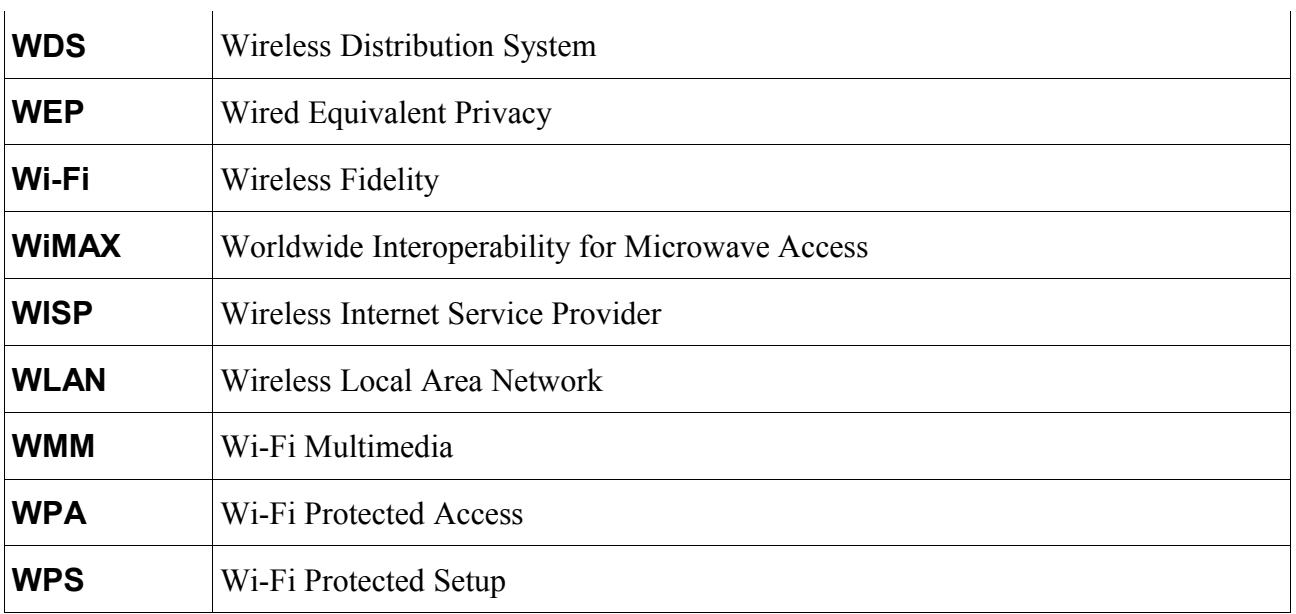